<span id="page-0-0"></span>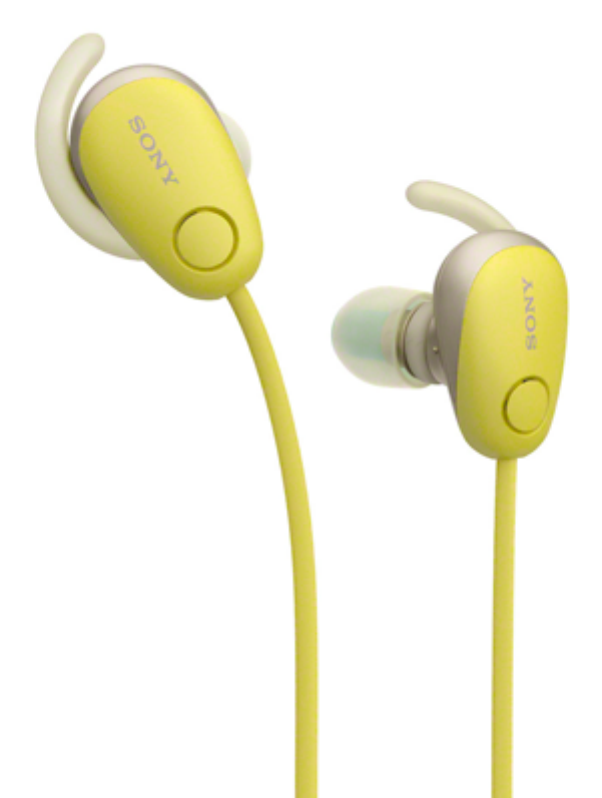

ヘッドセットを使っていて困ったときやわからないことがあったときに使うマニュアルです。 本ヘルプガイドは、ヘッドセットのソフトウェア バージョン4.1.0以降に対応しています。 ヘッドセットのソフトウェアや"Sony | Headphones Connect"アプリは最新のバージョンをお使いください。詳しく は、下記をご覧ください。 <https://www.sony.jp/support/headphone/>

準備する

[Bluetooth機能でできること](#page-5-0)

[音声ガイダンスについて](#page-6-0)

付属品について

[箱の中身を確認する](#page-7-0)

[イヤーピースを交換する](#page-8-0)

L <u>[アークサポーターを交換する](#page-9-0)</u>

[ヘッドセットの防滴性能について](#page-11-0)

各部の名前

[各部の名前](#page-13-0)

#### 電源/充電

[ヘッドセットを充電する](#page-17-0) [使用可能時間](#page-19-0)

[充電式電池の残量を確認する](#page-21-0)

[USB充電の推奨環境](#page-23-0)

- [ヘッドセットの電源を入れる](#page-24-0)

L <u>[ヘッドセットの電源を切る](#page-25-0)</u>

接続する

[Bluetooth接続をするには](#page-26-0)

ワンタッチ接続(NFC)対応 Android搭載機器

[ワンタッチ\(NFC\)でスマートフォンと接続する\(Android 4.1以降\)](#page-27-0)

- ワンタッチ (NFC) でスマートフォンとの接続を切る

L <u>[ワンタッチ\(NFC\)で接続機器を切り替える](#page-30-0)</u>

ワンタッチ接続(NFC)非対応 Android搭載機器

- [Androidスマートフォンを機器登録\(ペアリング\)してから接続する](#page-31-0)

L [機器登録\(ペアリング\)済みのAndroidスマートフォンと接続する](#page-34-0)

iPhone (iOS搭載機器)

[iPhoneを機器登録\(ペアリング\)してから接続する](#page-36-0)

L 機器登録 (ペアリング) 済みのiPhoneと接続する

ワンタッチ接続 (NFC) 対応 ウォークマン

- <u>[ワンタッチ\(NFC\)でウォークマンと接続する](#page-41-0)</u>

- ワンタッチ (NFC) でウォークマンとの接続を切る

L <u>[ワンタッチ\(NFC\)で接続機器を切り替える](#page-44-0)</u>

ワンタッチ接続(NFC)非対応 ウォークマン

[ウォークマンを機器登録\(ペアリング\)してから接続する\(Android搭載モデル\)](#page-45-0)

ウォークマンを機器登録 (ペアリング) してから接続する

機器登録(ペアリング)済みのウォークマンと接続する (Android搭載モデル)

[機器登録\(ペアリング\)済みのウォークマンと接続する](#page-51-0)

#### 携帯電話

[携帯電話を機器登録\(ペアリング\)してから接続する\(au携帯電話\)](#page-53-0)

[携帯電話を機器登録\(ペアリング\)してから接続する\(docomo携帯電話\)](#page-56-0)

- [機器登録\(ペアリング\)済みの携帯電話と接続する\(au携帯電話\)](#page-59-0)

[機器登録\(ペアリング\)済みの携帯電話と接続する\(docomo携帯電話\)](#page-61-0)

パソコン

[パソコンを機器登録\(ペアリング\)してから接続する\(Windows 10\)](#page-63-0)

[パソコンを機器登録\(ペアリング\)してから接続する\(Windows 8/Windows 8.1\)](#page-66-0)

[パソコンを機器登録\(ペアリング\)してから接続する\(Windows 7\)](#page-69-0)

- 機器登録 (ペアリング) 済みのパソコンと接続する (Windows 10)

·[機器登録\(ペアリング\)済みのパソコンと接続する\(Windows 8/Windows 8.1\)](#page-75-0)

[機器登録\(ペアリング\)済みのパソコンと接続する \(Windows 7\)](#page-79-0)

#### その他のBluetooth機器

[Bluetooth機器を機器登録\(ペアリング\)してから接続する](#page-81-0)

L [機器登録\(ペアリング\)済みのBluetooth機器と接続する](#page-83-0)

マルチポイント接続

[音楽プレーヤーとスマートフォン/携帯電話をマルチポイント接続する](#page-85-0)

- [Androidスマートフォン2台をマルチポイント接続する](#page-86-0)

L [AndroidスマートフォンとiPhoneをマルチポイント接続する](#page-88-0)

[Bluetooth接続を切断するには\(使い終わるには\)](#page-90-0)

音楽を聞く

Bluetooth機能を使って音楽を聞く

[Bluetooth接続した機器の音楽を聞く](#page-91-0)

[音楽再生時にできること\(Bluetooth接続\)](#page-93-0)

L <u>[Bluetooth接続を切断するには\(使い終わるには\)](#page-90-0)</u>

ノイズキャンセリング機能

[ノイズキャンセリング機能とは](#page-95-0)

[ノイズキャンセリング機能を使う](#page-96-0)

周囲の音を聞く

[音楽再生中に周囲の音を聞く\(外音取り込み機能\(アンビエントサウンドモード\)\)](#page-98-0) L

[クイックサウンド設定を使う](#page-100-0)

音質モード

■[音質モードについて](#page-101-0)

[対応コーデックについて](#page-102-0)

通話する

[電話を受ける](#page-103-0)

[電話をかける](#page-105-0)

[通話時にできること](#page-107-0)

[Bluetooth接続を切断するには\(使い終わるには\)](#page-90-0)

音声アシスト機能を使う

[Google アシスタントを使う](#page-109-0)

[Amazon Alexaを使う](#page-110-0)

[音声アシスト機能\(Googleアプリ\)を使う](#page-111-0)

[音声アシスト機能\(Siri\)を使う](#page-112-0)

アプリを使う

["Sony | Headphones Connect"アプリでできること](#page-113-0)

["Sony | Headphones Connect"アプリをインストールする](#page-114-0)

お知らせ

[使用上のご注意](#page-115-0)

[商標について](#page-117-0)

[保証書とアフターサービス](#page-118-0)

[電話・ファックスで問い合わせる](#page-119-0)

[サポートホームページで調べる](#page-120-0)

困ったときは

[故障かな?と思ったら](#page-121-0)

電源/充電

[電源が入らない](#page-122-0)

[充電できない](#page-123-0)

[充電時間が長い](#page-124-0)

へッドセットがパソコンに認識されない

L [iPhone/iPod touchの画面にヘッドセットの充電式電池の残量が表示されない](#page-126-0)

音(音声)

[音が出ない](#page-127-0)

[音が小さい](#page-128-0)

- [音質が悪い](#page-129-0)

- [音が途切れやすい](#page-130-0)

┗ [ノイズキャンセリング効果が得られない](#page-131-0)

Bluetooth接続

[機器登録\(ペアリング\)できない](#page-132-0)

ワンタッチ接続 (NFC) が動作しない

- [Bluetooth接続ができない](#page-134-0)

- [音がひずむ](#page-135-0)

- [通信距離が短い\(音声が途切れる\)](#page-136-0)

- [ヘッドセットを操作できない](#page-137-0)

- [通話相手の声が聞こえない](#page-138-0)

■ [通話相手からの声が小さい](#page-139-0)

ヘッドセットをリセット・初期化する

[リセットする](#page-140-0)

L <u>[初期化する](#page-141-0)</u>

## <span id="page-5-0"></span>**Bluetooth機能でできること**

ヘッドセットではBLUETOOTH®技術を使って以下のようなことができます。

## **音楽を聞く**

スマートフォンや音楽プレーヤーなどからオーディオ信号を受信し、ワイヤレスで音楽を楽しめます。

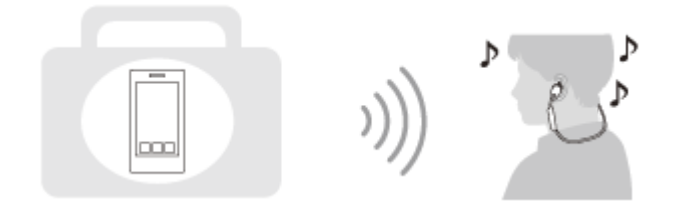

**通話する**

スマートフォンや携帯電話をカバンの中に入れたまま、ハンズフリーで通話ができます。

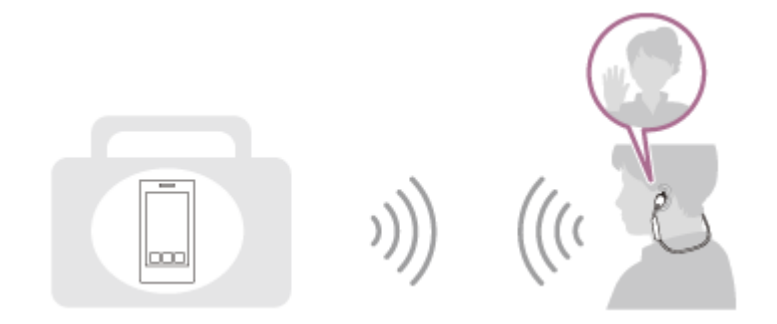

```
ワイヤレスノイズキャンセリングステレオヘッドセット
WI-SP600N
```
## **音声ガイダンスについて**

以下の状況でヘッドセットから英語の音声ガイダンスが流れます。

- 電源を入れたとき:「Power on」(電源が入りました)
- 電源を切ったとき:「Power off」(電源を切ります)
- 機器登録(ペアリング)モードにしたとき:「Bluetooth pairing」(Bluetoothペアリングします)
- Bluetooth接続されたとき: 「Bluetooth connected」 (Bluetooth接続しました)
- Bluetooth接続が切断されたとき:「Bluetooth disconnected」(Bluetooth接続を切断しました)
- 充電式電池の残量を確認するとき:「Battery level high / Battery level medium / Battery level low」(電池残 量多/電池残量中/電池残量少)
- 充電式電池の残量が少なくなって自動的に電源が切れるとき:「Please recharge headset」(ヘッドセットを充 電してください)
- ノイズキャンセリング機能がオンになったとき: 「Noise canceling」(ノイズキャンセリング機能がオンになりま した)
- 外音取り込み機能(アンビエントサウンドモード)がオンになったとき:「Ambient sound」(外音取り込み機能 がオンになりました)
- ノイズキャンセリング機能と外音取り込み機能(アンビエントサウンドモード)がオフになったとき:「Off」(ノ イズキャンセリング機能と外音取り込み機能がオフになりました)
- $-$  クイックサウンド設定をオンにしたとき: 「Quick sound settings」(クイックサウンド設定をオンにしました)
- クイックサウンド設定をオフにしたとき:「Off」(クイックサウンド設定をオフにしました)
- Google アシスタントボタンを押したが、ヘッドセットに接続したスマートフォンでGoogle アシスタントが使用で きないとき:「The Google Assistant is not connected」(Google アシスタントは現在使用できません)
- Amazon Alexaボタンを押しても、ヘッドセットに接続したスマートフォンでAmazon Alexaが使用できないとき: 「Either your mobile device isn't connected; or you need to open the Alexa App and try again」(スマート フォンが接続されていないか、Alexaアプリを起動して再度お試しください)

## <span id="page-7-0"></span>**箱の中身を確認する**

箱を開けたら、付属品がそろっているか確認してください。万一、不足の場合はお買い上げ店にご相談ください。 () 内は個数を示します。

ワイヤレスノイズキャンセリングステレオヘッドセット(1) マイクロUSBケーブル(約50 cm)(1)

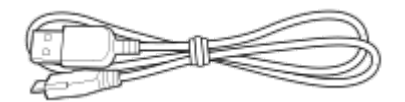

ハイブリッドイヤーピースロング(SS/S/M/L 各2)

お買い上げ時には、Mサイズが装着されています。

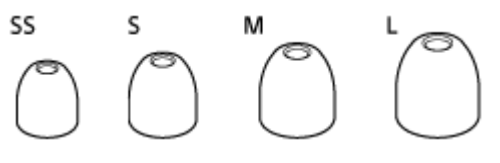

アークサポーター(M/L 各2)

お買い上げ時には、Mサイズが装着されています。

M

使用上のご注意/主な仕様(1) 取扱説明書(1) その他印刷物一式

## <span id="page-8-0"></span>**イヤーピースを交換する**

お買い上げ時には、Mサイズのイヤーピースが装着されています。外れやすかったり、低域が不足していると感じられ る場合は、左右それぞれの耳にフィットするサイズに交換してください。

## **ハイブリッドイヤーピースロング**

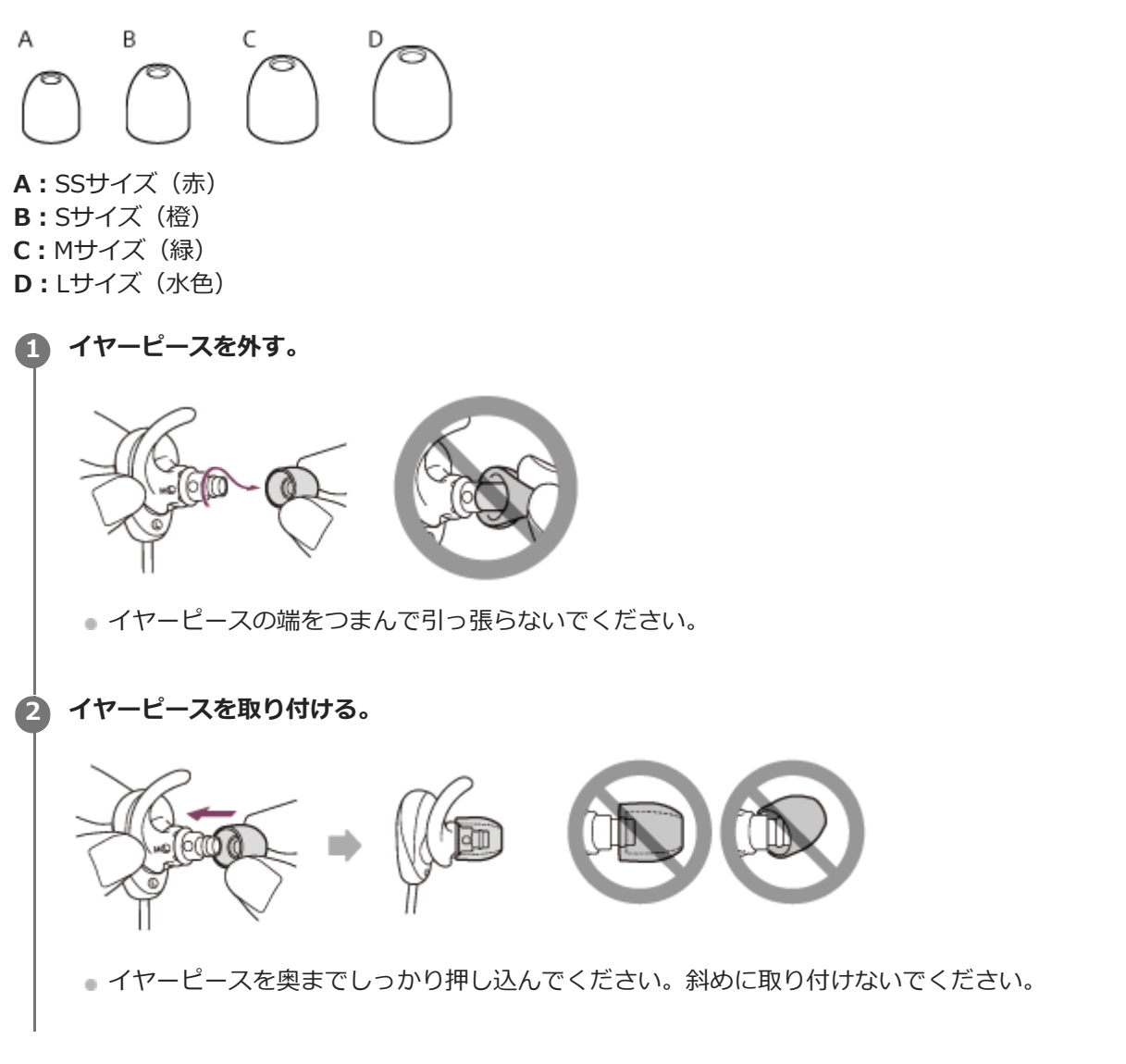

## <span id="page-9-0"></span>**アークサポーターを交換する**

お買い上げ時には、Mサイズのアークサポーターが装着されています。 小さく感じられる場合は、Lサイズに交換してください。

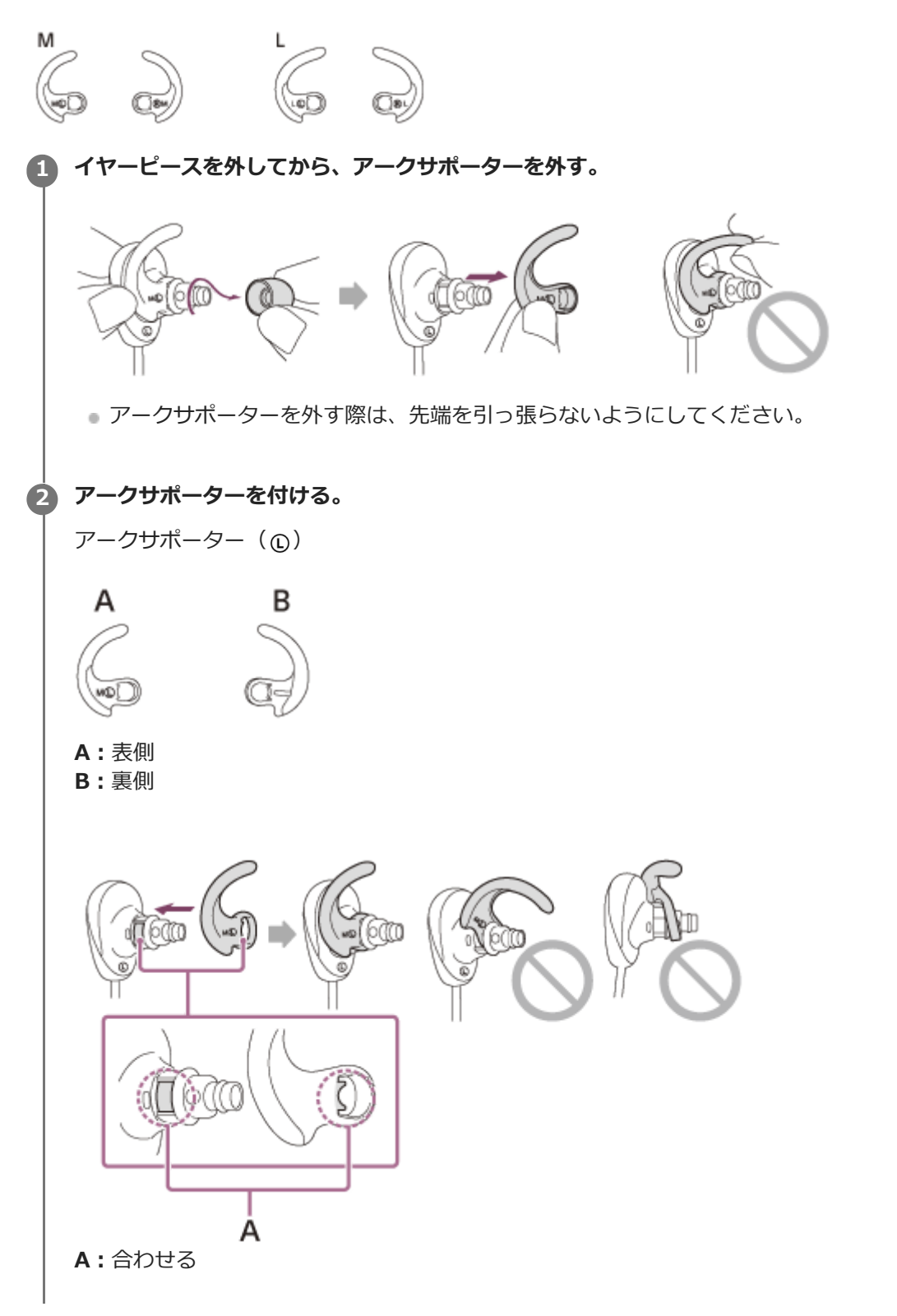

## <span id="page-11-0"></span>**ヘッドセットの防滴性能について**

### **ヘッドセットの防滴性能について**

- ヘッドセットは、JIS C 0920「電気機械器具の外郭による保護等級(IPコード)」の"水の浸入に対する保護等 級"であるIPX4<sup>1)</sup>相当の防滴仕様となっていますが、水中での使用はできません。 (マイクロUSB端子のフタが完 全に閉まっている状態であること。) また使いかたによっては内部に水が入り、火災や感電、故障の原因となる恐れがあります。以下の点を充分にご理 解、ご確認のうえ、ご使用ください。
- 1) IPX4(飛沫に対する保護等級):あらゆる方向からの、飛沫に対して本体機能を保護するものです。

### **防滴の対象となる液体**

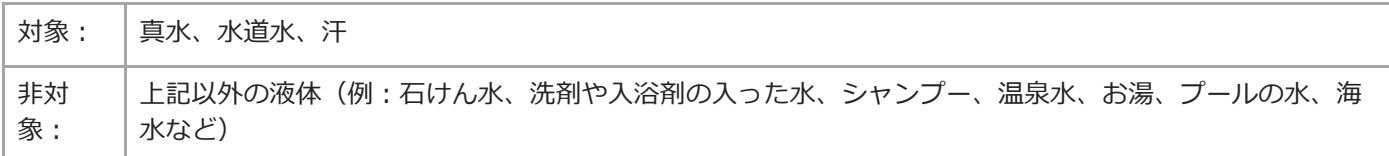

防滴性能については、上記条件による当社測定に基づいたものです。お客様の誤った取り扱いが原因の浸水による故障 は保証対象外となりますので、あらかじめご了承ください。

### **防滴性能を保つために**

下記の点をご確認のうえ、正しくご使用ください。

- マイクロUSB端子のフタは防滴性能を保持するために大変重要な役割を果たしています。ご使用の際は完全に閉ま っていることを確認してください。異物が付着していたり、すき間があって完全に閉まっていない場合には、防滴 性能を保持できないばかりか、内部に水が入り込み故障の原因になる場合もあります。
- 防滴性能が損なわれるおそれがあるため、音出口の筒部の中に向けて、水を強く当てないでください。
- ヘッドセットを水の中に入れたり、風呂場など、湿度の高いところで使用しないでください。
- ヘッドセットを落下させたり、衝撃を与えたりしないでください。変形や破損により、防滴性能劣化の原因となる ことがあります。
- ヘッドセットに付着した水滴は乾いたやわらかい布などで拭き取ってください。特にイヤーピースの穴の中に水滴 が残っていると、音が小さく聞こえたり、音が聞こえなくなったりすることがあります。その際には、イヤーピー スを取りはずして音導管を下に向け、2、 3回振って水滴を取り除いてお使いください。

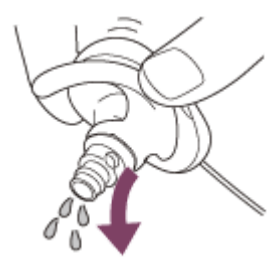

- 寒冷地などでは、水滴が付着したまま放置すると凍結する恐れがあります。故障の原因となりますので、使用後は 必ず水滴を拭き取るようにしてください。
- 長時間の使用や環境によってひび割れたり変形するおそれがあります。ひび割れや変形が見られるときは、ご使用 を控えていただくか、ソニーの修理相談窓口にご相談ください。

#### **関連項目**

[電話・ファックスで問い合わせる](#page-119-0)

## <span id="page-13-0"></span>**各部の名前**

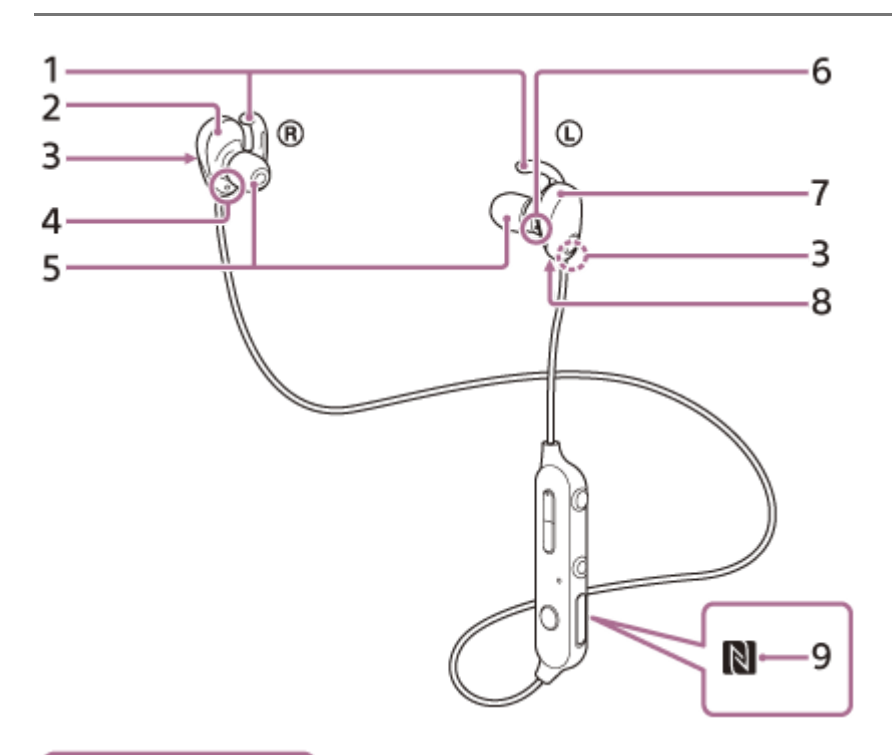

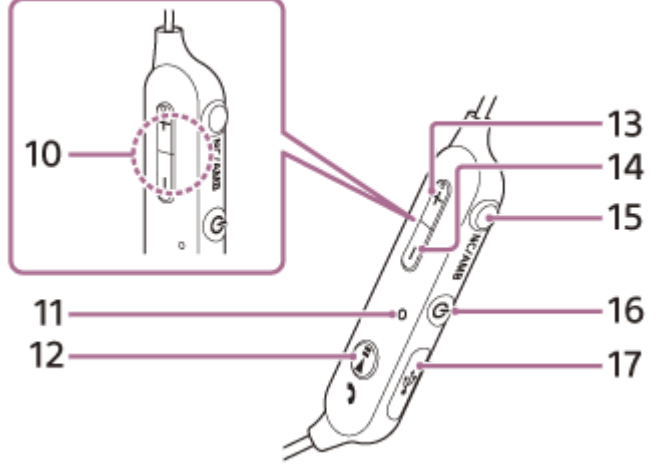

- **1.** アークサポーター
- 2. ®右ユニット
- マイク **3.**

通話時の声の収音とノイズキャンセリング機能使用時のノイズの収音を行います。通話時にはL側のマイクを使用し ます。

- **4.** Rマーク
- **5.** イヤーピース
- 凸点(突起) **6.**
- 左ユニットには凸点(突起)がついています。
- 7. ①左ユニット
- **8.** Lマーク
- **9.** N-Mark
- **10.** 内蔵アンテナ Bluetoothアンテナが内蔵されています。

#### ランプ(青/赤) **11.** 充電中に赤く点灯します。 ヘッドセットの電源状態と通信状態を赤と青で表示します。

- 12. ►Ⅱ/*←*(再生/通話)ボタン ヘッドセットで通話や音楽再生をするとき、さまざまな機能を操作します。 **13.** +ボタン
- **14.** -ボタン
- 15. NC/AMB (ノイズキャンセリング/アンビエントサウンドモード)ボタン
- **16.** (電源)ボタン
- **17.** マイクロUSB端子

付属のマイクロUSBケーブルでヘッドセットをパソコンやUSB ACアダプター(別売)につないで充電します。

#### **関連項目**

- [ランプ表示](#page-15-0)
- [充電式電池の残量を確認する](#page-21-0)

## <span id="page-15-0"></span>**ランプ表示**

ヘッドセットの動作状態をランプで確認できます。

●:青色点灯/●:赤色点灯/-:消灯

### **電源を入れたとき**

● - ● (2回点滅)

### **電源を切ったとき**

(約2秒間点灯)

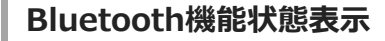

機器登録モード

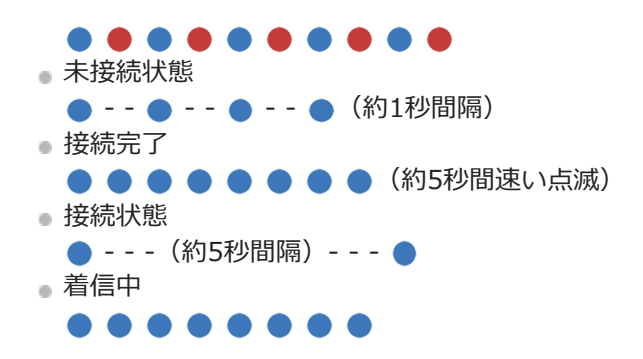

未接続状態、接続状態、着信中の表示は、電池残量が少なくなると赤点滅になります。

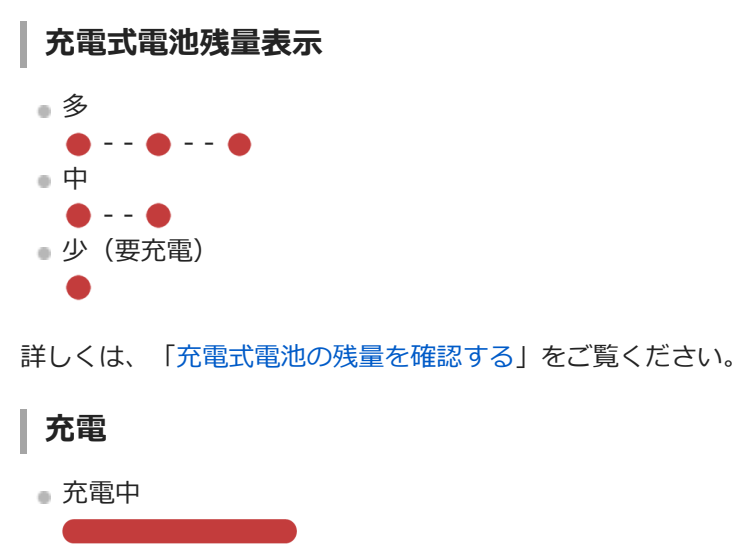

充電が完了すると消灯します。 充電異常

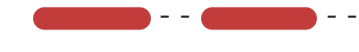

**その他**

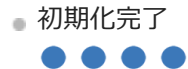

詳しくは、「[初期化する」](#page-141-0)をご覧ください。

## **ヒント**

■ 充電式電池の残量が少なくなると、機器登録モード以外のときはランプの色が青から赤に変わります。

## <span id="page-17-0"></span>**ヘッドセットを充電する**

ヘッドセットは充電式リチウムイオン電池を内蔵しています。付属のマイクロUSBケーブルを使って充電してからお使 いください。

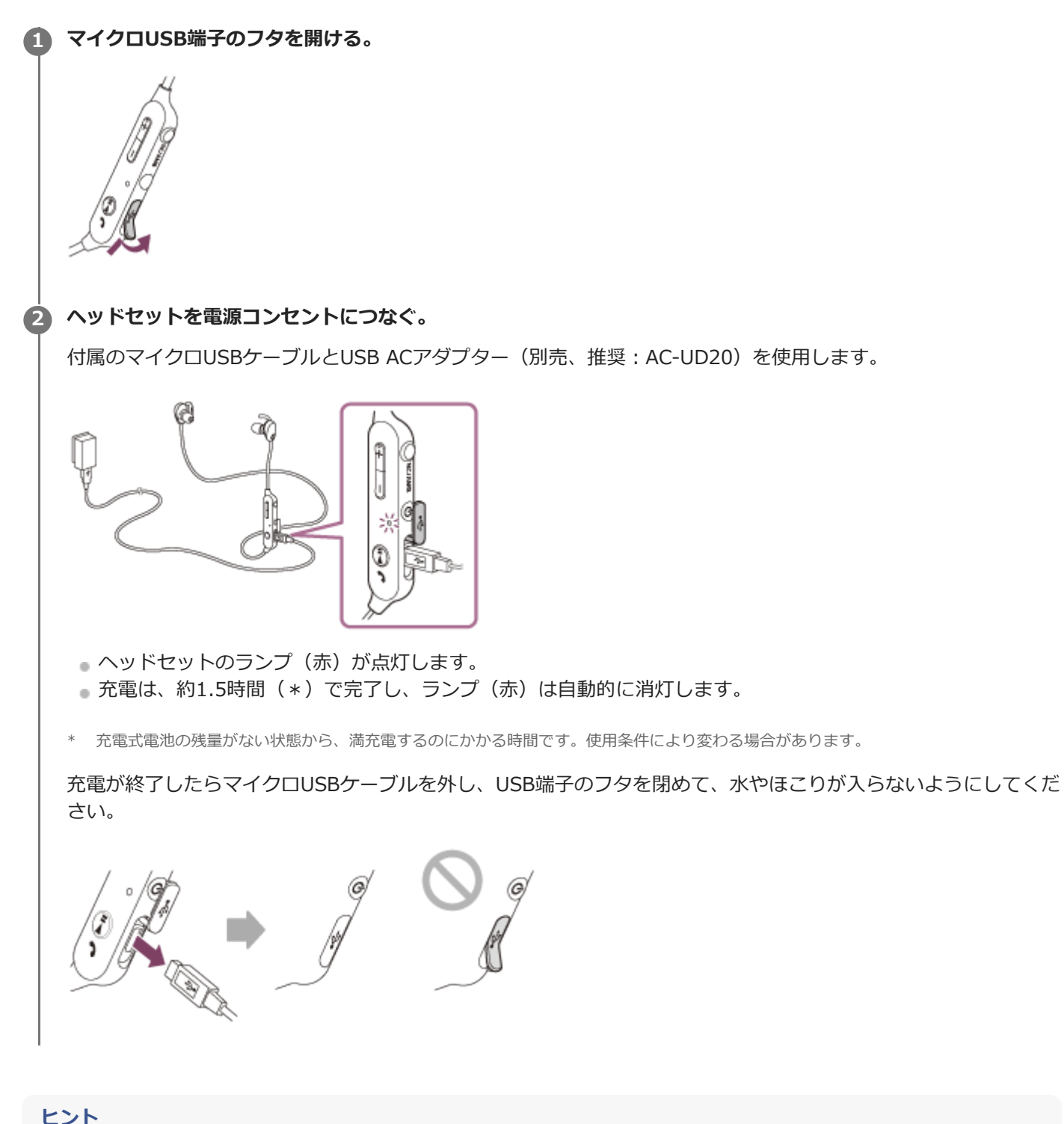

- 付属のマイクロUSBケーブルで、起動中のパソコンに接続して充電することもできます。
- ヘッドセットの電源が入っているときに充電を開始すると、ヘッドセットの電源は自動的に切れます。

#### **ご注意**

- USB ACアダプターによっては、充電できない場合があります。
- 長い間使わなかったときは、充電式電池の持続時間が短くなることがあります。何回か充放電を繰り返すと、充分に充電できる ようになります。
- 長期にわたって保存する場合は、過放電防止のため、半年に1回程度の充電を行ってください。
- 長い間使わなかったときは、充電時間が長くかかる場合があります。
- パソコンと接続中にパソコンが省電力モード(スタンバイ、スリープ、休止状態)になると、正しく充電されません。接続を行 う前にパソコンの設定を確認してください。パソコンが省電力モードになったときもランプ(赤)は自動的に消灯します。この 場合は、充電をやり直してください。
- 充電中や充電完了後にパソコンとUSBケーブルで接続していると、ヘッドセットの電源をオンにしたり、Bluetooth機器の登録 や接続、音楽再生などの操作は一切行えません。
- 充電中や充電完了後にパソコンとUSBケーブルで接続していると、ノイズキャンセリング機能は使用できません。
- **ヘッドセットは以下の原因などにより、充電中に異常を検知すると、充電が完了していなくてもランプ(赤) が点滅したり消灯** したりすることがあります。この場合、もう一度充電温度範囲(5 ℃~35 ℃)で充電を行ってください。それでも問題が解決 しない場合は、ソニーの相談窓⼝にご相談ください。
	- 充電温度範囲(5 ℃~35 ℃)を超える場合
	- 充電式電池に問題がある場合
- ヘッドセットを長期間お使いにならなかった後に充電を行った場合、ランプ(赤)がすぐに点灯しない場合があります。ランプ (赤) が点灯するまでしばらくお待ちください。
- 電池の持続時間が極端に短くなった場合は、充電式電池の交換時期です。交換については、ソニーの相談窓口にご相談くださ い。
- 急激な温度変化や、直射日光、霧、砂、ほこりや電気的な衝撃を避けてください。また駐車中の車内には、絶対に放置しないで ください。
- パソコンと接続するときは付属のマイクロUSBケーブルのみを使い、必ず直接つないでください。USBハブなどを経由して接続 すると、正しく充電されません。

#### **関連項目**

[電話・ファックスで問い合わせる](#page-119-0)

### <span id="page-19-0"></span>**使用可能時間**

満充電時の使用可能時間は以下の通りです。

#### Bluetooth接続 **連続音楽再生**

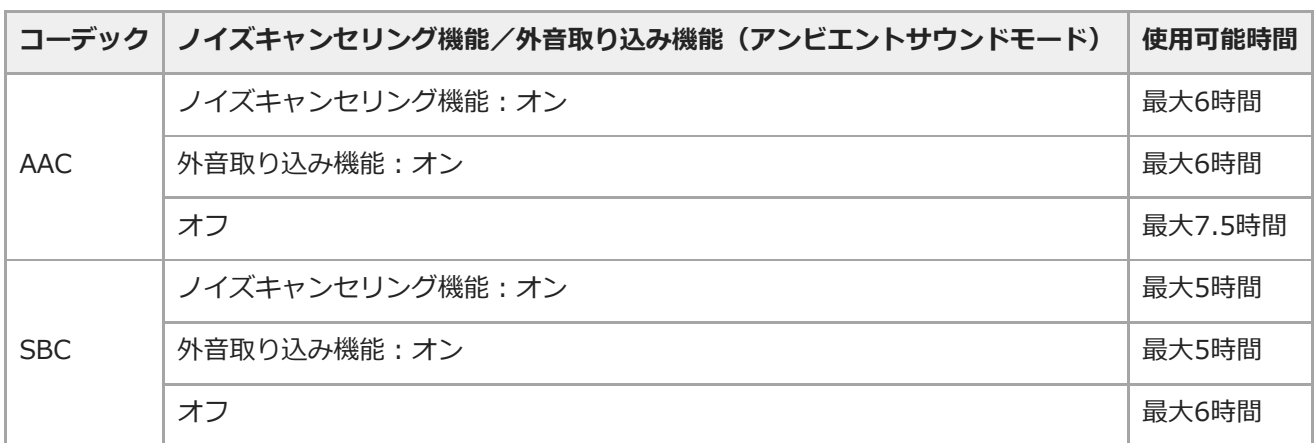

充電15分間で、約60分の音楽再生が可能です。

#### **連続通話:最大6.5時間**

#### **連続待ち受け**

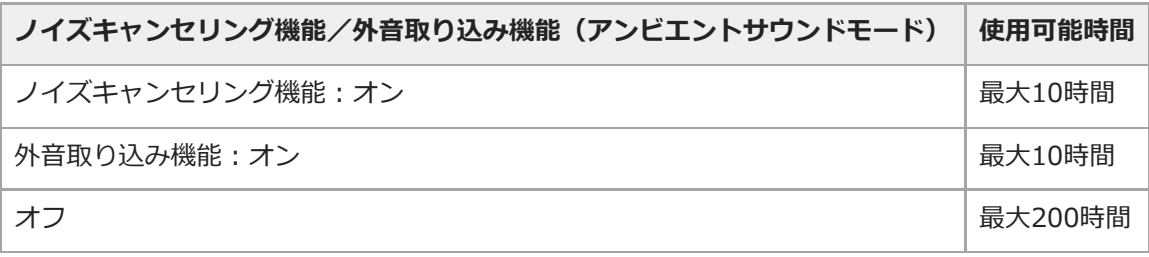

#### **ヒント**

■ "Sony | Headphones Connect"アプリを使用すると、接続しているコーデックの確認ができます。

#### **ご注意**

各種機能の設定や使用条件により、上記と実際の時間が異なる場合があります。

#### **関連項目**

[対応コーデックについて](#page-102-0)

["Sony | Headphones Connect"アプリでできること](#page-113-0)

```
ワイヤレスノイズキャンセリングステレオヘッドセット
WI-SP600N
```
### **充電式電池の残量を確認する**

以下の方法で充電式電池の残量を確認することができます。

へッドセットの電源を入れると、ランプ(青)が2回点滅してから、ランプ(赤)が点滅します。 電源が入っている状態で(りボタンを押すと、ランプ(赤)が点滅し、充電残量を示す音声ガイダンスが流れます。 ランプ(赤)が点滅した回数と充電残量の関係は以下の通りです。 3回点滅 ● - - ● - - ● : 多 「Battery level high」 (電池残量多) 2回点滅 ● - - ● : 中 「Battery level medium」 (電池残量中) 1回点滅 ●:少(要充電) 「Battery level low」 (電池残量少)

### **残量がほとんどなくなると**

動作中のランプ表示が赤に変わります。充電式電池の残量が完全になくなると、警告音が鳴り、音声ガイダンス 「Please recharge headset」(ヘッドセットを充電してください)が流れて、ヘッドセットの電源が自動的に切れま す。

### **iPhone/iPod touchをお使いの場合**

iPhone/iPod touchとHFPでBluetooth接続している間は、iPhone/iPod touchの画面にヘッドセットの充電式電池の残 量を示すアイコンが表示されます。

#### **対応機器**

iPhone/iPod touchでHFP (Hands-free Profile) をサポートしているもの (iOS 5.0以降) **iOS 10.2以降**

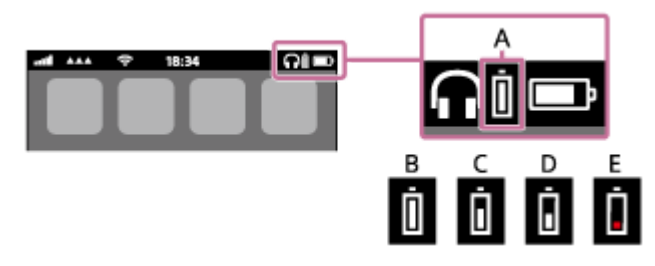

**iOS 7.0以降**

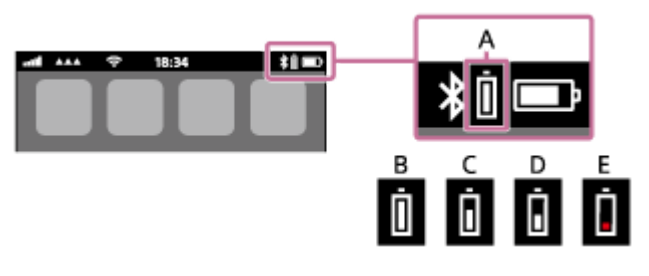

**iOS 5.X / 6.X**

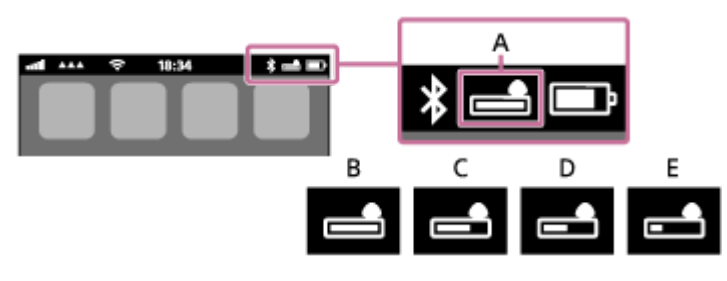

**A**:ヘッドセットの充電式電池の残量

 $B:100 \sim 70\%$ 

 $C:70~50%$ 

- $D:50~\sim 20%$
- **E**:20%以下(要充電)

### **ヒント**

■ ヘッドセットの充電式電池の残量は"Sony | Headphones Connect"アプリ上でも確認できます。Androidスマートフォン、 iPhone/iPod touchとも対応しています。

### **ご注意**

■ マルチポイント接続でiPhone/iPod touch を音楽用 (A2DP) のみの接続にすると、充電式電池の残量が正常に表示されませ ん。

#### **関連項目**

["Sony | Headphones Connect"アプリでできること](#page-113-0)

### <span id="page-23-0"></span>**USB充電の推奨環境**

#### **推奨のUSB ACアダプター**

AC-UD20(別売) **市販のUSB ACアダプター**

出力電流0.5 A (500 mA) 以上が供給可能なUSB ACアダプター

### **パソコン**

※ 2017年11月 現在 以下のOSが標準インストールされており、USB端子が標準装備されたパソコン

下記環境を満たすすべてのパソコンで動作を保証するものではありません。

日本語版標準インストールのみ。

自作パソコンは動作保証対象外です。

―Windows®をお使いの場合 Windows® 10 Home / Windows® 10 Pro Windows® 8.1 / Windows® 8.1 Pro Windows® 8 / Windows® 8 Pro Windows® 7 Starter / Home Premium / Professional / Ultimate ―Macをお使いの場合 Mac OS X (バージョン10.9以降) 本機の仕様および外観は、改良のため予告なく変更することがありますが、ご了承ください。

## <span id="page-24-0"></span>**ヘッドセットの電源を入れる**

### **1 ランプ(青)が点滅するまで、 ボタンを押し続ける(約2秒)。**

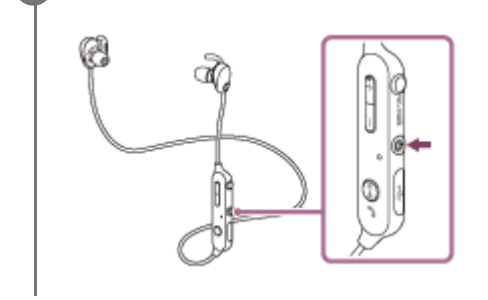

#### **関連項目**

[ヘッドセットの電源を切る](#page-25-0)

## <span id="page-25-0"></span>**ヘッドセットの電源を切る**

### **1 ランプ(青)が消灯するまで、 ボタンを押し続ける(約2秒)。**

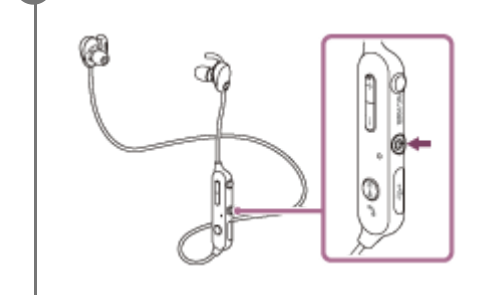

#### **関連項目**

[ヘッドセットの電源を入れる](#page-24-0)

## <span id="page-26-0"></span>**Bluetooth接続をするには**

Bluetooth機器に搭載されたBluetooth機能を使って音楽や通話をワイヤレスで楽しめます。

## **機器登録(ペアリング)**

Bluetooth機能を使うには、あらかじめ、接続する互いの機器を登録しておく必要があります。この登録のことを機器 登録(ペアリング)といいます。 接続したい機器がワンタッチ接続 (NFC) に対応していない場合、ヘッドセットと機器を操作して機器登録(ペアリン グ)を行ってください。 機器がワンタッチ接続(NFC)に対応している場合は、タッチするだけで機器登録(ペアリング)を行いBluetooth接 続できます。

## **機器登録(ペアリング)済みの機器と接続する**

一度機器登録すれば、再び機器登録する必要はありません。すでにヘッドセットとの機器登録が済んでいる機器それぞ れの方法で接続してください。

## <span id="page-27-0"></span>**ワンタッチ(NFC)でスマートフォンと接続する(Android 4.1以降)**

スマートフォンでタッチするだけで、自動的にヘッドセットの電源が入り、機器登録(ペアリング)や接続ができま す。

#### **対応するスマートフォン**

ここでは以下のスマートフォンでのワンタッチ接続 (NFC) について説明します。

対応OS:Android™ 4.1以降

■対応するおサイフケータイ機能 : NFC (FeliCa)

対応するスマートフォンについて詳しくは、下記のウェブサイトをご覧ください。 <https://www.sony.jp/support/headphone/>

#### **NFCとは**

携帯電話やICタグなど、さまざまな機器間で近距離無線通信を行うための技術です。指定の場所に「タッチする」だけ で、簡単にデータ通信が可能となります。

**1 スマートフォンの画面をロックしている場合は、解除する。**

**2 スマートフォンのNFC機能をオンにする。**

- **1.** [設定]–[無線とネットワーク]–[その他の設定]の順に選ぶ。
- **2.** [NFC/おサイフケータイ設定]をタッチする。

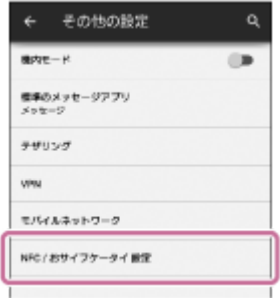

**3.** [Reader/Writer, P2P]をタッチしてチェックマークを付ける。

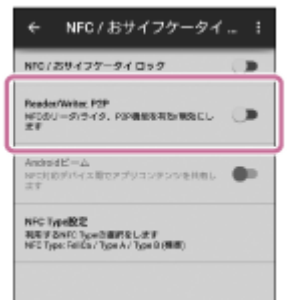

**スマートフォンをヘッドセットにタッチする。 3**

ヘッドセットのN-Mark部分に、スマートフォンが反応するまでタッチしたままにします。 スマートフォン側のタッチ位置については、お使いのスマートフォンの取扱説明書をご覧ください。

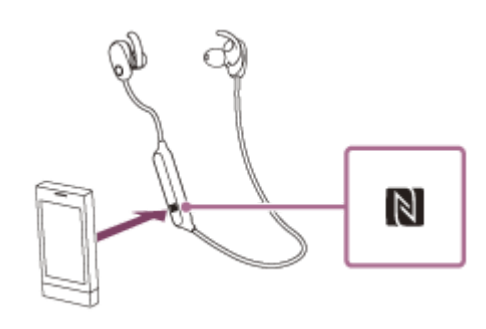

画面の指示に従って機器登録と接続を完了してください。

へッドセットのランプ(青)が遅い点滅に変わったら、ヘッドセットとスマートフォンが接続された状態になりま す。音声ガイダンス「Bluetooth connected」(Bluetooth接続しました)が流れます。

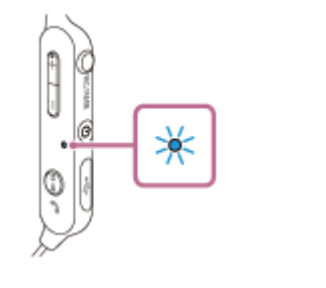

- 接続を切断するには、もう一度タッチします。
- 機器登録済みのスマートフォンは手順3で接続できます。
- スマートフォンがロックされている場合は、スマートフォンの画面ロックを解除します。

#### **ヒント**

- 上記の操作は一例です。詳しくはお使いのAndroidスマートフォンの取扱説明書をご覧ください。
- 接続がうまくいかないときは次のことを行ってください。 スマートフォンの画面をロックしている場合は解除し、N-Mark部分の上でゆっくり動かす。 スマートフォンにケースを付けている場合は、ケースを外す。
- 他のNFC対応機器に接続中のNFC対応スマートフォンをヘッドセットにタッチすると、ワンタッチ (NFC) でヘッドセットに接 続を切り替えることができます(乗り換え機能)。

#### **関連項目**

- [Bluetooth接続をするには](#page-26-0)
- [ワンタッチ\(NFC\)でスマートフォンとの接続を切る](#page-29-0)
- [ワンタッチ\(NFC\)で接続機器を切り替える](#page-30-0)
- **[Bluetooth接続した機器の音楽を聞く](#page-91-0)**

# <span id="page-29-0"></span>**ワンタッチ(NFC)でスマートフォンとの接続を切る**

接続中のスマートフォンでヘッドセットにもう一度タッチすると、接続を切ることができます。

### **1 スマートフォンの画面をロックしている場合は、解除する。**

#### **スマートフォンをヘッドセットにタッチする。 2**

ヘッドセットのN-Mark部分にスマートフォンをタッチします。音声ガイダンス「Bluetooth disconnected」 (Bluetoothを切断しました)が流れます。

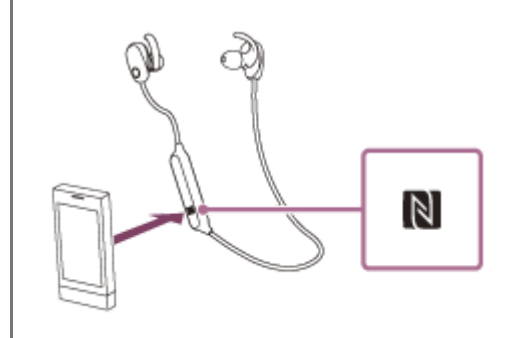

#### **ご注意**

● 接続を切ってから無操作の状態が約5分間続くと、ヘッドセットの電源は自動的に切れます。その前に電源を切るには、 (^) ボタ ンを約2秒押し続けます。音声ガイダンス「Power off」 (電源を切ります)が流れ、ランプ(青)が消灯し、ヘッドセットの電 源が切れます。

## <span id="page-30-0"></span>**ワンタッチ(NFC)で接続機器を切り替える**

- ヘッドセットが他のBluetooth機器に接続された状態で、NFC対応スマートフォンをヘッドセットにタッチすると、 スマートフォンとの接続に切り替えることができます(乗り換え機能)。ただし、Bluetooth対応携帯電話をヘッド セットに接続して通話しているときは、接続を切り替えることはできません。
- ヘッドセットと接続中のNFC対応スマートフォンを、他のNFC対応のBluetoothヘッドセットやBluetoothスピーカ ーにタッチすると、ヘッドセットとの接続が切断されて、タッチしたBluetooth機器との接続に切り替えることがで きます。

#### **ご注意**

■ スマートフォンの画面をロックしている場合は、あらかじめ解除しておいてください。

```
ワイヤレスノイズキャンセリングステレオヘッドセット
WI-SP600N
```
## **Androidスマートフォンを機器登録(ペアリング)してから接続する**

接続したい機器を登録しておく操作を機器登録(ペアリング)といいます。初めてヘッドセットと組み合わせて使う場 合は、最初に機器を登録してください。 操作の前に、以下を確認してください。

- ヘッドセットとAndroidスマートフォンが1 m以内に置かれている。
- 充電式電池が充分に充電されている。
- 接続するAndroidスマートフォンの取扱説明書を準備する。

### **ヘッドセットを機器登録モードにする。 1**

お買い上げ後に初めて機器登録するときや、ヘッドセットを初期化した後(ヘッドセットに機器登録情報がない場 合)は、ヘッドセットの電源を入れると自動的に機器登録モードになります。

2台目以降の機器登録を行う場合(ヘッドセットに他の機器登録情報がある場合)は、(小ボタンを約7秒押し続け ます。

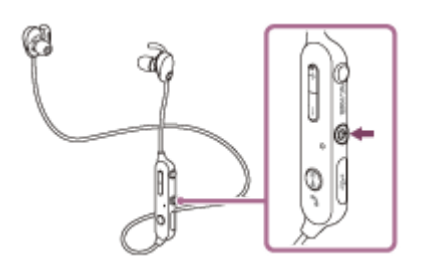

ボタンから指を離したあともランプの青と赤が交互に点滅することを確認してください。音声ガイダンス 「Bluetooth pairing」(Bluetoothペアリングします)が流れます。

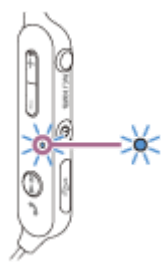

**2 Androidスマートフォンの画面をロックしている場合は、解除する。**

#### **3 Androidスマートフォンでヘッドセットを検索する。**

**1.** [設定]–[無線とネットワーク]–[Bluetooth]の順に選ぶ。

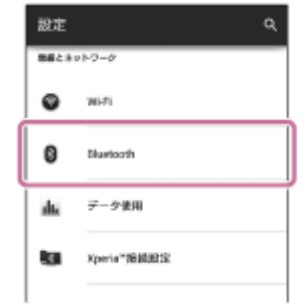

2. [Bluetooth]の [● ] をタッチしてBluetooth機能をオンにする。

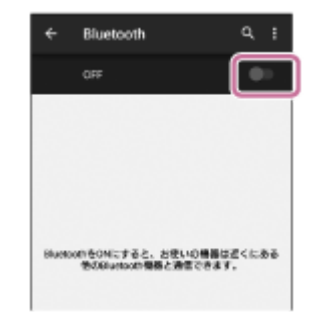

#### **[WI-SP600N]をタッチする。**

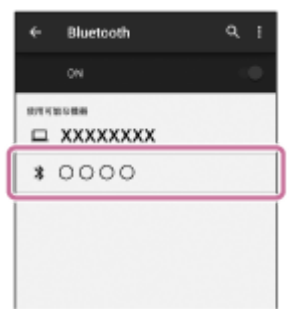

パスキー(\*)を要求された場合は「0000」を入力してください。 互いの機器への登録が完了し、ヘッドセットとスマートフォンが接続された状態になります。音声ガイダンス 「Bluetooth connected」(Bluetooth接続しました)が流れます。 接続されない場合は、[「機器登録\(ペアリング\)済みのAndroidスマートフォンと接続する 」](#page-34-0)をご覧ください。 Androidスマートフォンの画面に [WI-SP600N] が表示されない場合は、もう一度手順3から操作してください。 \* パスキーは、パスコード、PINコード、PINナンバー、パスワードなどと呼ばれる場合があります。

#### **ヒント**

**4**

- 上記の操作は一例です。詳しくは、お使いのAndroidスマートフォンの取扱説明書をご覧ください。
- 機器登録したBluetooth機器の情報をすべて削除するには、「[初期化する」](#page-141-0)をご覧ください。

#### **ご注意**

- 5分以内に機器登録を完了しなかった場合、ヘッドセットの機器登録モードは解除され、電源が切れます。この場合、もう一度 手順1から操作を行ってください。
- 一度機器登録すれば再び登録する必要はありませんが、以下の場合は再度機器登録が必要です。
	- 修理を行ったなど、機器登録情報が削除されてしまったとき
	- 9台目の機器を登録したとき ヘッドセットは合計8台まで機器を登録することができます。8台分を登録したあと新たな機器を登録すると、8台の中で接続 した日時が最も古い機器の登録情報が、新たな機器の情報で上書きされます。
	- 接続相手の機器から、ヘッドセットとの接続履歴が削除されたとき ヘッドセットを初期化したとき すべての機器登録情報が削除されます。この場合は接続相手の機器からヘッドセットの登録を一度削除して再度機器登録をし てください。
- ヘッドセットは複数の機器を登録できますが、それらを同時に再生することはできません。

#### **関連項目**

[Bluetooth接続をするには](#page-26-0)

- **[機器登録\(ペアリング\)済みのAndroidスマートフォンと接続する](#page-34-0)**
- [Bluetooth接続した機器の音楽を聞く](#page-91-0)
- [初期化する](#page-141-0)

## <span id="page-34-0"></span>**機器登録(ペアリング)済みのAndroidスマートフォンと接続する**

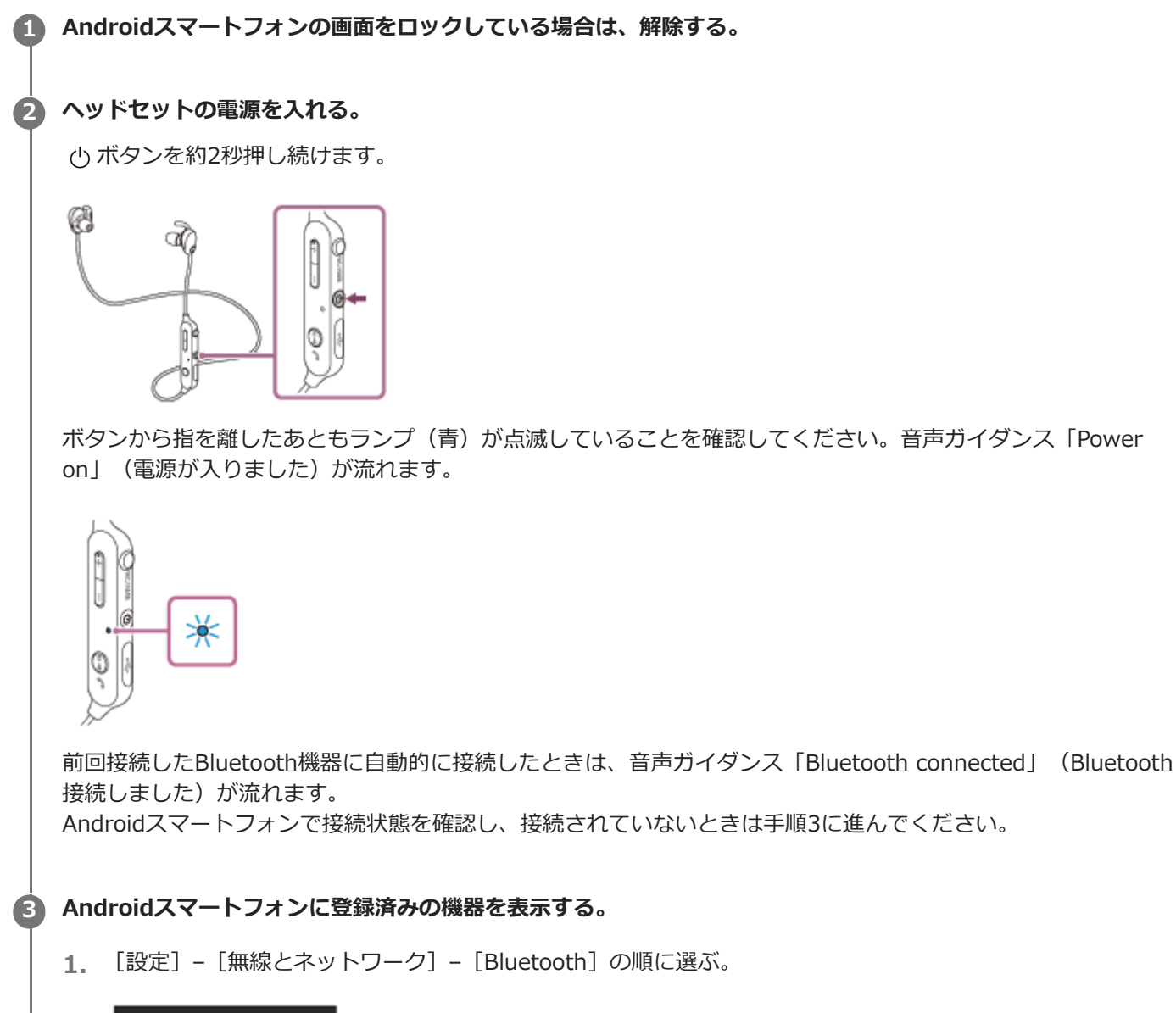

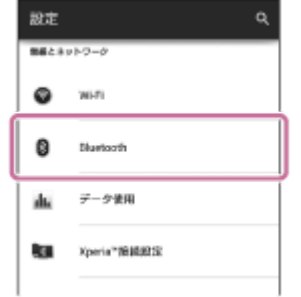

2. [Bluetooth]の [●■] をタッチしてBluetooth機能をオンにする。

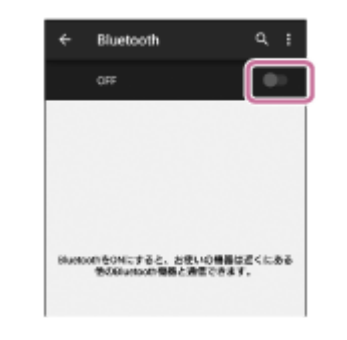

#### **[WI-SP600N]をタッチする。**

音声ガイダンス「Bluetooth connected」(Bluetooth接続しました)が流れます。

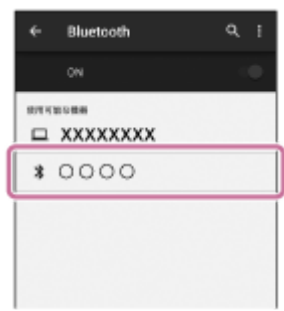

#### **ヒント**

**4**

上記の操作は一例です。詳しくは、お使いのAndroidスマートフォンの取扱説明書をご覧ください。

#### **ご注意**

- 近くに前回接続したBluetooth機器があるときは、ヘッドセットの電源を入れただけで自動的に接続されることがあります。そ の場合は、接続された機器のBluetooth機能をオフにするか電源を切ってください。
- スマートフォンと接続できなくなった場合は、スマートフォンでヘッドセットの機器登録情報をいったん削除してから登録しな おしてください。スマートフォンの操作については、スマートフォンの取扱説明書をご覧ください。

#### **関連項目**

- [Bluetooth接続をするには](#page-26-0)
- [Androidスマートフォンを機器登録\(ペアリング\)してから接続する](#page-31-0)
- [Bluetooth接続した機器の音楽を聞く](#page-91-0)
## <span id="page-36-0"></span>**iPhoneを機器登録(ペアリング)してから接続する**

接続したい機器を登録しておく操作を機器登録(ペアリング)といいます。初めてヘッドセットと組み合わせて使う場 合は、最初に機器を登録してください。 操作の前に、以下を確認してください。

ヘッドセットとiPhoneが1 m以内に置かれている。

- 充電式電池が充分に充電されている。
- 接続するiPhoneの取扱説明書を準備する。

## **ヘッドセットを機器登録モードにする。 1**

お買い上げ後に初めて機器登録するときや、ヘッドセットを初期化した後(ヘッドセットに機器登録情報がない場 合)は、ヘッドセットの電源を入れると自動的に機器登録モードになります。 2台目以降の機器登録を行う場合(ヘッドセットに他の機器登録情報がある場合)は、(小ボタンを約7秒押し続け ます。

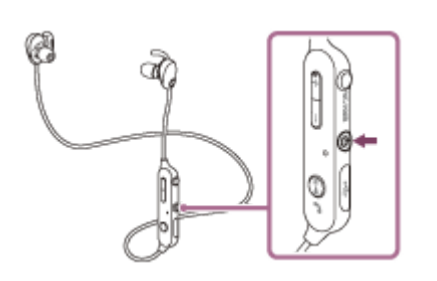

ボタンから指を離したあともランプの青と赤が交互に点滅することを確認してください。音声ガイダンス 「Bluetooth pairing」(Bluetoothペアリングします)が流れます。

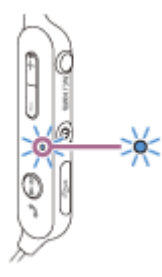

**2 iPhoneの画面をロックしている場合は、解除する。**

## **3 iPhoneでヘッドセットを検索する。**

- **1.** [設定]を選ぶ。
- **2.** [Bluetooth]をタッチする。

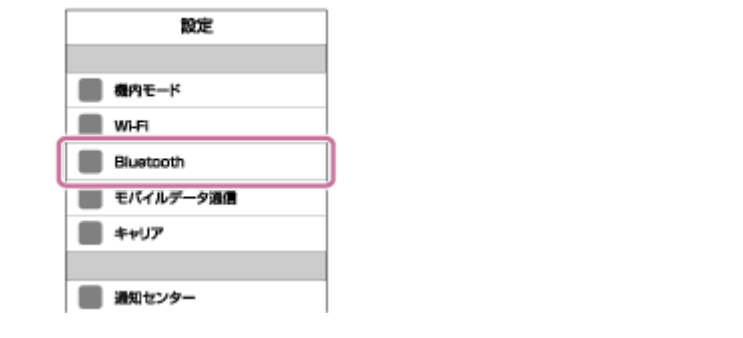

3. [ ○ ]をタッチして [ ○ ]にする (Bluetoothをオンにする)。

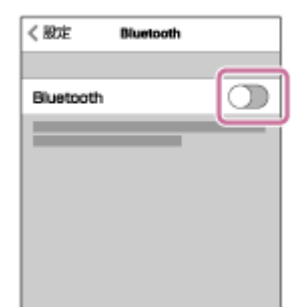

## **[WI-SP600N]をタッチする。**

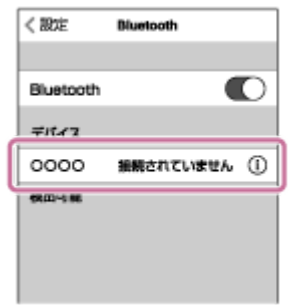

パスキー(\*)を要求された場合は「0000」を入力してください。 互いの機器への登録が完了し、ヘッドセットとiPhoneが接続された状態になります。音声ガイダンス「Bluetooth connected」(Bluetooth接続しました)が流れます。 接続されない場合は、[「機器登録\(ペアリング\)済みのiPhoneと接続する](#page-39-0)」をご覧ください。 iPhoneの画面に「WI-SP600N]が表示されない場合は、もう一度手順3から操作してください。 \* パスキーは、パスコード、PINコード、PINナンバー、パスワードなどと呼ばれる場合があります。

## **ヒント**

**4**

- 上記の操作は一例です。詳しくは、お使いのiPhoneの取扱説明書をご覧ください。
- 機器登録したBluetooth機器の情報をすべて削除するには、「[初期化する」](#page-141-0)をご覧ください。

#### **ご注意**

- 5分以内に機器登録を完了しなかった場合、ヘッドセットの機器登録モードは解除され、電源が切れます。この場合、もう一度 手順1から操作を行ってください。
- 一度機器登録すれば再び登録する必要はありませんが、以下の場合は再度機器登録が必要です。
	- 修理を行ったなど、機器登録情報が削除されてしまったとき
	- 9台目の機器を登録したとき ヘッドセットは合計8台までの機器を登録することができます。8台分を機器登録したあと新たな機器を登録すると、8台の中 で接続した日時が最も古い機器登録情報が、新たな機器の情報で上書きされます。
	- 接続相手の機器から、ヘッドセットとの接続履歴が削除されたとき
	- ヘッドセットを初期化したとき

すべての機器登録情報が削除されます。この場合は接続相手の機器からヘッドセットの登録を一度削除して再度機器登録をし てください。

ヘッドセットは複数の機器を登録できますが、それらを同時に再生することはできません。

#### **関連項目**

- [Bluetooth接続をするには](#page-26-0)
- ■機器登録 (ペアリング) 済みのiPhoneと接続する
- [Bluetooth接続した機器の音楽を聞く](#page-91-0)
- [初期化する](#page-141-0)

## <span id="page-39-0"></span>**機器登録(ペアリング)済みのiPhoneと接続する**

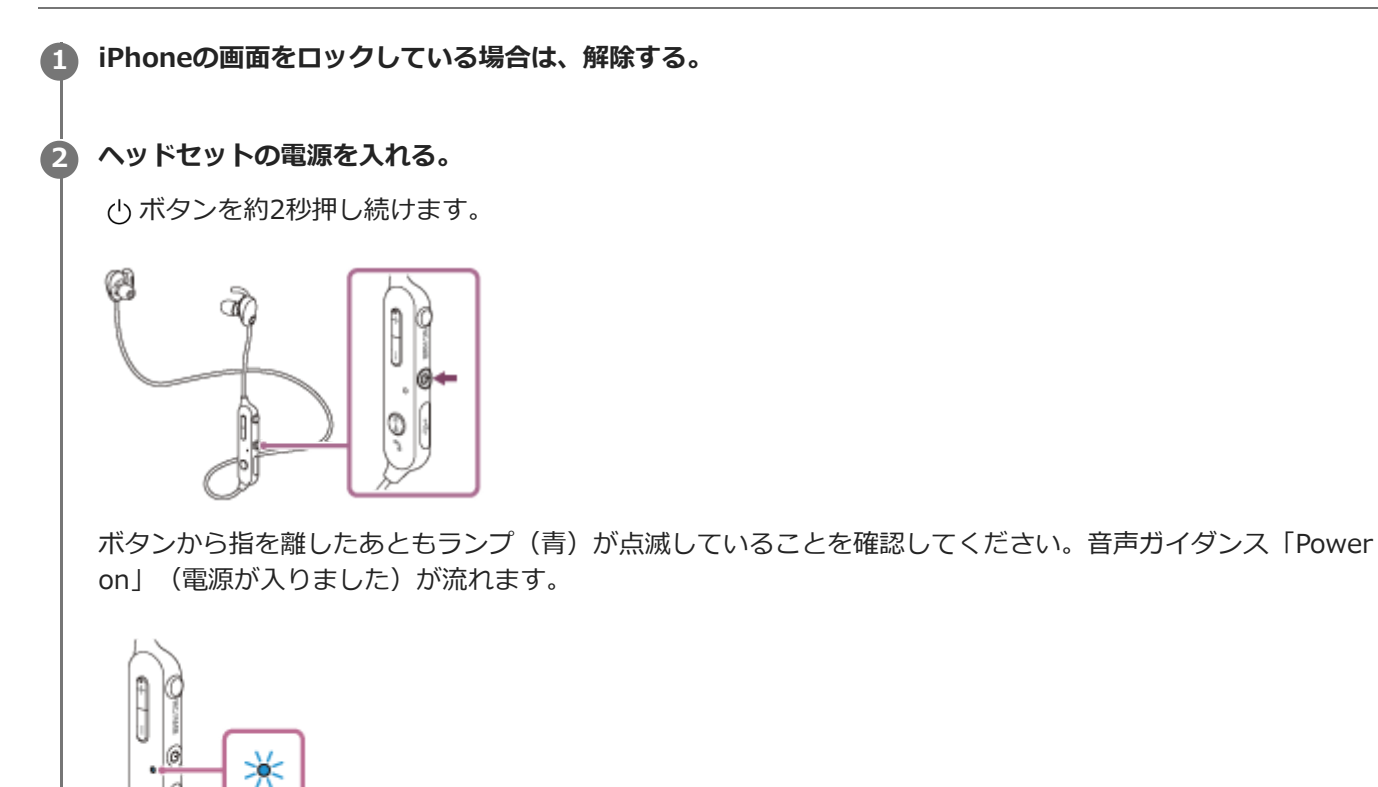

前回接続したBluetooth機器に自動的に接続したときは、音声ガイダンス「Bluetooth connected」(Bluetooth 接続しました)が流れます。 iPhoneで接続状態を確認し、接続されていないときは手順3に進んでください。

## **3 iPhoneに登録済みの機器を表示する。**

- **1.** [設定]を選ぶ。
- **2.** [Bluetooth]をタッチする。

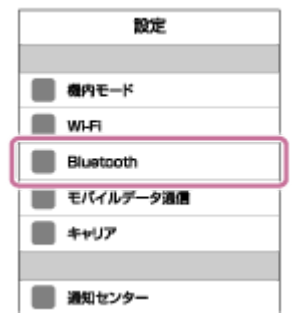

3. [ ◯ ]をタッチして [ ◯ ]にする (Bluetoothをオンにする)。

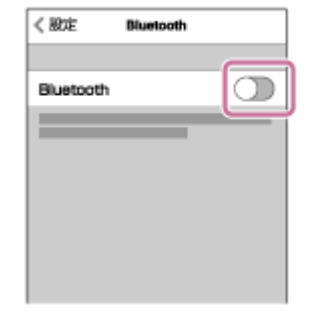

## **[WI-SP600N]をタッチする。**

音声ガイダンス「Bluetooth connected」(Bluetooth接続しました)が流れます。

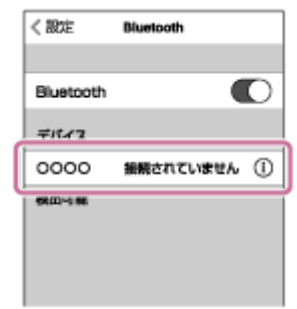

## **ヒント**

**4**

■ 上記の操作は一例です。詳しくは、お使いのiPhoneの取扱説明書をご覧ください。

## **ご注意**

- 近くに前回接続したBluetooth機器があるときは、ヘッドセットの電源を入れただけで自動的に接続されることがあります。そ の場合は、接続された機器のBluetooth機能をオフにするか電源を切ってください。
- iPhoneと接続できなくなった場合は、iPhoneでヘッドセットの機器登録情報をいったん削除してから登録しなおしてくださ い。iPhoneの操作については、iPhoneの取扱説明書をご覧ください。

#### **関連項目**

- [Bluetooth接続をするには](#page-26-0)
- [iPhoneを機器登録\(ペアリング\)してから接続する](#page-36-0)
- [Bluetooth接続した機器の音楽を聞く](#page-91-0)

## **ワンタッチ(NFC)でウォークマンと接続する**

ウォークマンでタッチするだけで、自動的に対応するウォークマンの登録(ペアリング)や接続ができます。

### **対応するウォークマン**

以下では、NFC対応のウォークマンでのワンタッチ接続 (NFC) について説明します。 対応するウォークマンについて詳しくは、下記のウェブサイトをご覧ください。 <https://www.sony.jp/support/headphone/>

### **NFCとは**

携帯電話やICタグなど、さまざまな機器間で近距離無線通信を行うための技術です。指定の場所に「タッチする」だけ で、簡単にデータ通信が可能となります。

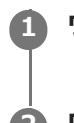

**1 ウォークマンの画面をロックしている場合は、解除する。**

**2 ウォークマンのNFC機能がオンになっているか確認する。**

- 1. [  **(オプション/設定)] [ 2設定] をタップする。**
- 2. [Bluetooth]の[NFC]にチェックマークが入っているか確認する。 チェックが入っていない場合はタップしてチェックマークを入れる。

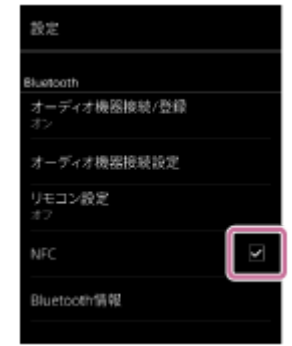

機種によってNFCの設定方法が異なりますので、ご使用の機器の取扱説明書をご覧ください。

**ウォークマンをヘッドセットにタッチする。 3**

ヘッドセットのN-Mark部分に、ウォークマンが反応するまでタッチしたままにします。

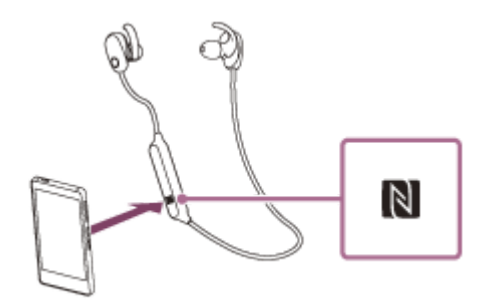

画面の指示に従って接続を完了してください。

へッドセットのランプ(青)が遅い点滅に変わったら、ヘッドセットとウォークマンが接続された状態になりま す。音声ガイダンス「Bluetooth connected」(Bluetooth接続しました)が流れます。

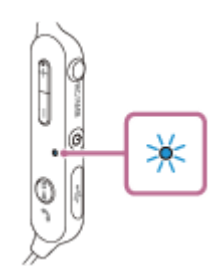

接続を切断するには、もう一度タッチします。音声ガイダンス「Bluetooth disconnected」(Bluetoothを切断し ました)が流れます。

## **ヒント**

- 接続がうまくいかないときは次のことを行ってください。
	- ウォークマンの画面をロックしている場合は解除し、N-Mark部分の上でゆっくり動かす。 ウォークマンにケースを付けている場合は、ケースを外す。
- 他のNFC対応機器に接続中のNFC対応ウォークマンをヘッドセットにタッチすると、ワンタッチ (NFC) でヘッドセットに接続 を切り替えることができます(乗り換え機能)。

#### **関連項目**

- [Bluetooth接続をするには](#page-26-0)
- [ワンタッチ\(NFC\)でウォークマンとの接続を切る](#page-43-0)
- [ワンタッチ\(NFC\)で接続機器を切り替える](#page-44-0)
- [Bluetooth接続した機器の音楽を聞く](#page-91-0)

# <span id="page-43-0"></span>**ワンタッチ(NFC)でウォークマンとの接続を切る**

接続中のウォークマンでヘッドセットにもう一度タッチすると、接続を切ることができます。

## **1 ウォークマンの画面をロックしている場合は、解除する。**

#### **ウォークマンをヘッドセットにタッチする。 2**

ヘッドセットのN-Mark部分にウォークマンをタッチします。音声ガイダンス「Bluetooth disconnected」 (Bluetoothを切断しました)が流れます。

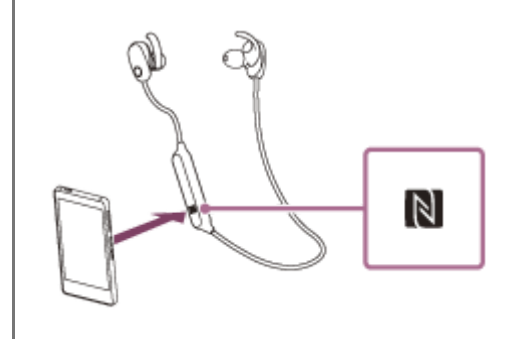

## **ご注意**

● 接続を切ってから無操作の状態が約5分間続くと、ヘッドセットの電源は自動的に切れます。その前に電源を切るには、 (りボタ ンを約2秒押し続けます。音声ガイダンス「Power off」 (電源を切ります)が流れ、ランプ(青)が消灯し、ヘッドセットの電 源が切れます。

## <span id="page-44-0"></span>**ワンタッチ(NFC)で接続機器を切り替える**

- ヘッドセットが他のBluetooth機器に接続された状態で、NFC対応ウォークマンをヘッドセットにタッチすると、タ ッチしたウォークマンとの接続に切り替えることができます(乗り換え機能)。ただし、Bluetooth対応携帯電話を ヘッドセットに接続して通話しているときは、接続を切り替えることはできません。
- ■ヘッドセットと接続中のNFC対応ウォークマンを、他のNFC対応のBluetoothヘッドセットやBluetoothスピーカー にタッチすると、ヘッドセットとの接続が切断されて、タッチしたBluetooth機器との接続に切り替えることができ ます。

## **ご注意**

■ ウォークマンの画面をロックしている場合は、あらかじめ解除しておいてください。

## <span id="page-45-0"></span>**ウォークマンを機器登録(ペアリング)してから接続する(Android搭載モデル)**

接続したい機器を登録しておく操作を機器登録(ペアリング)といいます。初めてヘッドセットと組み合わせて使う場 合は最初に機器を登録してください。 操作の前に、以下を確認してください。

ヘッドセットとウォークマンが1 m以内に置かれている。

- 充電式電池が充分に充電されている。
- 接続するウォークマンの取扱説明書を準備する。

## **ヘッドセットを機器登録モードにする。 1**

お買い上げ後に初めて機器登録するときや、ヘッドセットを初期化した後(ヘッドセットに機器登録情報がない場 合)は、ヘッドセットの電源を入れると自動的に機器登録モードになります。 2台目以降の機器登録を行う場合(ヘッドセットに他の機器登録情報がある場合)は、(小ボタンを約7秒押し続け

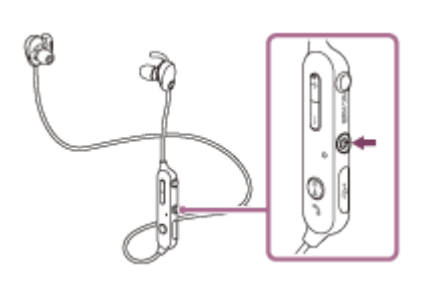

ボタンから指を離したあともランプの青と赤が交互に点滅することを確認してください。音声ガイダンス 「Bluetooth pairing」(Bluetoothペアリングします)が流れます。

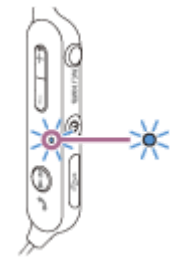

ます。

**2 ウォークマンの画面をロックしている場合は、解除する。**

## **3 ウォークマンでヘッドセットを検索する。**

- 1. **三** (メニュー) ボタン [システム設定] [ 8 (Bluetooth) ] を選ぶ。
- **2.** [OFF]をタッチして[ON]にする。

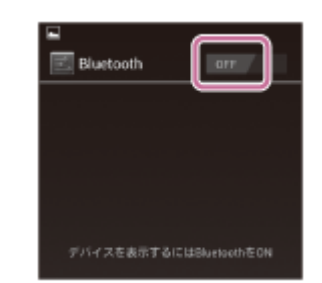

**4 [デバイスの検索]をタッチする。**

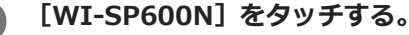

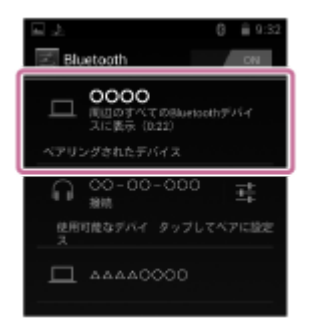

パスキー(\*)を要求された場合は「0000」を入力してください。

互いの機器への登録が完了し、ヘッドセットとウォークマンが接続された状態になります。音声ガイダンス 「Bluetooth connected」(Bluetooth接続しました)が流れます。

接続されない場合は、「機器登録(ペアリング)済みのウォークマンと接続する (Android搭載モデル)」をご覧 ください。

ウォークマンの画面に[WI-SP600N]が表示されない場合は、もう一度手順3から操作してください。

\* パスキーは、パスコード、PINコード、PINナンバー、パスワードなどと呼ばれる場合があります。

#### **ヒント**

**5**

上記の操作は一例です。詳しくは、お使いのウォークマンの取扱説明書をご覧ください。

登録した機器登録情報をすべて削除するには、「[初期化する」](#page-141-0)をご覧ください。

#### **ご注意**

- 5分以内に機器登録を完了しなかった場合、ヘッドセットの機器登録モードは解除され、電源が切れます。この場合、もう一度 手順1から操作を行ってください。
- 一度機器登録すれば再び登録する必要はありませんが、以下の場合は再度機器登録が必要です。
	- 修理を行ったなど、機器登録情報が削除されてしまったとき
	- 9台目の機器を登録したとき ヘッドセットは合計8台までの機器を登録することができます。8台分を機器登録したあと新たな機器を登録すると、8台の中 で接続した日時が最も古い機器の登録情報が、新たな機器の情報で上書きされます。
	- 接続相手の機器から、ヘッドセットとの接続履歴が削除されたとき
	- ヘッドセットを初期化したとき
	- すべての機器登録情報が削除されます。この場合は接続相手の機器からヘッドセットの登録を一度削除して再度機器登録をし てください。

#### **関連項目**

- [Bluetooth接続をするには](#page-26-0)
- [機器登録\(ペアリング\)済みのウォークマンと接続する\(Android搭載モデル\)](#page-49-0)
- **[Bluetooth接続した機器の音楽を聞く](#page-91-0)**
- [初期化する](#page-141-0)

<sup>■</sup> ヘッドセットは複数の機器を登録できますが、それらを同時に再生することはできません。

## <span id="page-47-0"></span>**ウォークマンを機器登録(ペアリング)してから接続する**

接続したい機器を登録しておく操作を機器登録(ペアリング)といいます。初めてヘッドセットと組み合わせて使う場 合は、最初に機器を登録してください。 操作の前に、以下を確認してください。

ヘッドセットとウォークマンが1 m以内に置かれている。

- 充電式電池が充分に充電されている。
- 接続するウォークマンの取扱説明書を準備する。

## **ヘッドセットを機器登録モードにする。 1**

お買い上げ後に初めて機器登録するときや、ヘッドセットを初期化した後(ヘッドセットに機器登録情報がない場 合)は、ヘッドセットの電源を入れると自動的に機器登録モードになります。 2台目以降の機器登録を行う場合(ヘッドセットに他の機器登録情報がある場合)は、(小ボタンを約7秒押し続け ます。

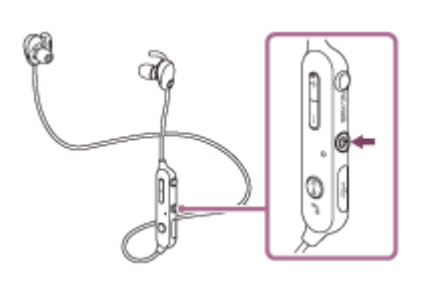

ボタンから指を離したあともランプの青と赤が交互に点滅することを確認してください。音声ガイダンス 「Bluetooth pairing」(Bluetoothペアリングします)が流れます。

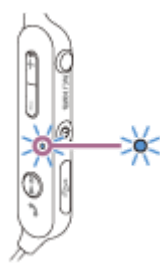

**2 ウォークマンの画面をロックしている場合は、解除する。**

**ライブラリ画面から[ (オプション/設定)]–[ 設定]–[Bluetooth]–[オーディオ機器接続/登 録]の順に選ぶ。 3**

**(1)[オン]になっていることを確認し、(2)[機器登録(ペアリング)]を選んでから、(3)[WI-SP600N]を選ぶ。 4**

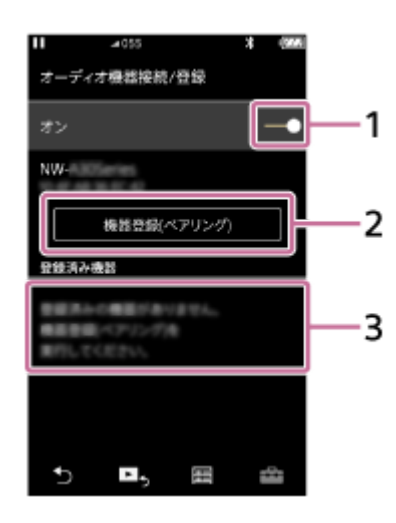

パスキー(\*)を要求された場合は「0000」を入力してください。 互いの機器への登録が完了し、ヘッドセットとウォークマンが接続された状態になります。音声ガイダンス 「Bluetooth connected」(Bluetooth接続しました)が流れます。 接続されない場合は、[「機器登録\(ペアリング\)済みのウォークマンと接続する」](#page-51-0)をご覧ください。 ウォークマンの画面に [WI-SP600N] が表示されない場合は、もう一度手順3から操作してください。 \* パスキーは、パスコード、PINコード、PINナンバー、パスワードなどと呼ばれる場合があります。

## **ヒント**

- 上記の操作は一例です。詳しくは、お使いのウォークマンの取扱説明書をご覧ください。
- 機器登録したBluetooth機器の情報をすべて削除するには、「[初期化する」](#page-141-0)をご覧ください。

#### **ご注意**

- 5分以内に機器登録を完了しなかった場合、ヘッドセットの機器登録モードは解除され、電源が切れます。この場合、もう一度 手順1から操作を行ってください。
- 一度機器登録すれば再び登録する必要はありませんが、以下の場合は再度機器登録が必要です。
	- 修理を行ったなど、機器登録情報が削除されてしまったとき

9台目の機器を登録したとき ヘッドセットは合計8台までの機器を登録することができます。8台分を機器登録したあと新たな機器を登録すると、8台の中 で接続した日時が最も古い機器登録情報が、新たな機器の情報で上書きされます。

- 接続相手の機器から、ヘッドセットとの接続履歴が削除されたとき
- ヘッドセットを初期化したとき すべての機器登録情報が削除されます。この場合は接続相手の機器からヘッドセットの登録を一度削除して再度機器登録をし てください。
- ヘッドセットは複数の機器を登録できますが、それらを同時に再生することはできません。

#### **関連項目**

- [Bluetooth接続をするには](#page-26-0)
- [機器登録\(ペアリング\)済みのウォークマンと接続する](#page-51-0)
- [Bluetooth接続した機器の音楽を聞く](#page-91-0)
- [初期化する](#page-141-0)

<span id="page-49-0"></span>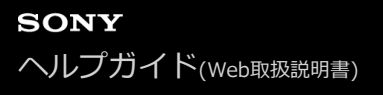

## **機器登録(ペアリング)済みのウォークマンと接続する(Android搭載モデル)**

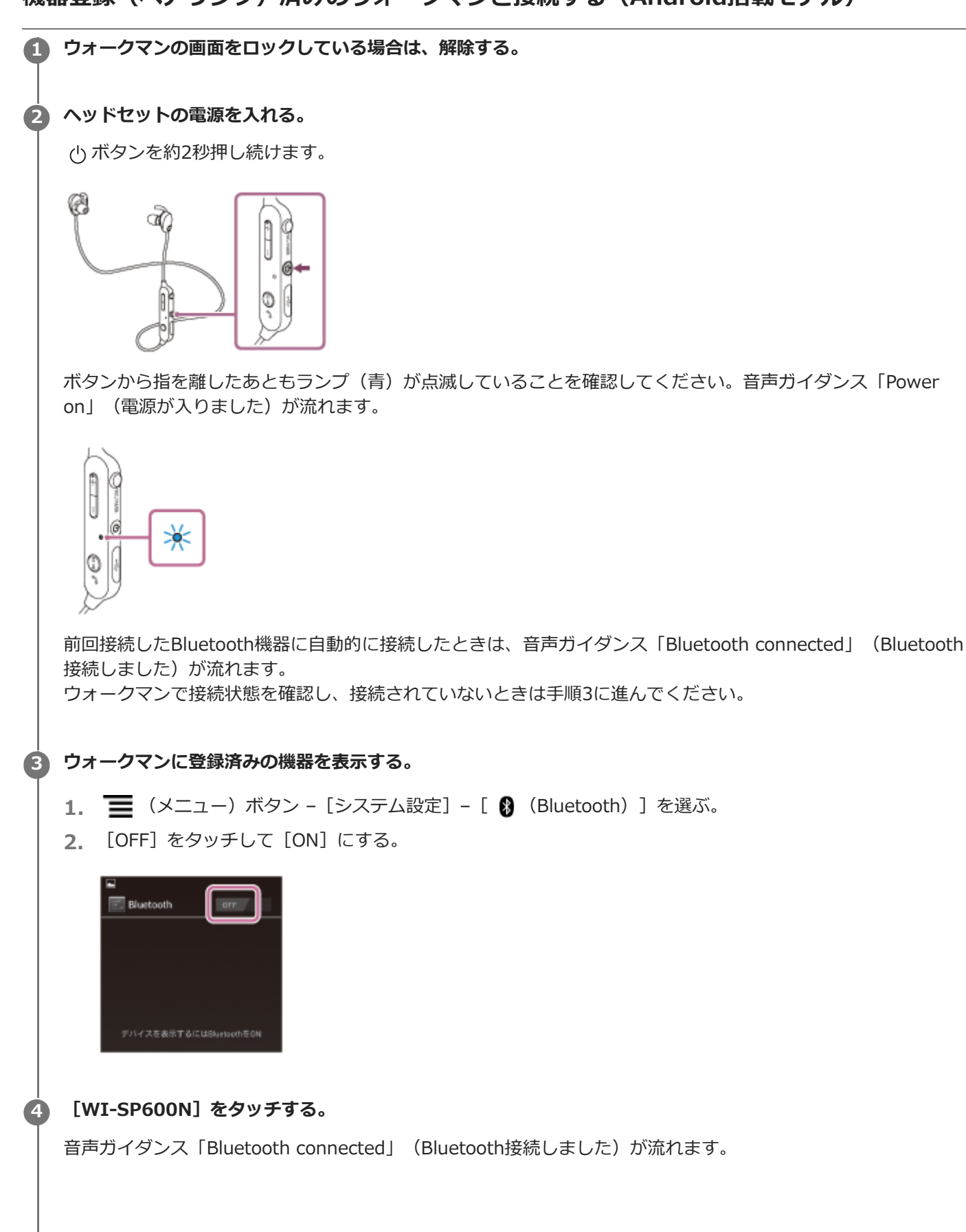

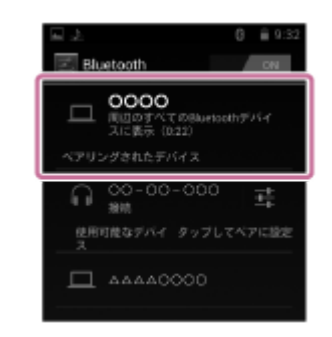

## **ヒント**

■ 上記の操作は一例です。詳しくは、お使いのウォークマンの取扱説明書をご覧ください。

#### **ご注意**

- 近くに前回接続したBluetooth機器があるときは、ヘッドセットの電源を入れただけで自動的に接続されることがあります。そ の場合は、接続された機器のBluetooth機能をオフにするか電源を切ってください。
- ウォークマンと接続できなくなった場合は、ウォークマンでヘッドセットの機器登録情報をいったん削除してから登録しなおし てください。ウォークマンの操作については、ウォークマンの取扱説明書をご覧ください。

#### **関連項目**

- [Bluetooth接続をするには](#page-26-0)
- [ウォークマンを機器登録\(ペアリング\)してから接続する\(Android搭載モデル\)](#page-45-0)
- [Bluetooth接続した機器の音楽を聞く](#page-91-0)

ř,

Ħ

췝

<span id="page-51-0"></span>ワイヤレスノイズキャンセリングステレオヘッドセット WI-SP600N

## **機器登録(ペアリング)済みのウォークマンと接続する**

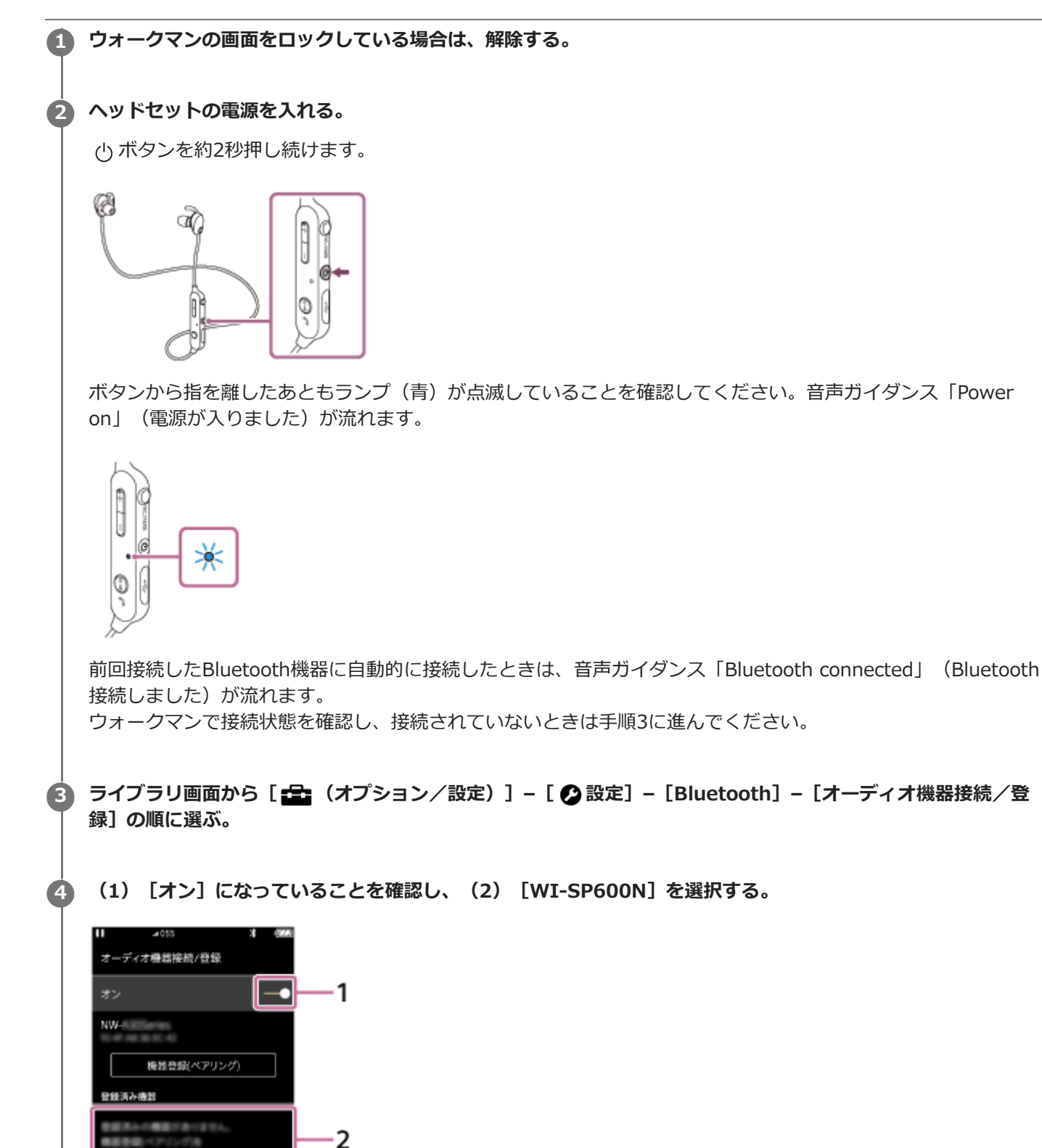

### **ヒント**

■ 上記の操作は一例です。詳しくは、お使いのウォークマンの取扱説明書をご覧ください。

#### **ご注意**

- 近くに前回接続したBluetooth機器があるときは、ヘッドセットの電源を入れただけで自動的に接続されることがあります。そ の場合は、接続された機器のBluetooth機能をオフにするか電源を切ってください。
- ウォークマンと接続できなくなった場合は、ウォークマンでヘッドセットの機器登録情報をいったん削除してから登録しなおし てください。ウォークマンの操作については、ウォークマンの取扱説明書をご覧ください。

#### **関連項目**

- [Bluetooth接続をするには](#page-26-0)
- [ウォークマンを機器登録\(ペアリング\)してから接続する](#page-47-0)
- [Bluetooth接続した機器の音楽を聞く](#page-91-0)

## <span id="page-53-0"></span>**携帯電話を機器登録(ペアリング)してから接続する(au携帯電話)**

接続したい機器を登録しておく操作を機器登録(ペアリング)といいます。初めてヘッドセットと組み合わせて使う場 合は、最初に機器を登録してください。 操作の前に、以下を確認してください。

ヘッドセットと携帯電話が1 m以内に置かれている。

- 充電式電池が充分に充電されている。
- 接続する携帯電話の取扱説明書を準備する。

## **ヘッドセットを機器登録モードにする。 1**

お買い上げ後に初めて機器登録するときや、ヘッドセットを初期化した後(ヘッドセットに機器登録情報がない場 合)は、ヘッドセットの電源を入れると自動的に機器登録モードになります。 2台目以降の機器登録を行う場合(ヘッドセットに他の機器登録情報がある場合)は、(小ボタンを約7秒押し続け

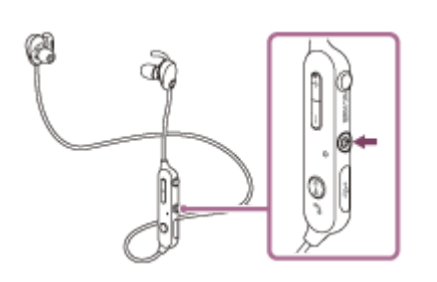

ボタンから指を離したあともランプの青と赤が交互に点滅することを確認してください。音声ガイダンス 「Bluetooth pairing」(Bluetoothペアリングします)が流れます。

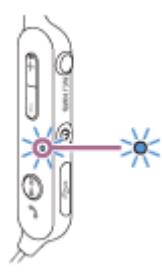

ます。

**2 携帯電話の画面をロックしている場合は、解除する。**

## **3 携帯電話でヘッドセットを検索する。**

- **1.** [MENU]–[ツール]–[Bluetoothメニュー]を選ぶ。
- **2.** [新規登録]を選び[選択]を押す。

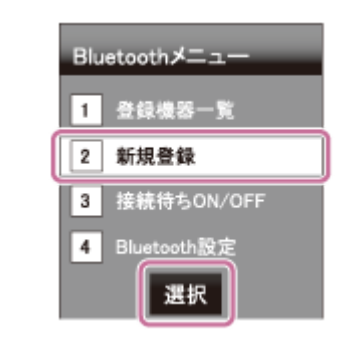

**[WI-SP600N]を選び[登録]を押す。**

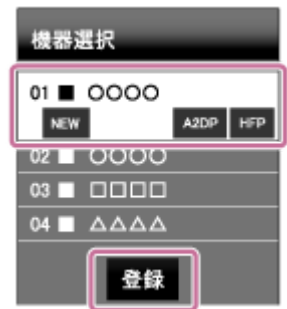

パスキー(\*)を要求された場合は「0000」を入力してください。 互いの機器への登録が完了し、ヘッドセットと携帯電話が接続された状態になります。音声ガイダンス 「Bluetooth connected」(Bluetooth接続しました)が流れます。 接続されない場合は、[「機器登録\(ペアリング\)済みの携帯電話と接続する\(au携帯電話\)」](#page-59-0)をご覧ください。 携帯電話の画面に[WI-SP600N]が表示されない場合は、もう一度手順3から操作してください。 \* パスキーは、パスコード、PINコード、PINナンバー、パスワードなどと呼ばれる場合があります。

## **ヒント**

**4**

- 上記の操作は一例です。詳しくは、お使いの携帯電話の取扱説明書をご覧ください。
- 機器登録したBluetooth機器の情報をすべて削除するには、「[初期化する」](#page-141-0)をご覧ください。

#### **ご注意**

- 5分以内に機器登録を完了しなかった場合、ヘッドセットの機器登録モードは解除され、電源が切れます。この場合、もう一度 手順1から操作を行ってください。
- 一度機器登録すれば再び登録する必要はありませんが、以下の場合は再度機器登録が必要です。
	- 修理を行ったなど、機器登録情報が削除されてしまったとき
	- 9台目の機器を登録したとき ヘッドセットは合計8台までの機器を登録することができます。8台分を機器登録したあと新たな機器を登録すると、8台の中 で接続した日時が最も古い機器登録情報が、新たな機器の情報で上書きされます。
	- 接続相手の機器から、ヘッドセットとの接続履歴が削除されたとき
	- ヘッドセットを初期化したとき すべての機器登録情報が削除されます。この場合は接続相手の機器からヘッドセットの登録を一度削除して再度機器登録をし てください。
- ヘッドセットは複数の機器を登録できますが、それらを同時に再生することはできません。

#### **関連項目**

- [Bluetooth接続をするには](#page-26-0)
- [機器登録\(ペアリング\)済みの携帯電話と接続する\(au携帯電話\)](#page-59-0)
- [Bluetooth接続した機器の音楽を聞く](#page-91-0)
- [初期化する](#page-141-0)

## <span id="page-56-0"></span>**携帯電話を機器登録(ペアリング)してから接続する(docomo携帯電話)**

接続したい機器を登録しておく操作を機器登録(ペアリング)といいます。初めてヘッドセットと組み合わせて使う場 合は、最初に機器を登録してください。 操作の前に、以下を確認してください。

ヘッドセットと携帯電話が1 m以内に置かれている。

- 充電式電池が充分に充電されている。
- 接続する携帯電話の取扱説明書を準備する。

## **ヘッドセットを機器登録モードにする。 1**

お買い上げ後に初めて機器登録するときや、ヘッドセットを初期化した後(ヘッドセットに機器登録情報がない場 合)は、ヘッドセットの電源を入れると自動的に機器登録モードになります。 2台目以降の機器登録を行う場合(ヘッドセットに他の機器登録情報がある場合)は、(小ボタンを約7秒押し続け ます。

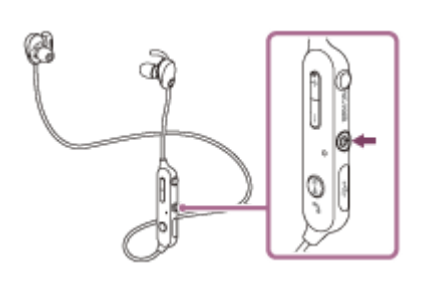

ボタンから指を離したあともランプの青と赤が交互に点滅することをご確認ください。音声ガイダンス 「Bluetooth pairing」(Bluetoothペアリングします)が流れます。

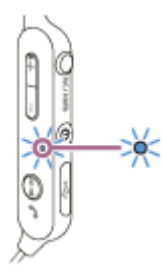

**2 携帯電話の画面をロックしている場合は、解除する。**

## **3 携帯電話でヘッドセットを検索する。**

- **1.** [MENU]–[便利ツール]–[Bluetoothメニュー]を選ぶ。
- **2.** [新規機器登録]を選び、[決定]を押す。

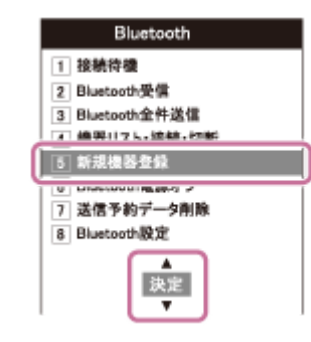

**[WI-SP600N]を選び[登録]を押す。**

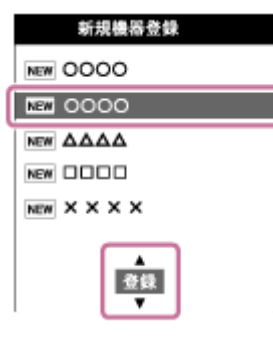

パスキー(\*)を要求された場合は「0000」を入力してください。 互いの機器への登録が完了し、ヘッドセットと携帯電話が接続された状態になります。 音声ガイダンス 「Bluetooth connected」(Bluetooth接続しました)が流れます。 接続されない場合は、[「機器登録\(ペアリング\)済みの携帯電話と接続する\(docomo携帯電話\)](#page-61-0)」をご覧くださ い。 携帯電話の画面に[WI-SP600N]が表示されない場合は、もう一度手順3から操作してください。

\* パスキーは、パスコード、PINコード、PINナンバー、パスワードなどと呼ばれる場合があります。

## **ヒント**

**4**

- 上記の操作は一例です。詳しくは、お使いの携帯電話の取扱説明書をご覧ください。
- 機器登録したBluetooth機器の情報をすべて削除するには、「[初期化する」](#page-141-0)をご覧ください。

#### **ご注意**

- 5分以内に機器登録を完了しなかった場合、ヘッドセットの機器登録モードは解除され、電源が切れます。この場合、もう一度 手順1から操作を行ってください。
- 一度機器登録すれば再び登録する必要はありませんが、以下の場合は再度機器登録が必要です。
	- 修理を行ったなど、機器登録情報が削除されてしまったとき
	- 9台目の機器を登録したとき ヘッドセットは合計8台までの機器を登録することができます。8台分を機器登録したあと新たな機器を登録すると、8台の中 で接続した日時が最も古い機器登録情報が、新たな機器の情報で上書きされます。
	- 接続相手の機器から、ヘッドセットとの接続履歴が削除されたとき
	- ヘッドセットを初期化したとき すべての機器登録情報が削除されます。この場合は接続相手の機器からヘッドセットの登録を一度削除して再度機器登録をし てください。
- ヘッドセットは複数の機器を登録できますが、それらを同時に再生することはできません。

[Bluetooth接続をするには](#page-26-0)

- ■機器登録(ペアリング)済みの携帯電話と接続する (docomo携帯電話)
- [Bluetooth接続した機器の音楽を聞く](#page-91-0)
- [初期化する](#page-141-0)

## <span id="page-59-0"></span>**機器登録(ペアリング)済みの携帯電話と接続する(au携帯電話)**

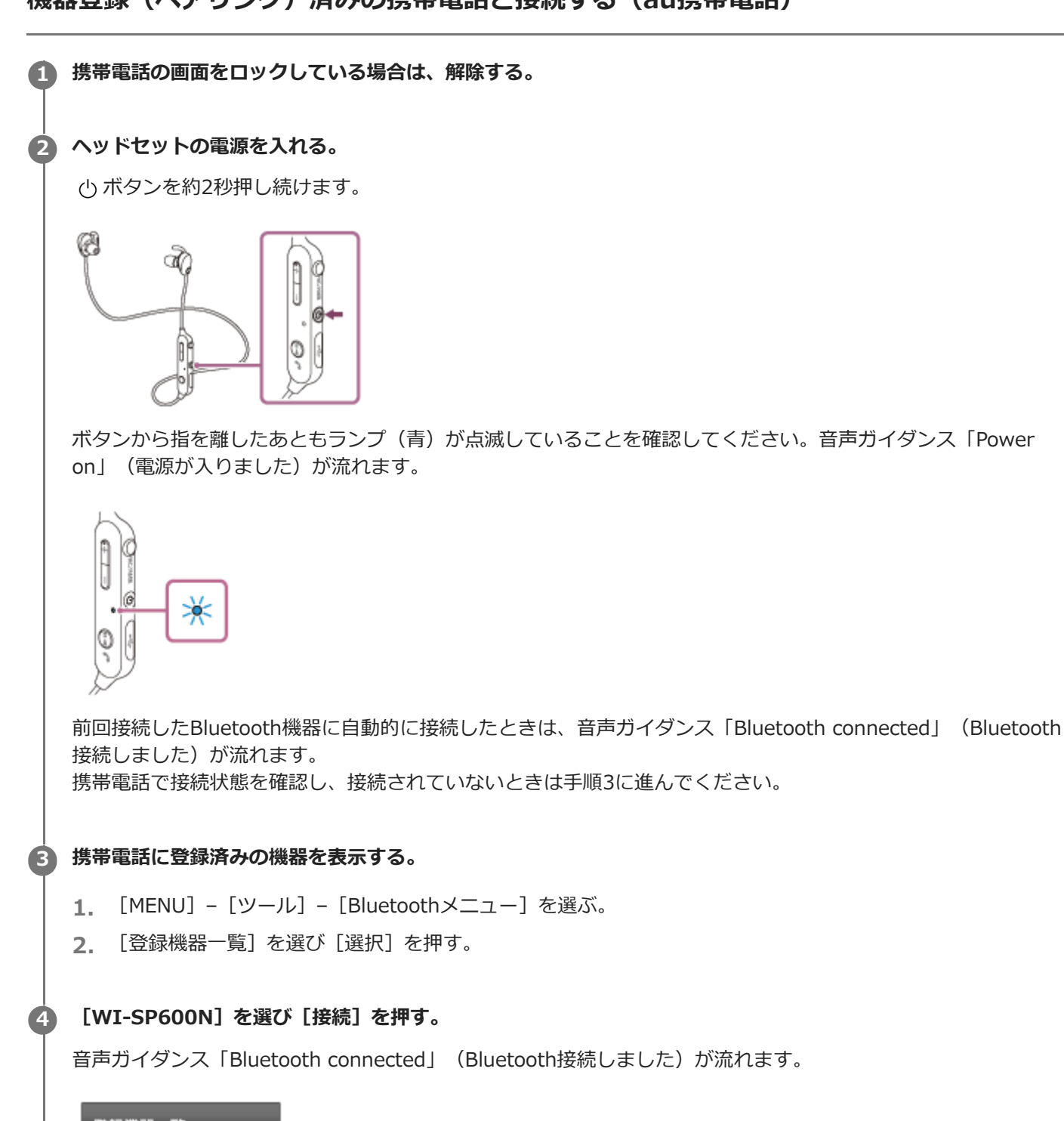

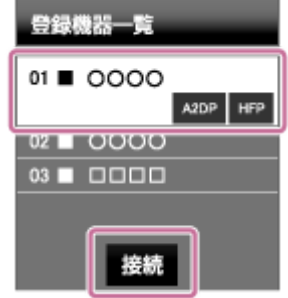

### **ヒント**

■ 上記の操作は一例です。詳しくは、お使いの携帯電話の取扱説明書をご覧ください。

#### **ご注意**

- 近くに前回接続したBluetooth機器があるときは、ヘッドセットの電源を入れただけで自動的に接続されることがあります。そ の場合は、接続された機器のBluetooth機能をオフにするか電源を切ってください。
- 携帯電話と接続できなくなった場合は、携帯電話でヘッドセットの機器登録情報をいったん削除してから登録しなおしてくださ い。携帯電話の操作については、携帯電話の取扱説明書をご覧ください。

#### **関連項目**

- [Bluetooth接続をするには](#page-26-0)
- [携帯電話を機器登録\(ペアリング\)してから接続する\(au携帯電話\)](#page-53-0)
- [Bluetooth接続した機器の音楽を聞く](#page-91-0)

## <span id="page-61-0"></span>**機器登録(ペアリング)済みの携帯電話と接続する(docomo携帯電話)**

## **ヘッドセットの電源を入れる。 1**

ボタンを約2秒押し続けます。

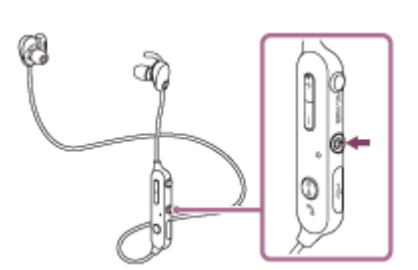

ボタンから指を離したあともランプ(青)が点滅していることを確認してください。音声ガイダンス「Power on」(電源が入りました)が流れます。

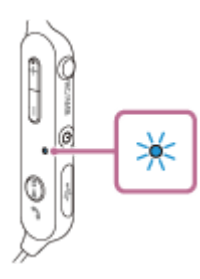

前回接続したBluetooth機器に自動的に接続したときは、音声ガイダンス「Bluetooth connected」(Bluetooth 接続しました)が流れます。

**2 携帯電話の画面をロックしている場合は、解除する。**

**3 携帯電話に登録済みの機器を表示する。**

- **1.** [MENU]–[便利ツール]–[Bluetoothメニュー]を選ぶ。
- **2.** [機器リスト・接続・切断]を選び[選択]を押す。

## **[WI-SP600N]を選び[接続]を押す。**

音声ガイダンス「Bluetooth connected」(Bluetooth接続しました)が流れます。

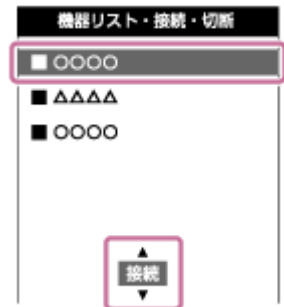

**4**

#### **ヒント**

上記の操作は一例です。詳しくは、お使いの携帯電話の取扱説明書をご覧ください。

#### **ご注意**

- 近くに前回接続したBluetooth機器があるときは、ヘッドセットの電源を入れただけで自動的に接続されることがあります。そ の場合は、接続された機器のBluetooth機能をオフにするか電源を切ってください。
- 携帯電話と接続できなくなった場合は、携帯電話でヘッドセットの機器登録情報をいったん削除してから登録しなおしてくださ い。携帯電話の操作については、携帯電話の取扱説明書をご覧ください。

#### **関連項目**

- [Bluetooth接続をするには](#page-26-0)
- ■携帯電話を機器登録(ペアリング)してから接続する (docomo携帯電話)
- [Bluetooth接続した機器の音楽を聞く](#page-91-0)

## **パソコンを機器登録(ペアリング)してから接続する(Windows 10)**

接続したい機器を登録しておく操作を機器登録(ペアリング)といいます。初めてヘッドセットと組み合わせて使う場 合は、最初に機器を登録してください。 操作の前に、以下を確認してください。

- パソコンに音楽再生の接続(A2DP)対応のBluetooth機能が搭載されている。
- ヘッドセットとパソコンが1 m以内に置かれている。
- 充電式電池が充分に充電されている。
- 接続するパソコンの取扱説明書を準備する。
- お使いのパソコンによっては、内蔵のBluetoothアダプターをオンにする必要があります。Bluetoothアダプターを オンにする方法や、Bluetoothアダプターを内蔵しているかどうかご不明な場合は、パソコンに付属の取扱説明書を ご覧ください。

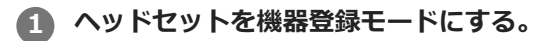

お買い上げ後に初めて機器登録するときや、ヘッドセットを初期化した後(ヘッドセットに機器登録情報がない場 合)は、ヘッドセットの電源を入れると自動的に機器登録モードになります。 2台目以降の機器登録を行う場合(ヘッドセットに他の機器登録情報がある場合)は、 小 ボタンを約7秒押し続け ます。

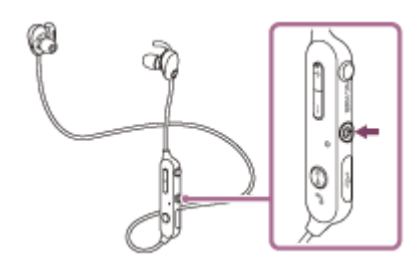

ボタンから指を離したあともランプの青と赤が交互に点滅することを確認してください。音声ガイダンス 「Bluetooth pairing」(Bluetoothペアリングします)が流れます。

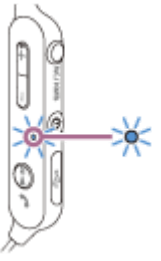

**2 パソコンがスリープ状態になっている場合は、解除する。**

## **3 パソコンでヘッドセットを登録する。**

- 1. 「スタート<sup>」ボタン</sup> 「設定]の順にクリックする。
- **2.** [デバイス]をクリックする。

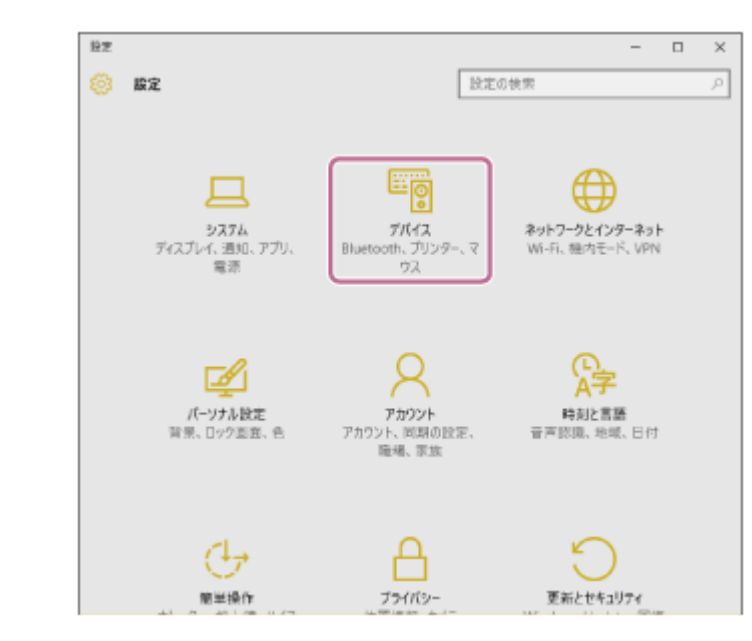

**3.** [Bluetooth]タブ –[Bluetooth]スイッチの順にクリックしてBluetoothをオンにする。

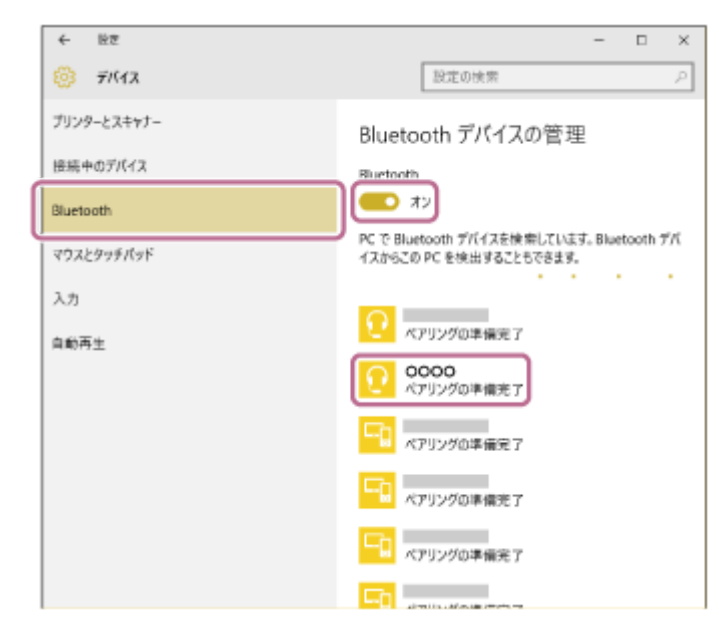

4. 検索されたBluetooth機器から [WI-SP600N] を選び、 [ペアリング] をクリックする。

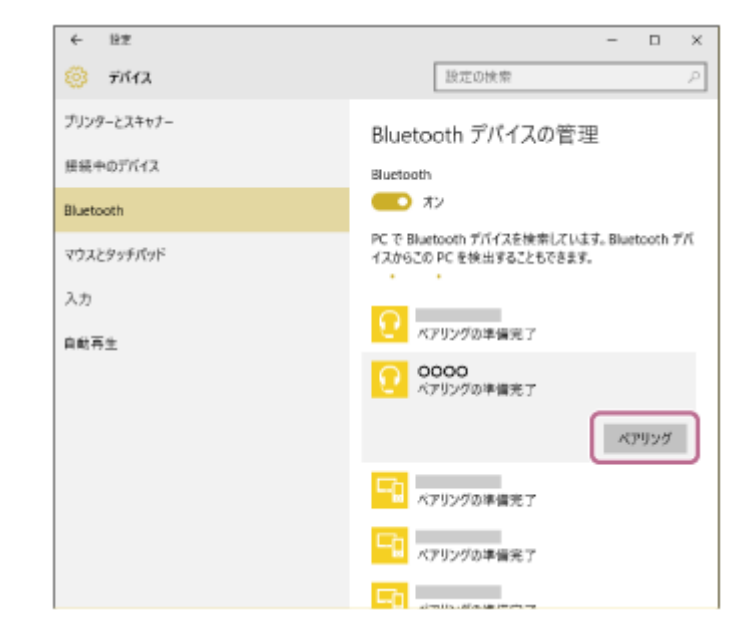

パスキー(\*)を要求された場合は「0000」を入力してください。

互いの機器への登録が完了し、ヘッドセットとパソコンが接続された状態になります。音声ガイダンス 「Bluetooth connected」(Bluetooth接続しました)が流れます。

接続されない場合は、「機器登録(ペアリング)済みのパソコンと接続する (Windows 10) 」をご覧ください。 画面に[WI-SP600N]が表示されない場合は、もう一度手順3の初めから操作してください。 \* パスキーは、パスコード、PINコード、PINナンバー、パスワードなどと呼ばれる場合があります。

#### **ヒント**

- 上記の操作は一例です。詳しくは、お使いのパソコンの取扱説明書をご覧ください。
- 機器登録したBluetooth機器の情報をすべて削除するには、「[初期化する」](#page-141-0)をご覧ください。

#### **ご注意**

- 5分以内に機器登録を完了しなかった場合、ヘッドセットの機器登録モードは解除され、電源が切れます。この場合、もう一度 手順1から操作を行ってください。
- 一度機器登録すれば再び登録する必要はありませんが、以下の場合は再度機器登録が必要です。
	- 修理を行ったなど、機器登録情報が削除されてしまったとき
	- 9台目の機器を登録したとき ヘッドセットは合計8台までの機器を登録することができます。8台分を機器登録したあと新たな機器を登録すると、8台の中 で接続した日時が最も古い機器登録情報が、新たな機器の情報で上書きされます。
	- 接続相手の機器から、ヘッドセットとの接続履歴が削除されたとき
	- ヘッドセットを初期化したとき すべての機器登録情報が削除されます。この場合は接続相手の機器からヘッドセットの登録を一度削除して再度機器登録をし てください。
- ヘッドセットは複数の機器を登録できますが、それらを同時に再生することはできません。

#### **関連項目**

- [Bluetooth接続をするには](#page-26-0)
- [機器登録\(ペアリング\)済みのパソコンと接続する\(Windows 10\)](#page-72-0)
- **[Bluetooth接続した機器の音楽を聞く](#page-91-0)**
- **[Bluetooth接続を切断するには\(使い終わるには\)](#page-90-0)**
- [初期化する](#page-141-0)

## **パソコンを機器登録(ペアリング)してから接続する(Windows 8/Windows 8.1)**

接続したい機器を登録しておく操作を機器登録(ペアリング)といいます。初めてヘッドセットと組み合わせて使う場 合は、最初に機器を登録してください。 操作の前に、以下を確認してください。

- パソコンに音楽再生の接続(A2DP)対応のBluetooth機能が搭載されている。
- ヘッドセットとパソコンが1 m以内に置かれている。
- 充電式電池が充分に充電されている。
- 接続するパソコンの取扱説明書を準備する。
- お使いのパソコンによっては、内蔵のBluetoothアダプターをオンにする必要があります。Bluetoothアダプターを オンにする方法や、Bluetoothアダプターを内蔵しているかどうかご不明な場合は、パソコンに付属の取扱説明書を ご覧ください。

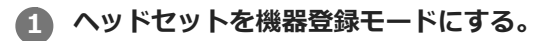

お買い上げ後に初めて機器登録するときや、ヘッドセットを初期化した後(ヘッドセットに機器登録情報がない場 合)は、ヘッドセットの電源を入れると自動的に機器登録モードになります。 2台目以降の機器登録を行う場合(ヘッドセットに他の機器登録情報がある場合)は、 小 ボタンを約7秒押し続け ます。

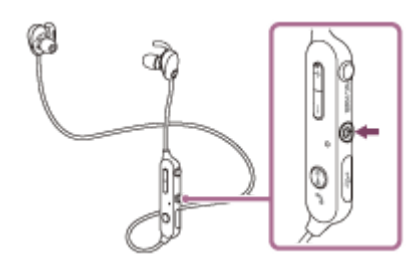

ボタンから指を離したあともランプの青と赤が交互に点滅することを確認してください。音声ガイダンス 「Bluetooth pairing」(Bluetoothペアリングします)が流れます。

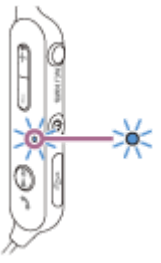

**2 パソコンがスリープ状態になっている場合は、解除する。**

#### **3 パソコンでヘッドセットを登録する。**

画面の右上隅にマウスポインターを合わせて(タッチパネルの場合は画面の右端からスワイプして)、表示さ **1.** れたチャームから[設定]を選ぶ。

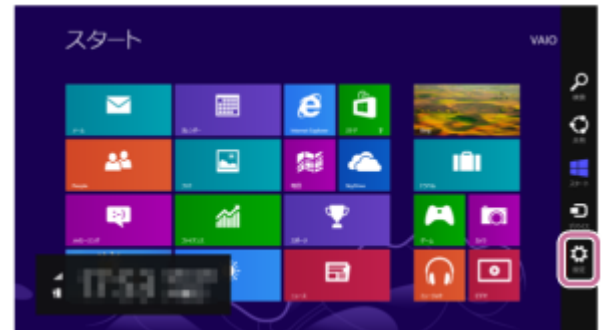

**2.** [設定]チャームから[PC設定の変更]を選ぶ。

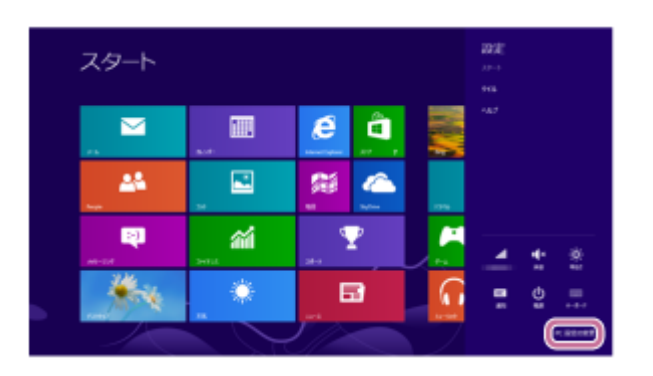

**3.** [PC設定]画面から[デバイス]を選ぶ。

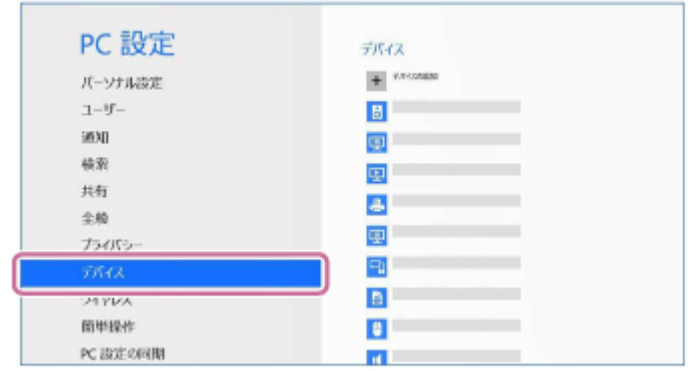

**4.** [デバイスの追加]を選ぶ。

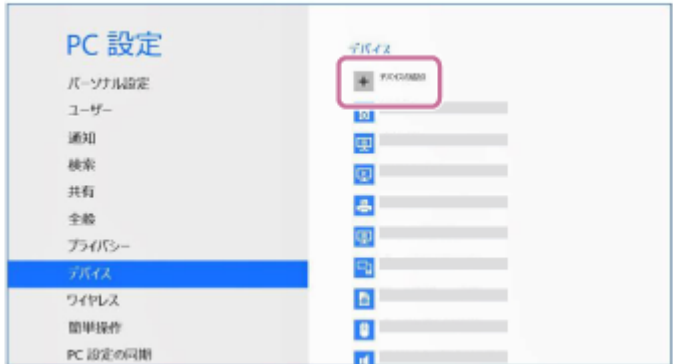

**5.** [WI-SP600N]を選ぶ。

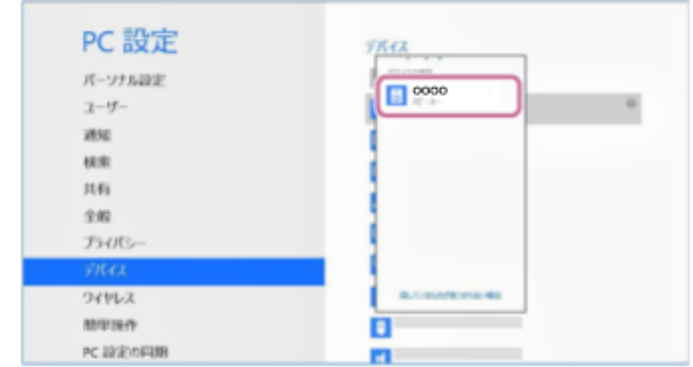

パスキー(\*)を要求された場合は「0000」を入力してください。

互いの機器への登録が完了し、ヘッドセットとパソコンが接続された状態になります。音声ガイダンス 「Bluetooth connected」(Bluetooth接続しました)が流れます。 接続されない場合は、[「機器登録\(ペアリング\)済みのパソコンと接続する\(Windows 8/Windows 8.1\)](#page-75-0)」 をご覧ください。

画面に[WI-SP600N]が表示されない場合は、もう一度手順3の初めから操作してください。

\* パスキーは、パスコード、PINコード、PINナンバー、パスワードなどと呼ばれる場合があります。

#### **ヒント**

- 上記の操作は一例です。詳しくは、お使いのパソコンの取扱説明書をご覧ください。
- 機器登録したBluetooth機器の情報をすべて削除するには、「[初期化する」](#page-141-0)をご覧ください。

#### **ご注意**

- 5分以内に機器登録を完了しなかった場合、ヘッドセットの機器登録モードは解除され、電源が切れます。この場合、もう一度 手順1から操作を行ってください。
- 一度機器登録すれば再び登録する必要はありませんが、以下の場合は再度機器登録が必要です。
	- 修理を行ったなど、機器登録情報が削除されてしまったとき
	- 9台目の機器を登録したとき ヘッドセットは合計8台までの機器を登録することができます。8台分を機器登録したあと新たな機器を登録すると、8台の中 で接続した日時が最も古い機器登録情報が、新たな機器の情報で上書きされます。
	- 接続相手の機器から、ヘッドセットとの接続履歴が削除されたとき
	- ヘッドセットを初期化したとき すべての機器登録情報が削除されます。この場合は接続相手の機器からヘッドセットの登録を一度削除して再度機器登録をし てください。
- ヘッドセットは複数の機器を登録できますが、それらを同時に再生することはできません。

#### **関連項目**

- [Bluetooth接続をするには](#page-26-0)
- **■機器登録 (ペアリング) 済みのパソコンと接続する (Windows 8/Windows 8.1)**
- [Bluetooth接続した機器の音楽を聞く](#page-91-0)
- **[Bluetooth接続を切断するには\(使い終わるには\)](#page-90-0)**
- [初期化する](#page-141-0)

## **パソコンを機器登録(ペアリング)してから接続する(Windows 7)**

接続したい機器を登録しておく操作を機器登録(ペアリング)といいます。初めてヘッドセットと組み合わせて使う場 合は、最初に機器を登録してください。 操作の前に、以下を確認してください。

- パソコンに音楽再生の接続(A2DP)対応のBluetooth機能が搭載されている。
- ヘッドセットとパソコンが1 m以内に置かれている。
- 充電式電池が充分に充電されている。
- 接続するパソコンの取扱説明書を準備する。
- お使いのパソコンによっては、内蔵のBluetoothアダプターをオンにする必要があります。Bluetoothアダプターを オンにする方法や、Bluetoothアダプターを内蔵しているかどうかご不明な場合は、パソコンに付属の取扱説明書を ご覧ください。

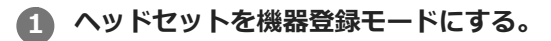

お買い上げ後に初めて機器登録するときや、ヘッドセットを初期化した後(ヘッドセットに機器登録情報がない場 合)は、ヘッドセットの電源を入れると自動的に機器登録モードになります。 2台目以降の機器登録を行う場合(ヘッドセットに他の機器登録情報がある場合)は、 小 ボタンを約7秒押し続け ます。

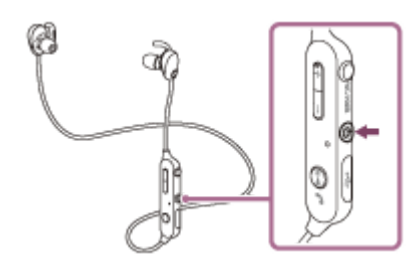

ボタンから指を離したあともランプの青と赤が交互に点滅することを確認してください。音声ガイダンス 「Bluetooth pairing」(Bluetoothペアリングします)が流れます。

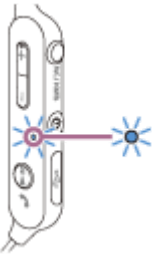

**2 パソコンがスリープ状態になっている場合は、解除する。**

## **3 パソコンでヘッドセットを検索する。**

- 1. [スタート]ボタン [デバイスとプリンター]の順にクリックする。
- 2. 「デバイスの追加]をクリックする。

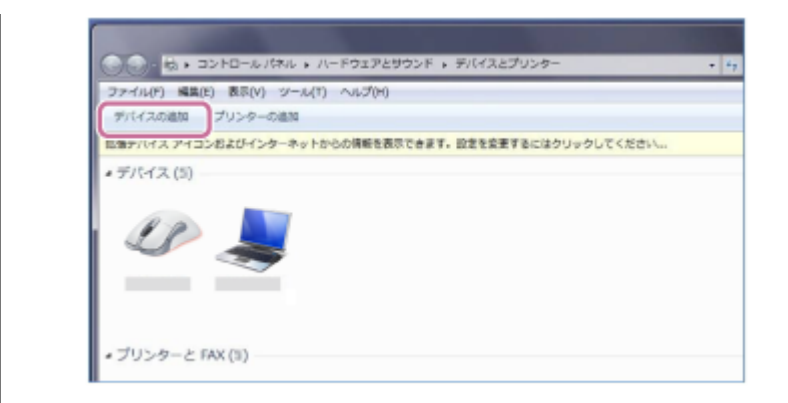

### **[WI-SP600N]を選び[次へ]をクリックする。**

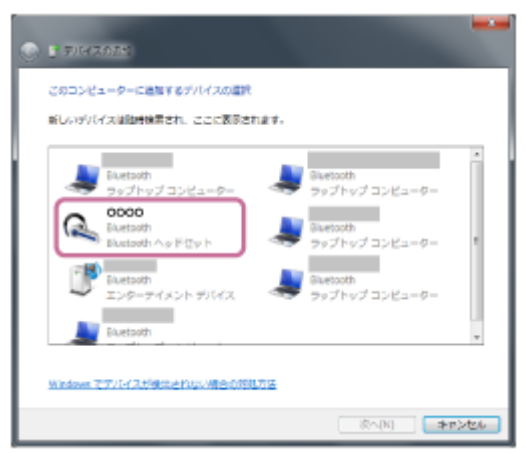

パスキー(\*)を要求された場合は「0000」を入力してください。 互いの機器への登録が完了し、ヘッドセットとパソコンが接続された状態になります。音声ガイダンス 「Bluetooth connected」(Bluetooth接続しました)が流れます。 接続されない場合は、[「機器登録\(ペアリング\)済みのパソコンと接続する \(Windows 7\)](#page-79-0)」をご覧ください。 画面に[WI-SP600N]が表示されない場合は、もう一度手順3の初めから操作してください。

#### \* パスキーは、パスコード、PINコード、PINナンバー、パスワードなどと呼ばれる場合があります。

## **ヒント**

**4**

- 上記の操作は一例です。詳しくは、お使いのパソコンの取扱説明書をご覧ください。
- 機器登録したBluetooth機器の情報をすべて削除するには、「[初期化する」](#page-141-0)をご覧ください。

#### **ご注意**

- 5分以内に機器登録を完了しなかった場合、ヘッドセットの機器登録モードは解除され、電源が切れます。この場合、もう一度 手順1から操作を行ってください。
- 一度機器登録すれば再び登録する必要はありませんが、以下の場合は再度機器登録が必要です。
	- 修理を行ったなど、機器登録情報が削除されてしまったとき
	- 9台目の機器を登録したとき ヘッドセットは合計8台までの機器を登録することができます。8台分を機器登録したあと新たな機器を登録すると、8台の中 で接続した日時が最も古い機器登録情報が、新たな機器の情報で上書きされます。
	- 接続相手の機器から、ヘッドセットとの接続履歴が削除されたとき
	- ヘッドセットを初期化したとき すべての機器登録情報が削除されます。この場合は接続相手の機器からヘッドセットの登録を一度削除して再度機器登録をし てください。
- ヘッドセットは複数の機器を登録できますが、それらを同時に再生することはできません。

#### **関連項目**

- [Bluetooth接続をするには](#page-26-0)
- **■[機器登録\(ペアリング\)済みのパソコンと接続する \(Windows 7\)](#page-79-0)**
- [Bluetooth接続した機器の音楽を聞く](#page-91-0)
- [Bluetooth接続を切断するには\(使い終わるには\)](#page-90-0)
- [初期化する](#page-141-0)
# **機器登録(ペアリング)済みのパソコンと接続する(Windows 10)**

操作をはじめる前に、以下を確認してください。

■お使いのパソコンによっては、内蔵のBluetoothアダプターをオンにする必要があります。Bluetoothアダプターを オンにする方法や、お使いのパソコンが内蔵のBluetoothアダプターを備えているかどうかご不明な場合は、パソコ ンに付属の取扱説明書をご覧ください。

**1 パソコンがスリープ状態になっている場合は、解除する。**

### **ヘッドセットの電源を入れる。 2**

ボタンを約2秒押し続けます。

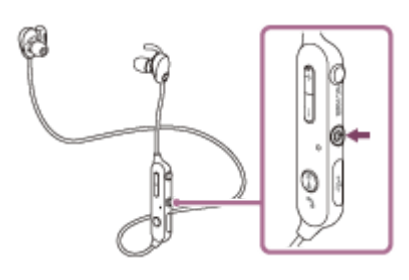

ボタンから指を離したあともランプ(青)が点滅していることを確認してください。音声ガイダンス「Power on」(電源が入りました)が流れます。

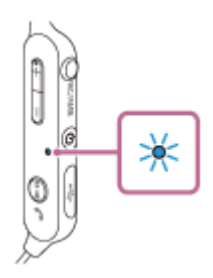

前回接続したBluetooth機器に自動的に接続したときは、音声ガイダンス「Bluetooth connected」(Bluetooth 接続しました)が流れます。

パソコンで接続状態を確認し、接続されていないときは手順3に進んでください。

前回接続していた別のBluetooth機器と接続されてしまった場合は、接続を切断して、以下の手順に進んでくださ い。

### **3 パソコンでヘッドセットを選ぶ。**

**1.** スピーカーアイコンを右クリックして[再生デバイス]を選ぶ。

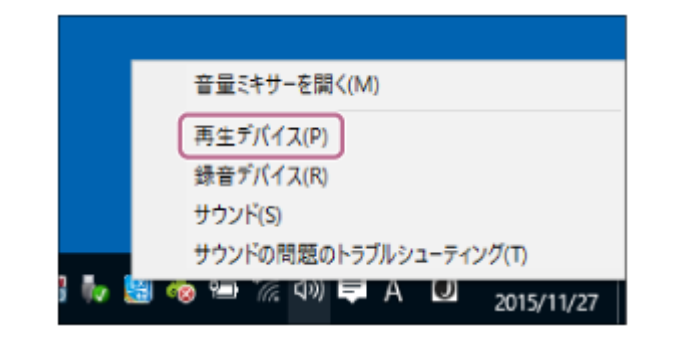

[WI-SP600N]を右クリックする。 **2.**

[サウンド]画面に [WI-SP600N] が表示されていない場合は、 [サウンド]画面上で右クリックし、 [切 断されているデバイスの表示]にチェックを入れてください。

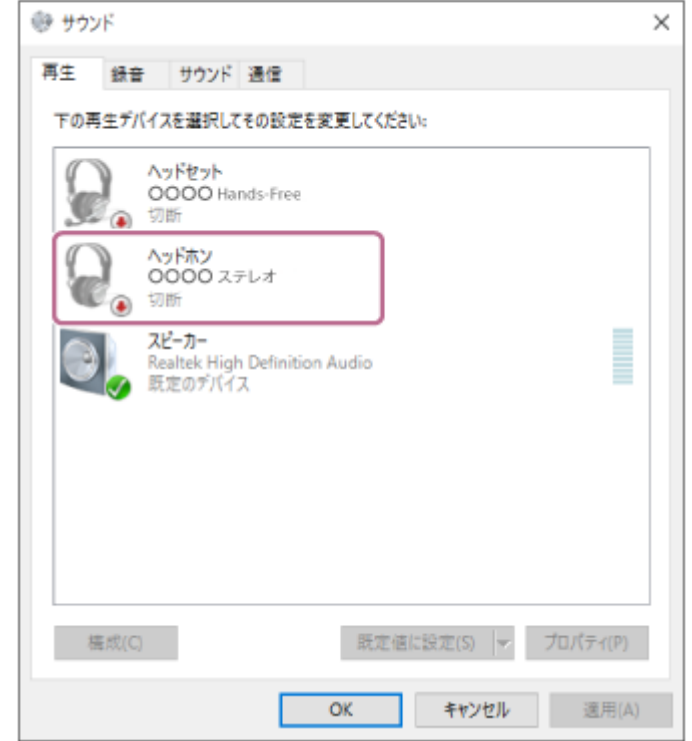

**3.** 表示されたメニューから [接続] を選ぶ。

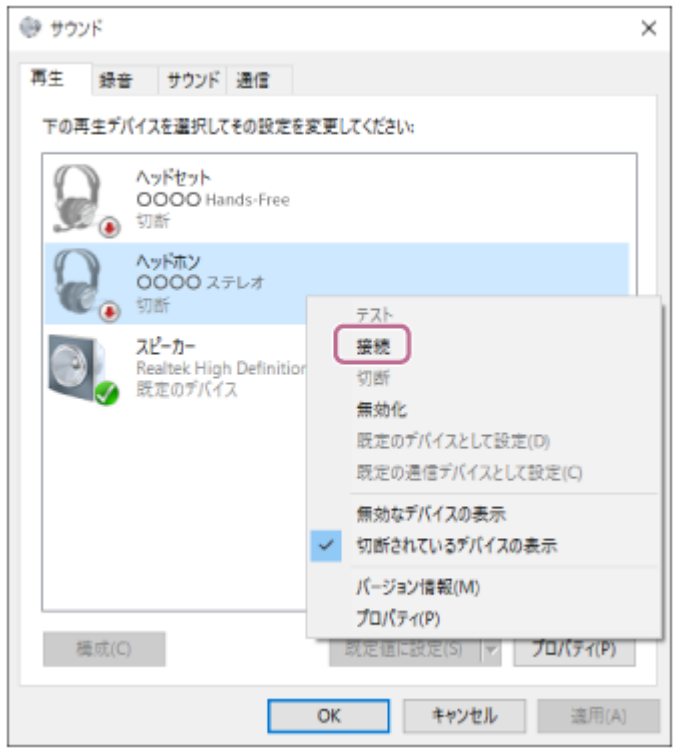

接続が完了します。

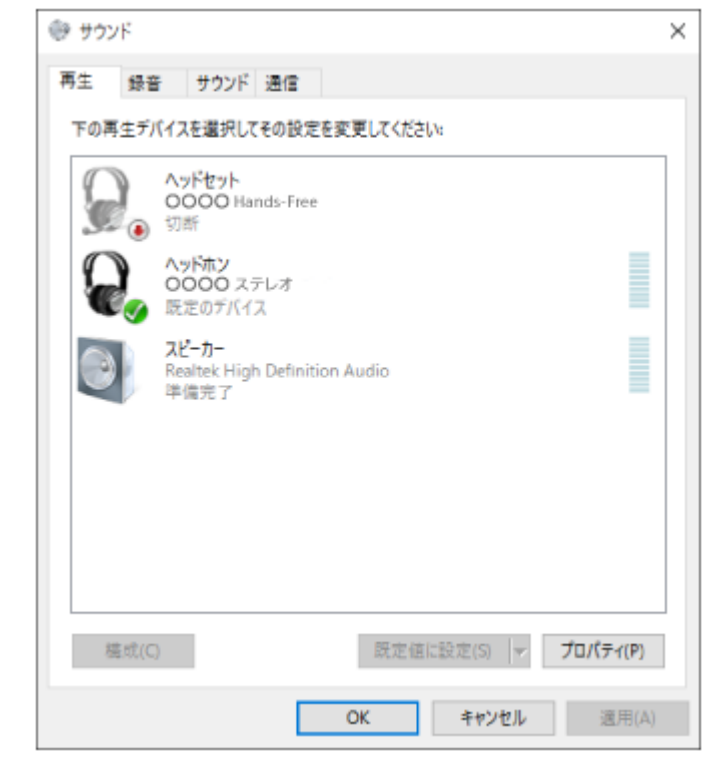

#### **ヒント**

上記の操作は一例です。詳しくは、お使いのパソコンの取扱説明書をご覧ください。

#### **ご注意**

- 音楽再生時の音質がよくない場合は、パソコンの設定で音楽再生の接続(A2DP)が有効になっていることを確認してくださ い。詳しくは、パソコンの取扱説明書をご覧ください。
- 近くに前回接続したBluetooth機器があるときは、ヘッドセットの電源を入れただけで自動的に接続されることがあります。そ の場合は、接続された機器のBluetooth機能をオフにするか電源を切ってください。
- パソコンと接続できなくなった場合は、パソコンでヘッドセットの機器登録情報をいったん削除してから登録しなおしてくださ い。パソコンの操作については、パソコンの取扱説明書をご覧ください。

#### **関連項目**

- [Bluetooth接続をするには](#page-26-0)
- [パソコンを機器登録\(ペアリング\)してから接続する\(Windows 10\)](#page-63-0)
- [Bluetooth接続した機器の音楽を聞く](#page-91-0)
- [Bluetooth接続を切断するには\(使い終わるには\)](#page-90-0)

# 機器登録 (ペアリング) 済みのパソコンと接続する (Windows 8/Windows 8.1)

操作をはじめる前に、以下を確認してください。

■お使いのパソコンによっては、内蔵のBluetoothアダプターをオンにする必要があります。Bluetoothアダプターを オンにする方法や、お使いのパソコンが内蔵のBluetoothアダプターを備えているかどうかご不明な場合は、パソコ ンに付属の取扱説明書をご覧ください。

#### **1 パソコンがスリープ状態になっている場合は、解除する。**

### **ヘッドセットの電源を入れる。 2**

ボタンを約2秒押し続けます。

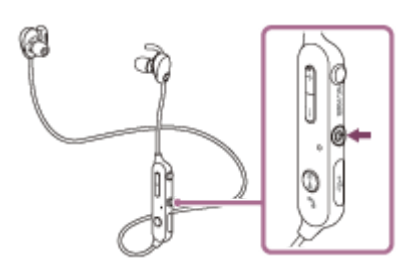

ボタンから指を離したあともランプ(青)が点滅していることを確認してください。音声ガイダンス「Power on」(電源が入りました)が流れます。

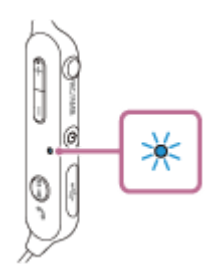

前回接続したBluetooth機器に自動的に接続したときは、音声ガイダンス「Bluetooth connected」(Bluetooth 接続しました)が流れます。

パソコンで接続状態を確認し、接続されていないときは手順3に進んでください。

前回接続していた別のBluetooth機器と接続されてしまった場合は、接続を切断して、以下の手順に進んでくださ い。

### **3 パソコンでヘッドセットを選ぶ。**

- **1.** スタート画面から、[デスクトップ]を選ぶ。
- デスクトップ画面の右上隅にマウスポインターを合わせて(タッチパネルの場合は画面の右端からスワイプし **2.** て)、表示されたチャームから[設定]を選択する。

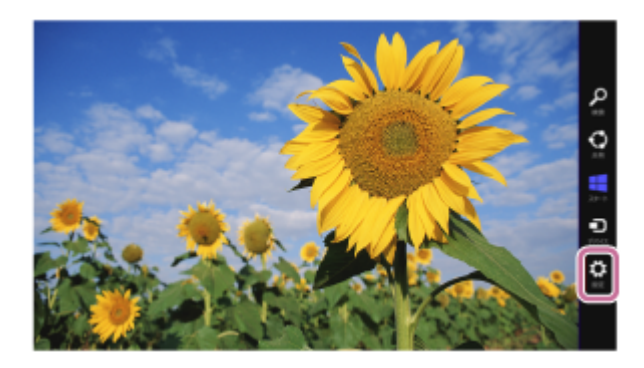

**3.** [設定]チャームから[コントロールパネル]をクリックする。

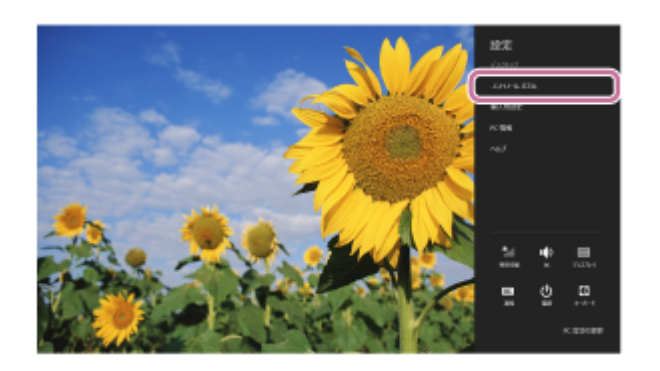

**4.** [ハードウェアとサウンド]を選択してから[サウンド]を選択する。

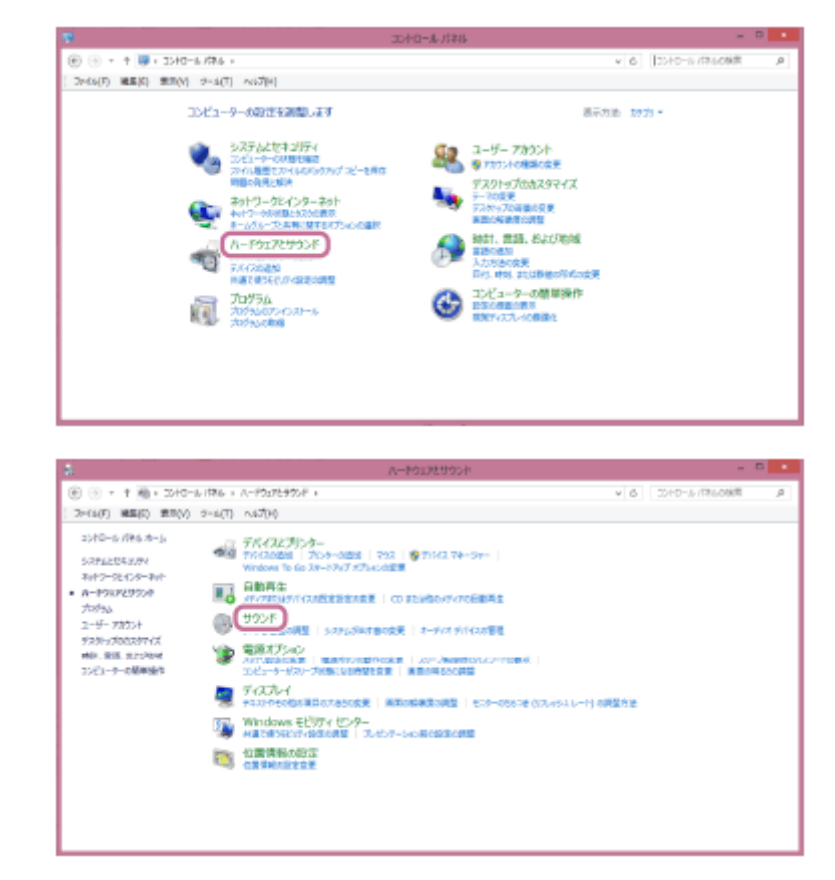

[WI-SP600N]を右クリックする。 **5.** [サウンド]画面に [WI-SP600N] が表示されていない場合は、 [サウンド]画面上で右クリックし、 [無 効なデバイスの表示]にチェックを入れてください。

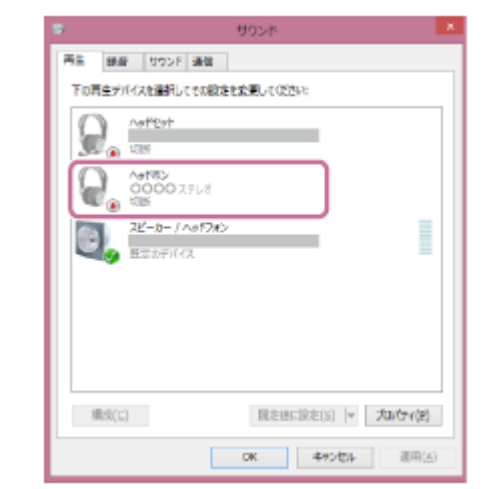

**6. 表示されたメニューから [接続] を選択する。** 

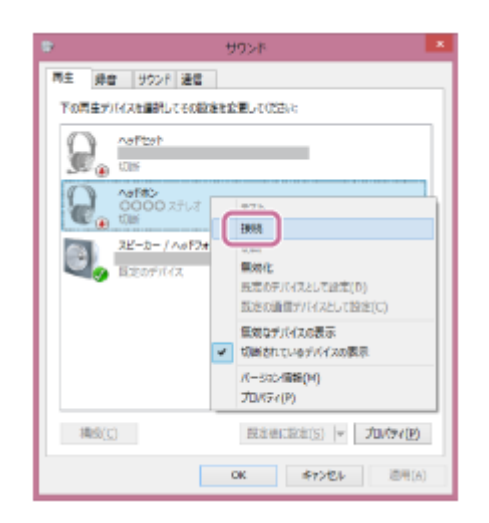

接続が完了します。音声ガイダンス「Bluetooth connected」(Bluetooth接続しました)が流れます。

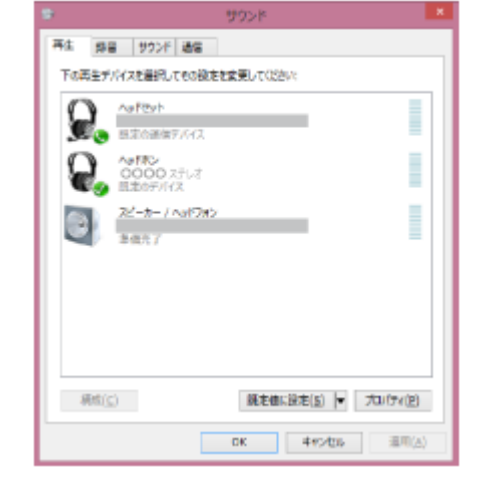

### **ヒント**

上記の操作は一例です。詳しくは、お使いのパソコンの取扱説明書をご覧ください。

### **ご注意**

- 音楽再生時の音質がよくない場合は、パソコンの設定で音楽再生の接続(A2DP)が有効になっていることを確認してくださ い。詳しくは、パソコンの取扱説明書をご覧ください。
- 近くに前回接続したBluetooth機器があるときは、ヘッドセットの電源を入れただけで自動的に接続されることがあります。そ の場合は、接続された機器のBluetooth機能をオフにするか電源を切ってください。

■ パソコンと接続できなくなった場合は、パソコンでヘッドセットの機器登録情報をいったん削除してから登録しなおしてくださ い。パソコンの操作については、パソコンの取扱説明書をご覧ください。

#### **関連項目**

- [Bluetooth接続をするには](#page-26-0)
- [パソコンを機器登録\(ペアリング\)してから接続する\(Windows 8/Windows 8.1\)](#page-66-0)
- [Bluetooth接続した機器の音楽を聞く](#page-91-0)
- [Bluetooth接続を切断するには\(使い終わるには\)](#page-90-0)

# **機器登録(ペアリング)済みのパソコンと接続する (Windows 7)**

操作をはじめる前に、以下を確認してください。

■お使いのパソコンによっては、内蔵のBluetoothアダプターをオンにする必要があります。Bluetoothアダプターを オンにする方法や、お使いのパソコンが内蔵のBluetoothアダプターを備えているかどうかご不明な場合は、パソコ ンに付属の取扱説明書をご覧ください。

#### **1 パソコンがスリープ状態になっている場合は、解除する。**

### **ヘッドセットの電源を入れる。 2**

ボタンを約2秒押し続けます。

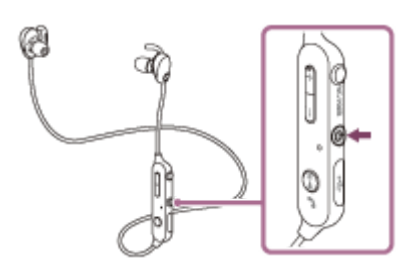

ボタンから指を離したあともランプ(青)が点滅していること確認してください。音声ガイダンス「Power on」 (電源が入りました)が流れます。

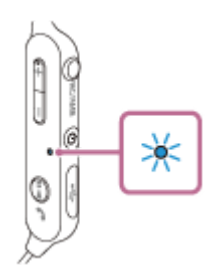

前回接続したBluetooth機器に自動的に接続したときは、音声ガイダンス「Bluetooth connected」(Bluetooth 接続しました)が流れます。

パソコンで接続状態を確認し、接続されていないときは手順3に進んでください。

前回接続していた別のBluetooth機器と接続されてしまった場合は、接続を切断して、以下の手順に進んでくださ い。

### **3 パソコンでヘッドセットを選ぶ。**

- 1. 「スタート]ボタン 「デバイスとプリンター]の順にクリックする。
- **2.** [デバイス]の[WI-SP600N]をダブルクリックする。

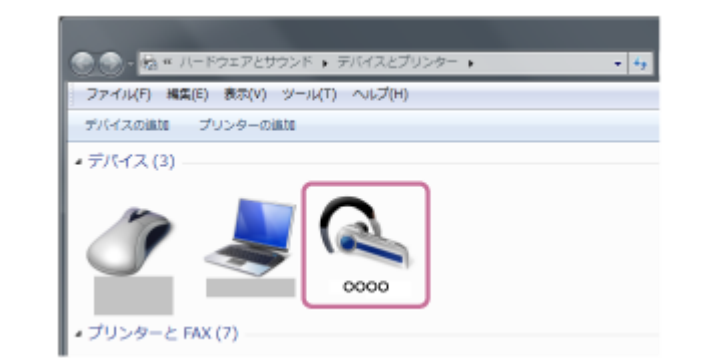

**3.** [音楽を聞く]をクリックする。

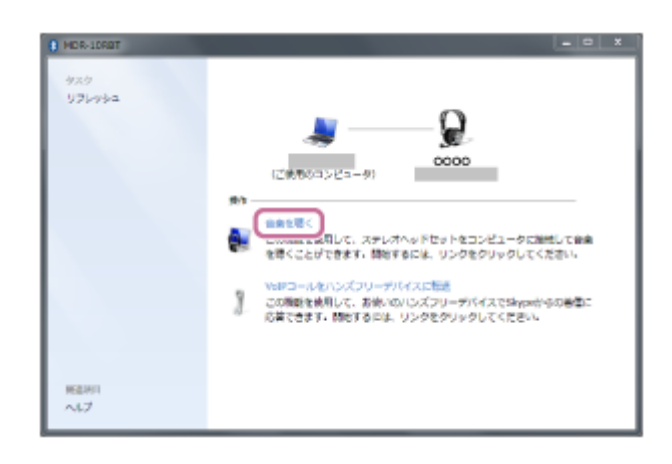

### **ヒント**

上記の操作は一例です。詳しくは、お使いのパソコンの取扱説明書をご覧ください。

### **ご注意**

- 音楽再生時の音質がよくない場合は、パソコンの設定で音楽再生の接続(A2DP)が有効になっていることを確認してくださ い。詳しくは、パソコンの取扱説明書をご覧ください。
- 近くに前回接続したBluetooth機器があるときは、ヘッドセットの電源を入れただけで自動的に接続されることがあります。そ の場合は、接続された機器のBluetooth機能をオフにするか電源を切ってください。
- パソコンと接続できなくなった場合は、パソコンでヘッドセットの機器登録情報をいったん削除してから登録しなおしてくださ い。パソコンの操作については、パソコンの取扱説明書をご覧ください。

#### **関連項目**

- [Bluetooth接続をするには](#page-26-0)
- [パソコンを機器登録\(ペアリング\)してから接続する\(Windows 7\)](#page-69-0)
- [Bluetooth接続した機器の音楽を聞く](#page-91-0)
- [Bluetooth接続を切断するには\(使い終わるには\)](#page-90-0)

# <span id="page-81-0"></span>**Bluetooth機器を機器登録(ペアリング)してから接続する**

接続したい機器を登録しておく操作を機器登録(ペアリング)といいます。初めてヘッドセットと組み合わせて使う場 合は、最初に機器を登録してください。 操作の前に、以下を確認してください。

ヘッドセットとBluetooth機器が1 m以内に置かれている。

- 充電式電池が充分に充電されている。
- 接続するBluetooth機器の取扱説明書を準備する。

### **ヘッドセットを機器登録モードにする。 1**

お買い上げ後に初めて機器登録するときや、ヘッドセットを初期化した後(ヘッドセットに機器登録情報がない場 合)は、ヘッドセットの電源を入れると自動的に機器登録モードになります。 2台目以降の機器登録を行う場合(ヘッドセットに他の機器登録情報がある場合)は、(りボタンを約7秒押し続け

ます。

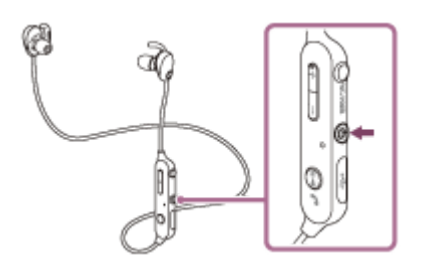

ボタンから指を離したあともランプの青と赤が交互に点滅することをご確認ください。音声ガイダンス 「Bluetooth pairing」(Bluetoothペアリングします)が流れます。

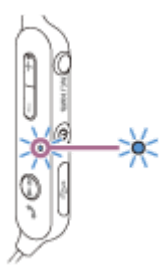

**2**

**4**

**Bluetooth機器でペアリング操作を行い、ヘッドセットを検索する。**

Bluetooth機器の画面の検出した機器の一覧に「WI-SP600N]と表示されます。 表示されない場合は、もう一度手順1から行ってください。

### **Bluetooth機器の画面に表示されている[WI-SP600N]を選び、互いの機器を登録する。 3**

パスキー(\*)を要求された場合は「0000」を入力してください。 \* パスキーは、パスコード、PINコード、PINナンバー、パスワードなどと呼ばれる場合があります。

#### **相手側Bluetooth機器でBluetooth接続操作を行う。**

機器登録が完了すると自動的にヘッドセットと接続される機器もあります。音声ガイダンス「Bluetooth connected」(Bluetooth接続しました)が流れます。

#### **ヒント**

- 上記の操作は一例です。詳しくは、お使いのBluetooth機器の取扱説明書をご覧ください。
- 機器登録したBluetooth機器の情報をすべて削除するには、「[初期化する」](#page-141-0)をご覧ください。

#### **ご注意**

- 5分以内に機器登録を完了しなかった場合、ヘッドセットの機器登録モードは解除され、電源が切れます。この場合、もう一度 手順1から操作を行ってください。
- 一度機器登録すれば再び登録する必要はありませんが、以下の場合は再度機器登録が必要です。
	- 修理を行ったなど、機器登録情報が削除されてしまったとき
	- 9台目の機器を登録したとき ヘッドセットは合計8台までの機器を登録することができます。8台分を機器登録したあと新たな機器を登録すると、8台の中 で接続した日時が最も古い機器登録情報が、新たな機器の情報で上書きされます。
	- 接続相手の機器から、ヘッドセットとの接続履歴が削除されたとき
	- ヘッドセットを初期化したとき すべての機器登録情報が削除されます。この場合は接続相手の機器からヘッドセットの登録を一度削除して再度機器登録をし てください。
- ヘッドセットは複数の機器を登録できますが、それらを同時に再生することはできません。

#### **関連項目**

- [Bluetooth接続をするには](#page-26-0)
- 機器登録 (ペアリング) 済みのBluetooth機器と接続する
- [Bluetooth接続した機器の音楽を聞く](#page-91-0)
- [初期化する](#page-141-0)

# <span id="page-83-0"></span>**機器登録(ペアリング)済みのBluetooth機器と接続する**

## **ヘッドセットの電源を入れる。 1**

ボタンを約2秒押し続けます。

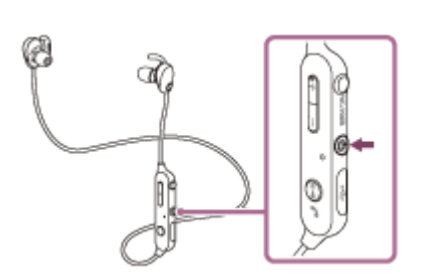

ボタンから指を離したあともランプ(青)が点滅していることを確認してください。音声ガイダンス「Power on」(電源が入りました)が流れます。

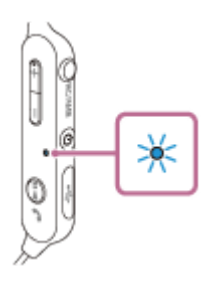

前回接続したBluetooth機器に自動的に接続したときは、音声ガイダンス「Bluetooth connected」(Bluetooth 接続しました)が流れます。 Bluetooth機器で接続状態を確認し、接続されていないときは手順2に進んでください。

#### **Bluetooth機器を操作して接続する。**

Bluetooth機器の操作については、お使いの機器に付属の取扱説明書をご覧ください。接続すると、音声ガイダン ス「Bluetooth connected」 (Bluetooth接続しました)が流れます。

## **ヒント**

**2**

上記の操作は一例です。詳しくは、お使いのBluetooth機器の取扱説明書をご覧ください。

### **ご注意**

- 近くに前回接続したBluetooth機器があるときは、ヘッドセットの電源を入れただけで自動的に接続されることがあります。そ の場合は、接続された機器のBluetooth機能をオフにするか電源を切ってください。
- Bluetooth機器と接続できなくなった場合は、Bluetooth機器でヘッドセットの機器登録情報をいったん削除してから登録しな おしてください。Bluetooth機器の操作については、Bluetooth機器の取扱説明書をご覧ください。

#### **関連項目**

[Bluetooth接続をするには](#page-26-0)

- [Bluetooth機器を機器登録\(ペアリング\)してから接続する](#page-81-0)
- [Bluetooth接続した機器の音楽を聞く](#page-91-0)

# **音楽プレーヤーとスマートフォン/携帯電話をマルチポイント接続する**

マルチポイントとは、ヘッドセットに2台のBluetooth機器を接続して、1台を音楽再生用(A2DP接続)、もう1台を通 話用(HFP/HSP接続)のように使い分ける機能です。

音楽プレーヤーを音楽再生用のみに、スマートフォンを通話用のみに使い分けたいときは、それぞれをヘッドセットに マルチポイント接続してください。接続する機器はBluetooth機能に対応している必要があります。

**1 ヘッドセットと、音楽プレーヤー、スマートフォン/携帯電話とを、それぞれ機器登録しておく。**

**ヘッドセットと音楽プレーヤーを接続する。 音楽プレーヤーを操作して、ヘッドセットとBluetooth接続してください。 2**

**ヘッドセットとスマートフォン/携帯電話を接続する。 スマートフォン/携帯電話を操作して、ヘッドセットとBluetooth接続してください。 3**

#### **ご注意**

- 前回接続したスマートフォンや携帯電話の場合、ヘッドセットの電源を入れると自動的にHFPまたはHSP接続され、同時に A2DP接続される場合があります。その場合はスマートフォン/携帯電話を操作して接続を切断した後で、手順2から接続を行 ってください。
- Google アシスタント機能を使用しているときは、マルチポイント接続はできません。
- Amazon Alexaを使用しているときは、マルチポイント接続はできません。

# **Androidスマートフォン2台をマルチポイント接続する**

ヘッドセットとスマートフォンを接続すると、通常、音楽再生機能と通話機能が同時に接続されます。 2台のスマートフォンを、音楽用、通話用それぞれでマルチポイント接続するには、スマートフォンを操作して一方の 機能のみに接続するように設定してください。

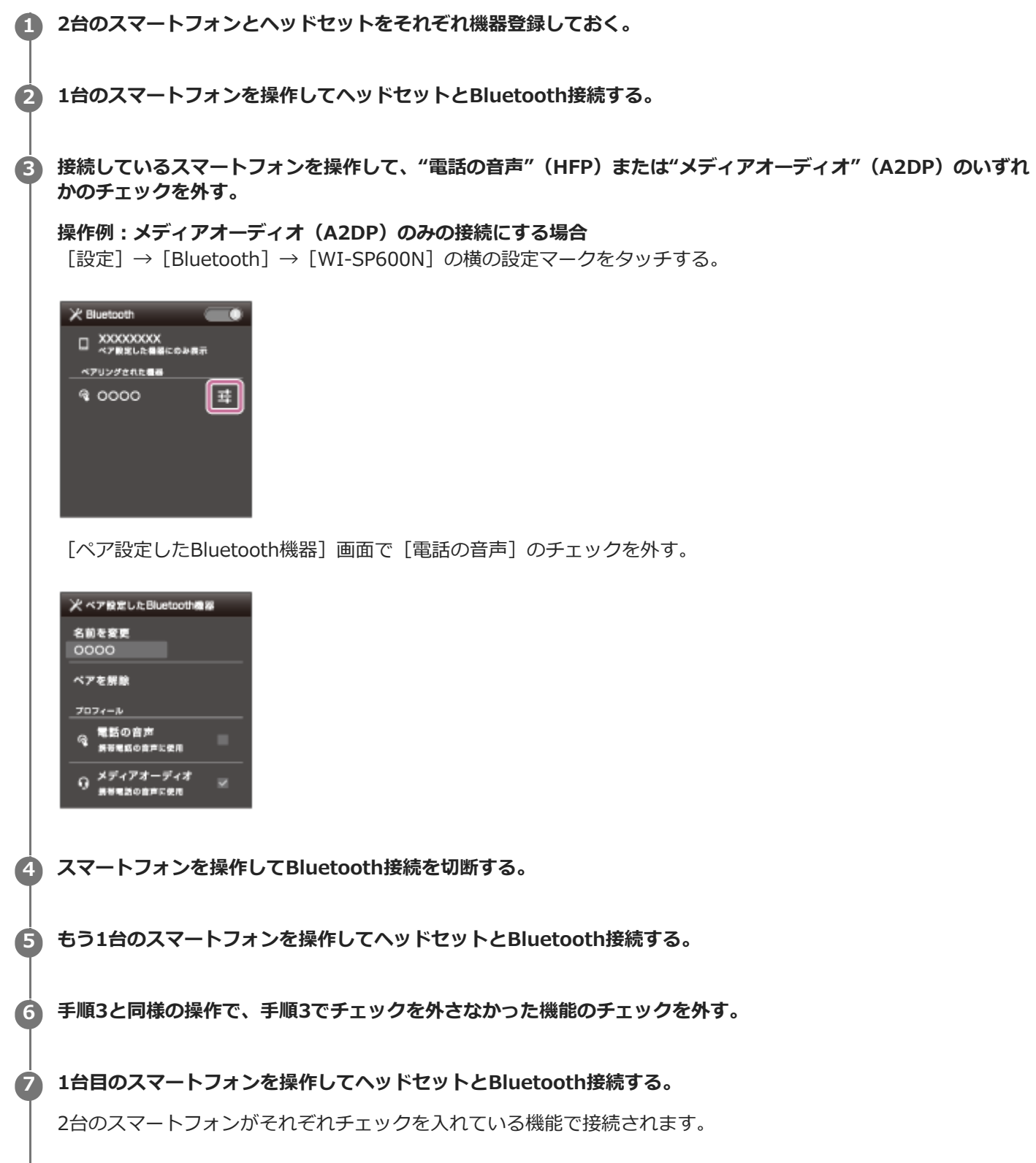

### **ヒント**

■ 上記の操作は一例です。詳しくは、お使いのAndroidスマートフォンの取扱説明書をご覧ください。

#### **ご注意**

- Google アシスタント機能を使用しているときは、マルチポイント接続はできません。
- Amazon Alexaを使用しているときは、マルチポイント接続はできません。

# **AndroidスマートフォンとiPhoneをマルチポイント接続する**

ヘッドセットとスマートフォンを接続すると、通常、音楽再生機能と通話機能が同時に接続されます。 音楽用、通話用それぞれでマルチポイント接続するには、 Androidスマートフォンを一方の機能のみに接続するように 設定し、先にAndroidスマートフォンを接続してからiPhoneを接続します。 iPhoneでは一方の機能のみに接続する設定ができません。

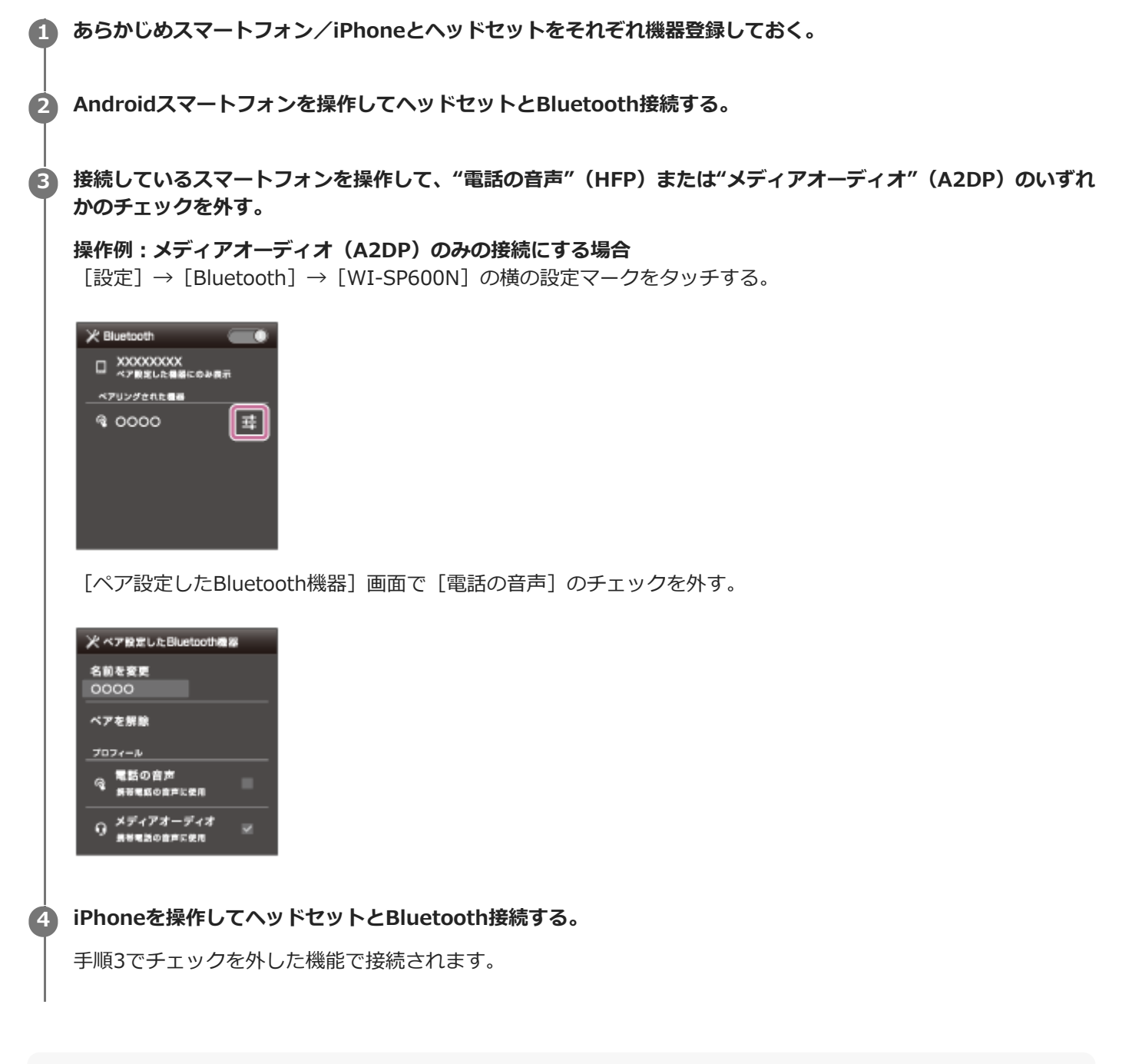

### **ヒント**

上記の操作は一例です。詳しくは、お使いのAndroidスマートフォンの取扱説明書をご覧ください。

#### **ご注意**

- Androidスマートフォンで"電話の音声"(HFP)に接続する場合、iPhone画面でヘッドセットの充電式電池の残量が正常に表示 されません。
- Google アシスタント機能を使用しているときは、マルチポイント接続はできません。
- Amazon Alexaを使用しているときは、マルチポイント接続はできません。

```
ワイヤレスノイズキャンセリングステレオヘッドセット
WI-SP600N
```
## **Bluetooth接続を切断するには(使い終わるには)**

**ワンタッチ接続(NFC)対応機器はもう一度タッチして切断する。(機器の画面をロックしている場合は、解除す る。)ワンタッチ接続(NFC)非対応機器の場合はBluetooth機器を操作して切断する。 1**

切断すると、音声ガイダンス「Bluetooth disconnected」(Bluetoothを切断しました)が流れます。

#### **ヘッドセットの電源を切る。 2**

音声ガイダンス「Power off」 (電源を切ります) が流れます。

#### **ヒント**

送信側のBluetooth機器の種類によっては、音楽の再生を終了すると、自動的にBluetooth接続を切断する場合があります。

#### **関連項目**

- [ワンタッチ\(NFC\)でスマートフォンとの接続を切る](#page-29-0)
- [ワンタッチ\(NFC\)でウォークマンとの接続を切る](#page-43-0)
- [ヘッドセットの電源を切る](#page-25-0)

# <span id="page-91-0"></span>**Bluetooth接続した機器の音楽を聞く**

お使いのBluetooth機器が次のプロファイルに対応していれば、ヘッドセットで音楽を聞いたり、ヘッドセットから Bluetooth機器を操作したりできます。

- A2DP(Advanced Audio Distribution Profile) 高音質な音楽をワイヤレスで楽しめます。
- AVRCP(Audio Video Remote Control Profile) 音量調整などの操作ができます。

操作はBluetooth機器によって異なることがあります。機器の取扱説明書もあわせてご覧ください。

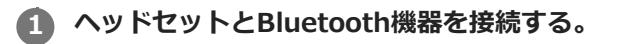

### **ヘッドセットを装着する。 2**

①表示のあるほうを左耳に、 ®表示のあるほうを右耳に装着します。 ①側には凸点 (突起) が付いています。

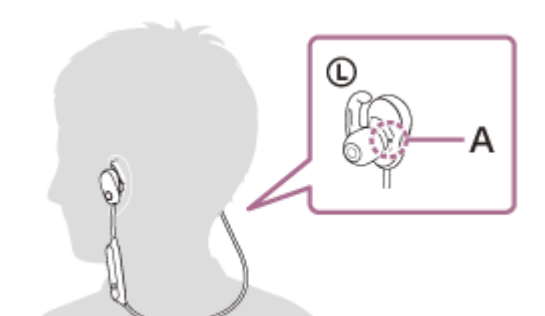

**A:**凸点(突起) アークサポーターを耳のくぼみに固定します。

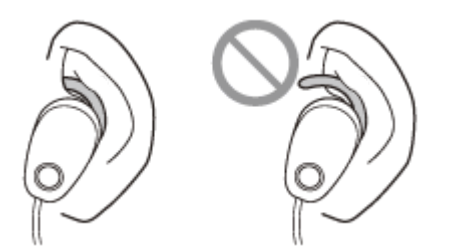

ヘッドセットを上下左右に動かして、おさまりのよい位置に調節します。

### **Bluetooth機器を再生して、音量を調節する。**

**3**

**4**

Bluetooth機器を適度な音量にしてください。

**ヘッドセットの+/-ボタンを押して、音量を調節する。**

音量が最大または最小になると、警告音が鳴ります。

### **ヒント**

- ヘッドセットはSCMS-T方式のコンテンツ保護に対応しています。SCMS-T方式対応の携帯電話やワンセグTVなどの音楽(また は音声)を、ヘッドセットで聞くことができます。
- Bluetooth機器によっては、機器側で音量調節や音声出力先の設定が必要な場合があります。
- ヘッドセットは、通話するときの音量と音楽を聞くときの音量を、それぞれ調整することができます。音楽再生中に音量を変え ても、通話時の音量は変わりません。

### **ご注意**

■ 通信状態が悪いと、ヘッドセットの操作に対してBluetooth機器が誤動作する場合があります。

#### **関連項目**

- [Bluetooth接続をするには](#page-26-0)
- [音楽再生時にできること\(Bluetooth接続\)](#page-93-0)
- [ノイズキャンセリング機能を使う](#page-96-0)

# <span id="page-93-0"></span>**音楽再生時にできること(Bluetooth接続)**

お使いのBluetooth機器が機器操作機能(対応プロファイル:AVRCP)に対応していれば、以下のような操作が可能で す。Bluetooth機器によってできる機能は異なりますので、お使いの機器の取扱説明書をご覧ください。

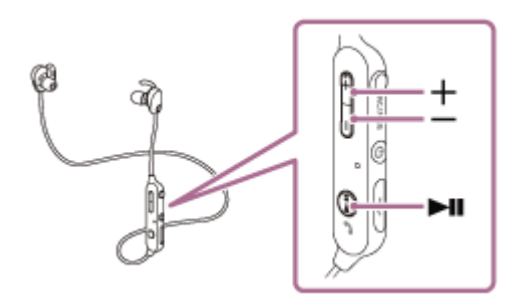

各ボタンには以下の機能があります。

#### $\blacktriangleright$ II

- 再生:一時停止中に1回押します。
- 一時停止:再生中に1回押します。
- 次の曲の頭出し:2回押します。(● ●)
- $\hat{p}$ 前(または再生中)の曲の頭出し:3回押します。(●●●)
- ■早送り:1回押して離してから、もう一度押し続けます。(●■)
- ●早戻し:2回押して離してから、もう一度押し続けます。(●●

#### $+/-$

音量を調整します。

#### **ご注意**

通信状態が悪いと、ヘッドセットの操作に対してBluetooth機器が誤動作する場合があります。

接続する機器によってできる機能が異なります。上記の操作をしても異なる動作をしたり、動作しない場合があります。

```
ワイヤレスノイズキャンセリングステレオヘッドセット
WI-SP600N
```
## **Bluetooth接続を切断するには(使い終わるには)**

**ワンタッチ接続(NFC)対応機器はもう一度タッチして切断する。(機器の画面をロックしている場合は、解除す る。)ワンタッチ接続(NFC)非対応機器の場合はBluetooth機器を操作して切断する。 1**

切断すると、音声ガイダンス「Bluetooth disconnected」(Bluetoothを切断しました)が流れます。

#### **ヘッドセットの電源を切る。 2**

音声ガイダンス「Power off」 (電源を切ります) が流れます。

#### **ヒント**

送信側のBluetooth機器の種類によっては、音楽の再生を終了すると、自動的にBluetooth接続を切断する場合があります。

#### **関連項目**

- [ワンタッチ\(NFC\)でスマートフォンとの接続を切る](#page-29-0)
- [ワンタッチ\(NFC\)でウォークマンとの接続を切る](#page-43-0)
- [ヘッドセットの電源を切る](#page-25-0)

# <span id="page-95-0"></span>**ノイズキャンセリング機能とは**

ノイズキャンセリング機能とは、外部の環境ノイズ(乗り物内の騒音や室内の空調音など)と逆位相の音を出すことで 環境ノイズが低減して聞こえる機能です。

#### **ご注意**

- 静かな場所やノイズの種類によっては、ノイズキャンセリング効果が感じられない、またはノイズが大きくなったと感じられる 場合があります。
- ヘッドセットの装着状態によっては、ノイズキャンセリング効果が減少したり、ピーという音(ハウリング)が出たりすること があります。この場合は、ヘッドセットを装着し直してください。
- ノイズキャンセリング機能は、乗り物や空調などの主に低い周波数帯域の騒音に対してもっとも効果を発揮します。すべての音 が打ち消されるわけではありません。
- 自動車、バスなどでご使用の場合、路面状況によっては、ノイズが発生することがあります。
- 携帯電話の影響によりノイズが入ることがあります。この場合は、携帯電話からヘッドセットを離してください。
- ヘッドセットのマイク部を手などで覆わないでください。ノイズキャンセリングや外音取り込み機能(アンビエントサウンドモ ード)の効果が得られなくなったり、ピーという音(ハウリング)が出たりすることがあります。このような場合は、マイク部 から手などを離してください。

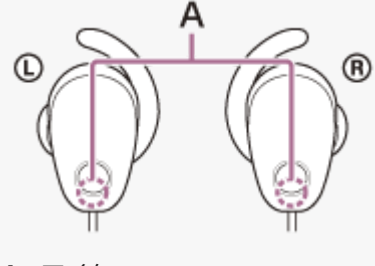

**A:**マイク

#### **関連項目**

[ノイズキャンセリング機能を使う](#page-96-0)

# <span id="page-96-0"></span>**ノイズキャンセリング機能を使う**

ノイズキャンセリング機能を使うと、周囲の雑音を気にせずに音楽を楽しむことができます。

### **ヘッドセットの電源を入れる。 1**

音声ガイダンス「Power on」 (電源が入りました) が流れます。 自動的にノイズキャンセリング機能がオンになります。

### **ノイズキャンセリング機能をオフにするには**

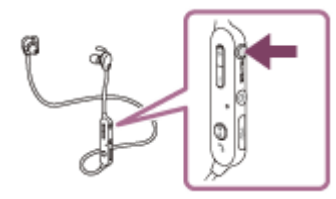

NC/AMBボタンを繰り返し押します。切り替わったことを知らせる音声ガイダンスが流れます。 ボタンを押すたびに次のように切り替わります。

外音取り込み機能「オン」

ノイズキャンセリング機能/外音取り込み機能「オフ」

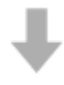

ノイズキャンセリング機能「オン」

### **ヒント**

■ ノイズキャンセリング機能のオン/オフは、"Sony | Headphones Connect"アプリでも設定できます。

#### **ご注意**

- NC/AMBボタンがGoogle アシスタントボタンとして設定されている場合は、ヘッドセットでのノイズキャンセリング機能の切 り替えはできません。ノイズキャンセリング機能のオン/オフは、"Sony | Headphones Connect"アプリでも設定できます。
- NC/AMBボタンがAmazon Alexaボタンとして設定されている場合は、ヘッドセットでのノイズキャンセリング機能の切り替え はできません。ノイズキャンセリング機能のオン/オフは、"Sony | Headphones Connect"アプリでも設定できます。
- 付属のイヤーピースを使用しないと、ノイズキャンセリング機能が充分に発揮できません。
- イヤーピースを耳にしっかり装着しないと、ノイズキャンセリング機能が充分に発揮できません。ヘッドセットを上下左右に動 かして、おさまりのよい位置に調節してください。

#### **関連項目**

- [音声ガイダンスについて](#page-6-0)
- [ヘッドセットの電源を入れる](#page-24-0)
- [ノイズキャンセリング機能とは](#page-95-0)
- ■[音楽再生中に周囲の音を聞く\(外音取り込み機能\(アンビエントサウンドモード\)\)](#page-98-0)
- ["Sony | Headphones Connect"アプリでできること](#page-113-0)

# <span id="page-98-0"></span>**音楽再生中に周囲の音を聞く(外音取り込み機能(アンビエントサウンドモード))**

ヘッドセットの左右に内蔵されているマイクにより、周囲の音を聞き取りやすくし、周囲の音を確認しながら音楽を楽 しむことができます。

### **外音取り込み機能(アンビエントサウンドモード)を使用するには**

ノイズキャンセリング機能がオンの状態で、NC/AMBボタンをくり返し押してください。

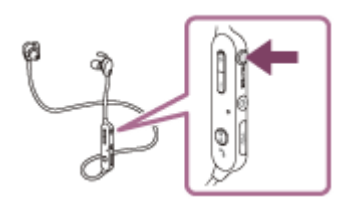

### **外音取り込み機能(アンビエントサウンドモード)の設定を変更するには**

ヘッドセットを"Sony | Headphones Connect"アプリをインストールしたスマートフォンとBluetooth接続して、外音 取り込み機能の設定(ノーマルモード/ボイスモード)を変更できます。 **ノーマルモード**:音楽を聞きながら、ヘッドセットを装着していないときのように周囲の音が聞こえます。 **ボイスモード**:音楽を聞きながら、電車内のアナウンスなどの聞きたい音に気付けます。

### **外音取り込み機能(アンビエントサウンドモード)を解除するには**

NC/AMBボタンを繰り返し押して、ノイズキャンセリング機能をオフかオンにします。切り替わったことを知らせる音 声ガイダンスが流れます。 ボタンを押すたびに次のように切り替わります。

外音取り込み機能「オン」

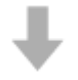

ノイズキャンセリング機能/外音取り込み機能「オフ」

ノイズキャンセリング機能「オン」

### **ヒント**

- 外音取り込み機能を使用しても、周囲の状況や再生中の音の種類や音量によっては、周囲の音が聞き取れない場合があります。 周囲の音が聞こえないと危険な場所(車や自転車の通る道など)では、ヘッドセットを使用しないでください。
- ヘッドセットがしっかりと装着されていないと、外音取り込み機能が正常に動作しない場合があります。ヘッドセットをしっか りと装着してください。
- "Sony | Headphones Connect"アプリで変更した外音取り込み機能の設定はヘッドセットに記憶されます。一度設定を変更す れば、"Sony | Headphones Connect"アプリがインストールされていない機器の音楽を聞くときでも、外音取り込み機能をオ ンにするだけで記憶された設定で聞くことができます。

**ご注意**

■ 外音取り込み機能をオンにすると、周囲の環境によっては風切り音が大きくなることがあります、その場合は、"Sony | Headphones Connect"アプリで設定をノーマルモードからボイスモードへ変更してください。それでも風切り音が大きいとき は、外音取り込み機能をオフにしてください。

#### **関連項目**

- [音声ガイダンスについて](#page-6-0)
- [ノイズキャンセリング機能を使う](#page-96-0)
- ["Sony | Headphones Connect"アプリでできること](#page-113-0)

```
ワイヤレスノイズキャンセリングステレオヘッドセット
WI-SP600N
```
# **クイックサウンド設定を使う**

クイックサウンド設定を行うと、ノイズキャンセリング機能や外音取り込み機能(アンビエントサウンドモード)の設 定、また、イコライザー設定が簡単にできます。

**1 ヘッドセットとBluetooth機器を接続する。**

#### **2 ヘッドセットを装着する。**

**3 Bluetooth機器で音楽を再生して、音量を調整する。**

**NC/AMBボタンを2回押して、クイックサウンド設定をオンにする。 4**

音声ガイダンス「Quick sound settings」 (クイックサウンド設定をオンにしました)が流れます。 クイックサウンド設定をオンにするとイコライザー設定が「Excited」に、外音取り込み機能(アンビエントサウ ンドモード)がノーマルモードに切り替わります。 クイックサウンド設定をオフにするには、再度NC/AMBボタンを2回押します。音声ガイダンス「Off」(クイック サウンド設定をオフにしました)が流れます。イコライザー設定、ノイズキャンセリング/外音取り込み機能はオ ンにする前の設定に戻ります。

### **ヒント**

■ "Sony | Headphones Connect"アプリで、クイックサウンド設定のオン/オフを切り替えたり、設定を変更することができま す。

#### **関連項目**

- [Bluetooth接続をするには](#page-26-0)
- **[Bluetooth接続した機器の音楽を聞く](#page-91-0)**
- ["Sony | Headphones Connect"アプリでできること](#page-113-0)

# <span id="page-101-0"></span>**音質モードについて**

Bluetooth再生時の音質モードを次の2通りから選べます。"Sony | Headphones Connect"アプリで、設定を切り替え たり、音質モードを確認したりすることができます。 音質優先モード:再生音質を優先します(お買い上げ時の設定)。 接続優先モード:接続の途切れにくさを優先します。

AAC対応の機器をお使いになる場合は、音質優先モードに設定してください。

音切れしやすいなど接続が不安定なときは、接続優先モードに設定してください。

#### **ご注意**

- 音質や使用条件などにより、再生時間が短くなる場合があります。
- お使いの環境によっては、接続優先モードにしても音の途切れが改善されない場合もあります。

#### **関連項目**

["Sony | Headphones Connect"アプリでできること](#page-113-0)

# **対応コーデックについて**

コーデックとはBluetoothで音声を無線伝送する際に使用する「音声圧縮変換方式」のことです。 ヘッドセットが音楽再生の接続(A2DP)時に対応しているコーデックは、SBCとAACの2種類です。

■ SBC

Subband Codecの略です。 Bluetooth機器が標準で使用する音声圧縮技術です。 Bluetooth機器は必ず対応しています。

AAC

Advanced Audio Codingの略です。 主にiPhoneなどのApple製品で使用されており、SBCに比べ高音質です。

ヘッドセットが音質優先モードの場合、接続機器が上記のいずれかのコーデックで音楽を送信してきたとき、自動的に そのコーデックに対応し音楽再生します。

接続機器によってはSBCよりも高音質なコーデックに対応していても、対応している中から希望するコーデックで音楽 をお楽しみいただくためには、事前に設定が必要な場合があります。

コーデックの設定については接続機器の取扱説明書をご確認ください。

**関連項目**

[音質モードについて](#page-101-0)

## <span id="page-103-0"></span>**電話を受ける**

お使いのスマートフォン/携帯電話がHFP (Hands-free Profile)またはHSP (Headset Profile)に対応していれば、 ヘッドセットでハンズフリー通話ができます。

- スマートフォン/携帯電話がHFPとHSPの両方に対応している場合は、HFPを使用してください。
- 操作はスマートフォン/携帯電話によって異なることがあります。お使いのスマートフォン/携帯電話の取扱説明 書もあわせてご覧ください。
- 通常の電話着信にのみ対応しています、スマートフォンやパソコンの通話用アプリには対応しておりません。

### **着信音について**

着信すると、ヘッドセットから着信音が聞こえ、ランプ(青)が速く点滅します。 ヘッドセットから聞こえる着信音は、スマートフォン/携帯電話によって以下のいずれかとなります。

ヘッドセットの着信音

- スマートフォン/携帯電話の着信音
- スマートフォン/携帯電話のBluetooth接続専用の着信音

**1 あらかじめヘッドセットとスマートフォン/携帯電話を接続しておく。**

#### **着信したら、 ボタンを押して電話を受ける。 2**

音楽再生中に着信すると、音楽が一時停止し、着信音が聞こえます。

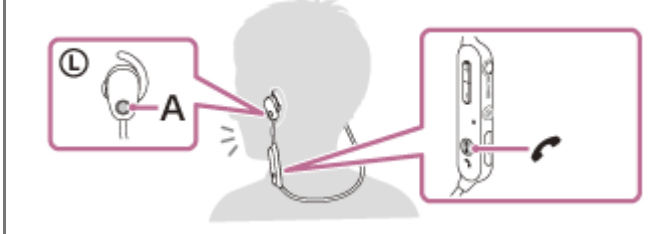

#### **A:** マイク

#### **ヘッドセットから着信音が聞こえない場合は**

- HFPまたはHSPで接続されていない可能性があります。スマートフォン/携帯電話側の接続状況を確認してく ださい。
- 再生中の音楽が自動的に一時停止しない場合は、手動で一時停止してください。

#### **+/-ボタンを押して、音量を調節する。 3**

音量が最大または最小になると、警告音が鳴ります。

#### **通話が終了したら、 ボタンを押して電話を切る。 4**

音楽再生中に着信した場合は、再生に戻ります。

- スマートフォン/携帯電話を操作して電話を受けた場合は、機種によっては、スマートフォン/携帯電話での通話が優先される ことがあります。HFPまたはHSP接続の場合、ヘッドセットの 、ボタンを約2秒間押したままにしてヘッドセットに音声を切り 替えるか、スマートフォン/携帯電話を操作して、音声通信をヘッドセットに切り替えてください。
- 通話の音量は、待ち受け中には調節できません。
- ヘッドセットは、通話するときの音量と音楽を聞くときの音量を、それぞれ調整することができます。音楽再生中に音量を変え ても、通話時の音量は変わりません。

#### **ご注意**

- 一部のスマートフォン/携帯電話では、音楽再生中に着信した通話を終了しても、自動的に再生を再開しないことがあります。
- スマートフォン/携帯電話は、ヘッドセットから50 cm以上離してお使いください。ヘッドセットとスマートフォン/携帯電話 が近いとノイズが入ることがあります。

#### **関連項目**

- [Bluetooth接続をするには](#page-26-0)
- [電話をかける](#page-105-0)
- [通話時にできること](#page-107-0)
- ["Sony | Headphones Connect"アプリでできること](#page-113-0)

```
ワイヤレスノイズキャンセリングステレオヘッドセット
WI-SP600N
```
## **電話をかける**

お使いのスマートフォン/携帯電話がHFP (Hands-free Profile)またはHSP (Headset Profile)に対応していれば、 ヘッドセットでハンズフリー通話ができます。

- スマートフォン/携帯電話がHFPとHSPの両方に対応している場合は、HFPを使用してください。
- 操作はスマートフォン/携帯電話によって異なることがあります。お使いのスマートフォン/携帯電話の取扱説明 書もあわせてご覧ください。
- 通常の電話着信にのみ対応しています、スマートフォンやパソコンの通話用アプリには対応しておりません。

# **1 ヘッドセットとスマートフォン/携帯電話を接続する。**

#### **お使いのスマートフォン/携帯電話を操作して発信する。 2**

発信すると、ヘッドセットから発信音が聞こえます。

音楽再生中に発信すると、音楽が一時停止します。

ヘッドセットから発信音が聞こえない場合は、スマートフォンや携帯電話を操作するか、ヘッドセットのでボタ ンを約2秒間押したままにして、ヘッドセットに音声を切り替えます。

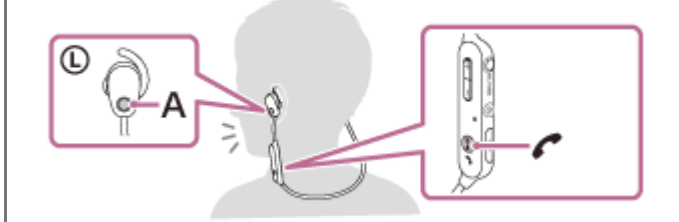

**A:**マイク

#### **+/-ボタンを押して、音量を調節する。 3**

音量が最大または最小になると、警告音が鳴ります。

#### **通話が終了したら、 ボタンを押して電話を切る。**

音楽再生中に発信したときは、電話を切ると再生を再開します。

#### **ヒント**

**4**

- 通話の音量は、待ち受け中には調節できません。
- ヘッドセットは、通話するときの音量と音楽を聞くときの音量を、それぞれ調整することができます。音楽再生中に音量を変え ても、通話時の音量は変わりません。

#### **ご注意**

■ スマートフォン/携帯電話は、ヘッドセットから50 cm以上離してお使いください。ヘッドセットとスマートフォン/携帯電話 が近いとノイズが入ることがあります。

#### **関連項目**

- [Bluetooth接続をするには](#page-26-0)
- [電話を受ける](#page-103-0)
- [通話時にできること](#page-107-0)

## <span id="page-107-0"></span>**通話時にできること**

通話時にできることは、お使いのスマートフォン/携帯電話が対応しているプロファイルによって異なります。また、 プロファイルが同じでも、スマートフォン/携帯電話によってできる機能が異なります。 お使いのスマートフォン/携帯電話の取扱説明書をご覧ください。

### **スマートフォン/携帯電話がHFP(Hands-free Profile)対応のとき**

#### **待受け中/音楽再生中**

■ ←ボタンを2秒以上押すと、スマートフォン/携帯電話のボイスダイヤル機能(\*)や、AndroidのGoogleアプ リ、iPhoneのSiriを起動します。

#### **発信中**

- ←ボタンを1回押すと、発信を中断します。
- ←ボタンを約2秒押したままにすると、通話機器をヘッドセット⇔スマートフォン/携帯電話で切り替えます。

#### **着信中**

- でボタンを1回押すと、電話を受けます。
- ←ボタンを約2秒押したままにすると、着信を拒否します。

#### **通話中**

- / ボタンを1回押すと、通話を終了します。
- アボタンを約2秒押したままにすると、通話機器をヘッドセット⇔スマートフォン/携帯電話で切り替えます。

#### **スマートフォン/携帯電話がHSP(Headset Profile)対応のとき**

#### **発信中**

■ でボタンを1回押すと、発信を中断します。 (\*)

#### **着信中**

● でボタンを1回押すと、電話を受けます。

#### **通話中**

● でボタンを1回押すと、通話を終了します。(\*)

\* 接続機器によっては操作に対応していない場合があります。

#### **関連項目**

- [電話を受ける](#page-103-0)
- [電話をかける](#page-105-0)
```
ワイヤレスノイズキャンセリングステレオヘッドセット
WI-SP600N
```
## **Bluetooth接続を切断するには(使い終わるには)**

**ワンタッチ接続(NFC)対応機器はもう一度タッチして切断する。(機器の画面をロックしている場合は、解除す る。)ワンタッチ接続(NFC)非対応機器の場合はBluetooth機器を操作して切断する。 1**

切断すると、音声ガイダンス「Bluetooth disconnected」(Bluetoothを切断しました)が流れます。

#### **ヘッドセットの電源を切る。 2**

音声ガイダンス「Power off」 (電源を切ります) が流れます。

### **ヒント**

送信側のBluetooth機器の種類によっては、音楽の再生を終了すると、自動的にBluetooth接続を切断する場合があります。

### **関連項目**

- [ワンタッチ\(NFC\)でスマートフォンとの接続を切る](#page-29-0)
- [ワンタッチ\(NFC\)でウォークマンとの接続を切る](#page-43-0)
- [ヘッドセットの電源を切る](#page-25-0)

## **Google アシスタントを使う**

スマートフォンに搭載されているGoogle アシスタントを起動して、ヘッドセットのマイクから声でスマートフォンを 操作したり、調べものをしたりすることができます。

### **対応するスマートフォン**

■ Android 5.0以降 (Googleアプリが最新版にアップデートされている必要があります)

#### **"Sony | Headphones Connect"アプリを起動し、NC/AMBボタンの機能をGoogle アシスタントに変更する 1**

初回接続時は、Google アシスタントを起動して会話画面で [ヘッドフォンの設定を完了] をタップし、スマート フォン画面の指示に従ってGoogle アシスタントの初期設定を完了してください。 "Sony | Headphones Connect"アプリについて詳しくは、下記URLをご覧ください。 [https://rd1.sony.net/help/mdr/hpc/h\\_zz/](https://rd1.sony.net/help/mdr/hpc/h_zz/)

### **NC/AMBボタンを押してGoogle アシスタントを使う 2**

- ボタン長押し:音声入力
- ■ボタン短押し:通知を読み上げ
- ボタン短押し×2:音声入力をキャンセルする

Google アシスタントの詳しい操作については、以下のホームページをご覧ください。 [https://assistant.google.com/intl/ja\\_jp/](https://assistant.google.com/intl/ja_jp/)

### **ヒント**

- ヘッドセットのソフトウェアバージョンの確認とアップデートは、"Sony | Headphones Connect"アプリで行ってください。
- ネットワークに接続されていない等の理由でGoogle アシスタントが使用できない場合、音声ガイダンス「The Google Assistant is not connected」 (Google アシスタントは現在使用できません)が流れます。
- Google アシスタントの会話画面で[ヘッドフォンの設定を完了]が表示されていないときは、スマートフォンからヘッドセッ トの機器登録(ペアリング)情報を削除して、再度機器登録を行ってください。

### **ご注意**

- 手順1でNC/AMBボタンの機能をGoogle アシスタントに変更すると、ヘッドセットからはノイズキャンセリング機能の切り替 えができなくなります。
- 手順1でNC/AMBボタンの機能をGoogle アシスタントに変更すると、ヘッドセットからはAmazon Alexaの操作ができなくな ります。
- **Google アシスタント機能は、一部の国や地域、言語では使用できません。**

## **Amazon Alexaを使う**

スマートフォンに搭載されているAmazon Alexaを起動して、ヘッドセットのマイクから声でスマートフォンを操作し たり、調べものをしたりすることができます。

### **対応するスマートフォン**

- Android 5.1以降またはiOS 10.0以降
- Amazon Alexaアプリ最新版がインストールされている必要があります。

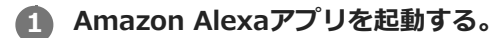

**"Sony | Headphones Connect"アプリを起動し、NC/AMBボタンの機能をAmazon Alexaに変更する。**

"Sony | Headphones Connect"アプリについて詳しくは、下記URLをご覧ください。 [https://rd1.sony.net/help/mdr/hpc/h\\_zz/](https://rd1.sony.net/help/mdr/hpc/h_zz/)

**NC/AMBボタンを押してAmazon Alexaを使う。 3**

ボタンを短く押して、音声入力する。 もう一度ボタンを短く押して、音声入力をキャンセルする。

音声入力しないと自動的にキャンセルされます。

Amazon Alexaの詳しい操作については、以下のホームページをご覧ください。 <https://www.amazon.com/b?node=16067214011>

### **ヒント**

**2**

- ヘッドセットのソフトウェアバージョンの確認とアップデートは、"Sony | Headphones Connect"アプリで行ってください。
- ネットワークに接続していないなどの理由でAmazon Alexaが使用できないときは、音声ガイダンス「Either your mobile device isn't connected; or you need to open the Alexa App and try again」 (スマートフォンが接続されていないか、 Alexaアプリを起動して再度お試しください)が流れます。

### **ご注意**

- 手順2でNC/AMBボタンの機能をAmazon Alexaに変更すると、ヘッドセットからはノイズキャンセリング機能の切り替えがで きなくなります。
- 手順2でNC/AMBボタンの機能をAmazon Alexaに変更すると、ヘッドセットからはGoogle アシスタント機能の操作ができな くなります。
- Amazon Alexa は、一部の国や地域、言語では使用できません。詳しくは、以下のホームページをご覧ください。 [www.amazon.com/alexa-availability](https://www.amazon.com/alexa-availability)

# **音声アシスト機能(Googleアプリ)を使う**

Androidスマートフォンに搭載されているGoogleアプリを起動して、ヘッドセットのマイクから声でAndroidスマート フォンを操作することができます。

#### **アシストと音声入力の選択をGoogleアプリに設定する。 1**

Androidスマートフォンで [設定] - [アプリ]で表示した画面の右上にある歯車アイコンを選択します。 [標準のアプリ]-[アシストと音声入力]の順に選び、[アシストアプリ]を Googleアプリに設定します。 上記の操作は一例です。詳しくは、Androidスマートフォンの取扱説明書をご覧ください。 注: 最新版のGoogleアプリが必要なことがあります。 Googleアプリについて詳しくは、Androidスマートフォンの取扱説明書やサポートページまたはGoogle Playスト アのウェブページをご覧ください。 Androidスマートフォンの仕様により、ヘッドセットからのGoogleアプリの起動に対応しない場合があります。

**2 ヘッドセットをAndroidスマートフォンにBluetooth接続する。**

**Androidスマートフォンがスタンバイ状態または音楽再生中のときに、 ボタンを押したままGoogleアプリを起 動する。 3**

Googleアプリが起動し、起動音が聞こえます。

### **ヘッドセットのマイクを通して、Googleアプリに頼みごとをする。**

Googleアプリと連携しているアプリなどについて詳しくは、Androidスマートフォンの取扱説明書をご覧くださ い。 Googleアプリを起動した後、頼みごとをしないで一定時間たつと、音声入力が解除されます。

### **ご注意**

**4**

- NC/AMBボタンがGoogle アシスタントボタンとして設定されている場合は、音声アシスト機能 (Googleアプリ)は使用できま せん。
- NC/AMBボタンがAmazon Alexaボタンとして設定されている場合は、音声アシスト機能 (Googleアプリ) は使用できませ  $h<sub>10</sub>$
- Androidスマートフォンで[Ok Google]を有効にし、ヘッドセットのマイクから「Ok Google」と話しかけてもGoogleアプリ を起動することはできません。

## **音声アシスト機能(Siri)を使う**

**Siriを有効にする。 1** iPhoneで [設定] - [Siri] の順に選択し、Siriをオンにします。 上記の操作は一例です。詳しくは、iPhoneの取扱説明書をご覧ください。 注: Siriについて詳しくは、iPhoneの取扱説明書やサポートページをご覧ください。 **2 ヘッドセットをiPhoneにBluetooth接続する。 iPhoneにBluetooth接続した状態で、待受け中や音楽再生中に ボタンを長押しする。 3** Siriが起動し、起動音が聞こえます。 **ヘッドセットのマイクを通して、Siriに頼みごとをする。** Siriと連携しているアプリなどについて詳しくは、iPhoneの取扱説明書をご覧ください。 **4 続けて頼みごとをする場合は、Siriが解除される前に ボタンを短押しする。** Siriを起動した後、頼みごとをしないで一定時間が経つと、Siriが解除されます。 **5**

iPhoneに搭載されているSiriを起動して、ヘッドセットのマイクから声でiPhoneを操作することができます。

**ご注意**

iPhoneで["Hey Siri"を許可]をオンにしていても、ヘッドセットのマイクから「Hey Siri」と話しかけてSiriを起動すること はできません。

## <span id="page-113-0"></span>**"Sony | Headphones Connect"アプリでできること**

"Sony | Headphones Connect"アプリをインストールしたスマートフォンとヘッドセットをBluetooth接続すると、以 下のことができます。

- ヘッドセットの充電式電池の残量表示
- Bluetooth接続コーデックの表示
- ノイズキャンセリング機能のオン/オフ
- 外音取り込み機能(アンビエントサウンドモード)設定
- イコライザー設定
- Bluetooth接続モード設定(音質モード)
- クイックサウンド設定
- 音量調整
- 音楽の再生/一時停止、早戻し/早送り
- ヘッドセットの接続状態と設定の確認
- ヘッドセットのソフトウェアバージョンの確認
- ヘッドセットのソフトウェアアップデート
- NC/AMBボタンの機能を変更

"Sony | Headphones Connect"アプリについて詳しくは、下記URLをご覧ください。 [https://rd1.sony.net/help/mdr/hpc/h\\_zz/](https://rd1.sony.net/help/mdr/hpc/h_zz/)

### **ヒント**

 $\rightarrow$  オーディオ機器によって"Sony | Headphones Connect"アプリでできる操作は異なります。アプリの仕様および画面デザイン は予告なく変更する場合があります。

#### **関連項目**

- ["Sony | Headphones Connect"アプリをインストールする](#page-114-0)
- [充電式電池の残量を確認する](#page-21-0)
- ノイズキャンヤリング機能を使う
- ■[音楽再生中に周囲の音を聞く\(外音取り込み機能\(アンビエントサウンドモード\)\)](#page-98-0)
- [音質モードについて](#page-101-0)
- ■[対応コーデックについて](#page-102-0)

<span id="page-114-0"></span>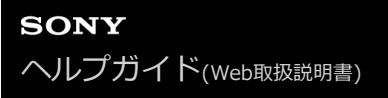

# **"Sony | Headphones Connect"アプリをインストールする**

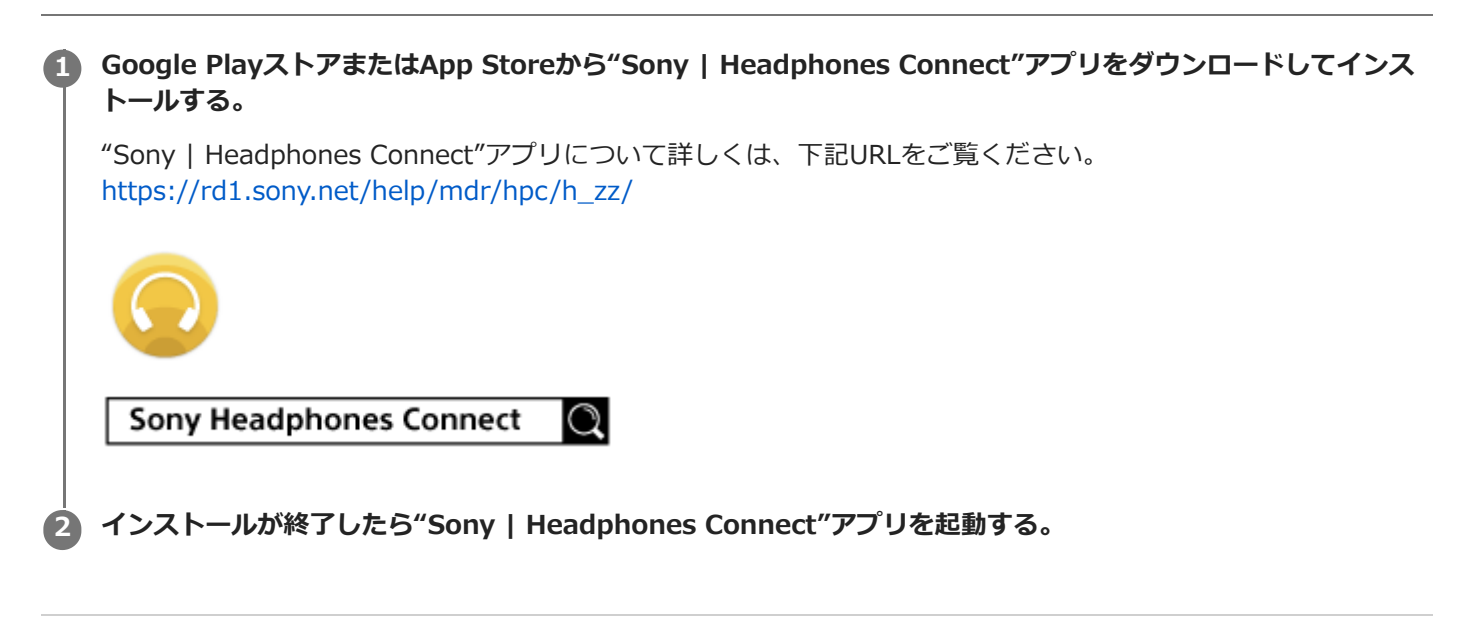

### **関連項目**

["Sony | Headphones Connect"アプリでできること](#page-113-0)

## **使用上のご注意**

### **Bluetooth通信について**

- Bluetooth無線技術ではおよそ10 m程度までの距離で通信できますが、障害物(人体、金属、壁など)や電波状態 によって通信有効範囲は変動します。
- Bluetooth機器が発生する電波は、電子医療機器などの動作に影響を与える可能性があります。場合によっては事故 を発生させる原因になりますので、次の場所ではヘッドセットおよびBluetooth機器の電源を切ってください。
	- 病院内/電車内の優先席付近/ガソリンスタンドなど引火性ガスの発生する場所
	- 自動ドアや火災報知機の近く
- ■ヘッドセットを航空機内で使用する場合は、客室乗務員の指示に従ってください。電波が影響を及ぼし、誤動作に よる事故の原因となるおそれがあります。
- 無線技術の特性により送信側での音声・音楽再生に比べてヘッドセット側での再生が遅れるため、動画視聴時やゲ ームでご使用の場合、映像と音声がずれる場合があります。
- ヘッドセットは、Bluetooth無線技術を使用した通信時のセキュリティーとして、Bluetooth標準規格に準拠したセ キュリティー機能に対応していますが、設定内容などによってセキュリティーが充分でない場合があります。 Bluetooth通信を行う際はご注意ください。
- Bluetooth通信時に情報の漏洩が発生しましても、当社は一切の責任を負いかねますので、あらかじめご了承くださ い。
- ヘッドセットはすべてのBluetooth機器とのBluetooth接続を保証するものではありません。
	- 接続するBluetooth機器は、Bluetooth SIG, Inc.の定めるBluetooth標準規格に適合し、認証を取得している必 要があります。
	- 接続する機器が上記Bluetooth標準規格に適合していても、機器の特性や仕様によっては、接続できない、操作 方法や表示・動作が異なるなどの現象が発生する場合があります。
	- ハンズフリー通話中、接続機器や通信環境により、雑音が入ることがあります。
- 接続する機器によっては、通信ができるようになるまで時間がかかることがあります。

### **静電気に関するご注意**

人体に蓄積される静電気により耳にピリピリと痛みを感じることがあります。天然素材の衣服を身につけることで 軽減できます。

### **その他のご注意**

- 湿気やほこり、油煙、湯気の多い場所、直射日光のあたる場所や車内などには置かないでください。
- 携帯電話でご使用の際、電波状況、場所の影響により、ご使用できない場合があります。
- ドライバーユニットに息を吹きかけないでください。
- イヤーピースがはずしにくいときは乾いた柔らかい布でくるむとはずしやすくなります。
- イヤーピースが汚れたらヘッドセットからはずして薄めた中性洗剤で手洗いしてください。洗浄後は水気をよくふ いてから取り付けてください。
- 落としたりぶつけたりなどの強いショックを与えないでください。
- 汚れは、乾いた柔らかい布でふき取ってください。
- 水がかからないようご注意ください。特に以下の場合ご注意ください。

洗面所などでの使用

- 水の入った洗面台や容器の中に落とさないようご注意ください。
- 雨や雪、湿度の多い場所での使用

ヘッドセットを使用中に気分が悪くなった場合は、すぐに使用を中止してください。

イヤーピースなど小さな部品は飲み込む恐れがあるので、乳幼児の手の届くところに置かないでください。

ハイブリッドイヤーピースロングは消耗品です。

- ハイブリッドイヤーピースロングが破損・劣化し交換する場合は、ソニーの相談窓口またはお買い上げ店にご相談 ください。
- アークサポーターは消耗品です。アークサポーターが破損・劣化し交換する場合は、ソニーの相談窓口またはお買 い上げ店にご相談ください。
- ほかに疑問点や問題点がある場合は、ソニーの相談窓口またはお買い上げ店にご相談ください。

#### **関連項目**

[電話・ファックスで問い合わせる](#page-119-0)

### **商標について**

- Bluetooth®ワードマークおよびロゴ は、Bluetooth SIG, Inc.が所有する登録商標であり、ソニーグループ株式会 社及びその子会社はこれらのマークをライセンスに基づいて使用しています。
- N-Markは米国およびその他の国におけるNFC Forum, Inc.の商標または登録商標です。
- GoogleおよびAndroidはGoogle LLCの商標です。
- Amazon、Alexa及び関連するすべてのロゴはAmazon.com, Inc.またはその関連会社の商標です。
- 「おサイフケータイ」は株式会社NTTドコモの登録商標です。
- FeliCa®はソニー株式会社の登録商標です。
- auは、KDDI株式会社の登録商標です。
- ■ウォークマン®、WALKMAN®、WALKMAN®ロゴは、ソニー株式会社の登録商標です。
- Windowsは、米国Microsoft Corporationの米国およびその他の国における登録商標、または商標です。
- Mac、OS X、iPhone、iPod touch、およびSiriは米国および他の国々で登録されたApple Inc.の商標です。 「iPhone」の商標は、アイホン株式会社からライセンスを受け使用しています。 App StoreはApple Inc.のサービ スマークです。
- IOSは、Ciscoの米国およびその他の国における商標または登録商標であり、ライセンスに基づき使用されていま す。

その他、本ヘルプガイドに記載されているシステム名、製品名は、一般に各開発メーカーの登録商標あるいは商標で す。なお、本文中では®、™マークは明記していません。

## <span id="page-118-0"></span>**保証書とアフターサービス**

### **保証書**

- この製品には保証書が添付されていますので、お買い上げの際お買い上げ店でお受け取りください。
- 所定事項の記入および記載内容をお確かめのうえ、大切に保存してください。
- 保証期間は、お買い上げ日より1年間です。

### **アフターサービス**

### **調子が悪いときはまずチェックを**

このヘルプガイド、および取扱説明書、使用上のご注意/主な仕様をもう一度ご覧になってお調べください。

#### **それでも具合の悪いときは**

内部を開けずに、ソニーの相談窓口またはお買い上げ店にご相談ください。

#### **保証期間中の修理は**

保証書の記載内容に基づいて修理させていただきます。 詳しくは保証書をご覧ください。

### **保証期間経過後の修理は**

修理によって機能が維持できる場合は、ご要望により有料修理させていただきます。

#### **部品の保有期間について**

ワイヤレスノイズキャンセリングステレオヘッドセットの補修用部品を製造終了後6年間保有しています。ただし、故 障の状況その他の事情により、修理に代えて製品交換をする場合がありますのでご了承ください。

### **関連項目**

[電話・ファックスで問い合わせる](#page-119-0)

## <span id="page-119-0"></span>**電話・ファックスで問い合わせる**

ヘッドセットについてご不明な点や技術的なご質問、故障と思われるときのご相談については、下記のお問い合わせ先 をご利用ください。

### **お問い合わせの際は、次のことをお知らせください。**

- ■セット本体に関するご質問時: 型名: WI-SP600N 製造(シリアル)番号:本体のラベルに記載(捨てずに保管してください)
- ■ご相談内容 : できるだけ詳しく
- お買い上げ年月日

接続に関するご質問時:質問の内容によっては、ヘッドセットに接続される機器についてお尋ねする場合があります。 事前にわかる範囲でご確認いただき、お知らせください。

### **使い方相談窓口**

- フリーダイヤル:0120-333-020 上記番号へ接続後、最初のガイダンスが流れている間に「309」+「#」を押してください。直接、担当窓口へおつ なぎします。
- 携帯電話・PHS・一部のIP電話:050-3754-9577 上記番号へ接続後、最初のガイダンスが流れている間に「309」+「#」を押してください。直接、担当窓口へおつ なぎします。
- FAX: 0120-333-389

#### **修理相談窓口**

- フリーダイヤル:0120-222-330 上記番号へ接続後、最初のガイダンスが流れている間に「309」+「#」を押してください。直接、担当窓口へおつ なぎします。
- 携帯電話・PHS・一部のIP電話:050-3754-9599 上記番号へ接続後、最初のガイダンスが流れている間に「309」+「#」を押してください。直接、担当窓口へおつ なぎします。
- FAX: 0120-333-389

## <span id="page-120-0"></span>**サポートホームページで調べる**

<https://www.sony.jp/support/headphone/> Bluetooth/NFC接続の対応機種情報、サポート情報、よくあるお問い合わせとその回答をご案内しています。

## **故障かな?と思ったら**

修理を依頼する前に、もう一度下記の項目をチェックしてみてください。

- ■本ヘルプガイドの各項目や「困ったときは」で調べる。
- ヘッドセットを充電する。 充電することで問題が解決することがあります。
- ヘッドセットをリセットする。
- ヘッドセットを初期化する。 音量調節などを工場出荷時の設定に戻し、すべての機器登録(ペアリング)情報を削除します。
- サポートホームページで調べる。

それでも解決しない場合、ソニーの相談窓口までお問い合わせください。 なお、保証書とアフターサービスについては、「[保証書とアフターサービス」](#page-118-0)をご参照ください。

### **関連項目**

- [ヘッドセットを充電する](#page-17-0)
- [保証書とアフターサービス](#page-118-0)
- [電話・ファックスで問い合わせる](#page-119-0)
- [サポートホームページで調べる](#page-120-0)
- [リセットする](#page-140-0)
- [初期化する](#page-141-0)

## **電源が入らない**

- 充電式電池が充分に充電されているか確認してください。
- 充電中は電源を入れることができません。マイクロUSBケーブルを外して、電源を入れてください。

### **関連項目**

- [ヘッドセットを充電する](#page-17-0)
- [充電式電池の残量を確認する](#page-21-0)

## **充電できない**

- 必ず付属のマイクロUSBケーブルを使用してください。
- マイクロUSBケーブルがヘッドセットおよびパソコンにしっかり接続されているか確認してください。
- USB ACアダプターが電源コンセントにしっかり接続されているか確認してください。
- パソコンの電源が入っているか確認してください。
- ■パソコンがスタンバイ(スリープ)や休止状態に入っている場合は解除してください。
- パソコンのOSがWindows 8.1の場合はWindows Updateで最新の状態にしてください。

### **関連項目**

[ヘッドセットを充電する](#page-17-0)

## **充電時間が長い**

ヘッドセットとパソコンがUSBハブなどを経由せずに直接つながれているか確認してください。

### **関連項目**

[ヘッドセットを充電する](#page-17-0)

## **ヘッドセットがパソコンに認識されない**

- マイクロUSBケーブルがきちんとパソコンのUSB端子に接続されているか確認してください。
- ヘッドセットとパソコンがUSBハブなどを経由せずに直接つながれているか確認してください。
- ■接続しているパソコンのUSB端子に問題がある可能性があります。パソコンに別のUSB端子がある場合は、その端 子に接続しなおしてください。
- 上記に当てはまらない場合は、USB接続をしなおしてください。

## **iPhone/iPod touchの画面にヘッドセットの充電式電池の残量が表示されない**

- iPhone/iPod touchを含む、HFP (Hands-free Profile) をサポートしているiOS機器 (iOS 5.0以降) 以外では、充 電式電池の残量が表示されません。
- iPhone/iPod touch がHFPで接続されているか確認してください。HFPで接続されていないと、充電式電池の残量 が正常に表示されません。

### **関連項目**

[充電式電池の残量を確認する](#page-21-0)

## **音が出ない**

- ■接続先の機器とヘッドセットの電源が入っているか確認してください。
- ヘッドセットと送信側Bluetooth機器が、A2DPでBluetooth接続されているか確認してください。
- ■音量が小さすぎるときは音量を上げてください。
- 接続先の機器で正しく再生されているか確認してください。
- パソコンと接続しているとき、パソコンの音声出力先はBluetooth機器になっているか確認してください。
- Bluetooth機器とヘッドセットをもう一度機器登録(ペアリング)してください。

### **関連項目**

- [Bluetooth接続をするには](#page-26-0)
- [Bluetooth接続した機器の音楽を聞く](#page-91-0)

# **音が小さい**

接続先の機器とヘッドセットの音量を調節してください。

### **音質が悪い**

● 再生機器の音量が大きすぎる場合は、音量を下げてください。

- ■電子レンジや無線LAN機器などから離してください。
- ヘッドセットをBluetooth機器に近づけてください。障害物が間にあるときは障害物を避けてください。
- テレビから離れてください。
- ヘッドセットと送信側Bluetooth機器が、HFPやHSPでのBluetooth接続になっているときは、接続機器を操作して A2DPでのBluetooth接続に切り替えてください。
- ラジオやチューナーを内蔵した機器につなぐと、放送が受信できなかったり、感度が低下したりすることがありま す。機器から離してご確認ください。
- ■前回接続していたBluetooth機器の場合は、ヘッドセットの電源を入れたときHFP/HSPのみ接続される場合があり ます。接続機器を操作して、A2DPでBluetooth接続してください。
- ヘッドセットを使ってパソコンの音楽を聞く際、最初の数秒間のみ音質が悪い場合(例えばボーカルの声が聞こえ にくい、など)があります。

これはパソコンの仕様(通信開始時は通話優先で接続し、数秒後に音質優先に切り替わる)であり、ヘッドセット の故障ではありません。 もし数秒たっても音質が悪い場合は、ヘッドセットの▶Ⅱボタンを音楽再生中に1回押し てください。もしくは、パソコン側でA2DPでの接続操作をしてください。パソコンの操作については、パソコンの 取扱説明書をご覧ください。

## **音が途切れやすい**

ヘッドセットを接続優先モードに設定してください。詳しくは、「[音質モードについて](#page-101-0)」をご覧ください。

接続する機器のアンテナ部と、ヘッドセットの内蔵アンテナ部分との間に障害物がある場合は、障害物を避けてく ださい。ヘッドセットのアンテナは、下記の図で示した部分に内蔵されています。

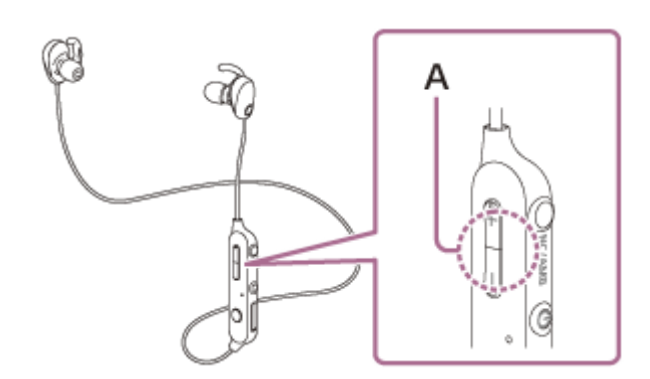

**A:**内蔵アンテナの位置

- Bluetooth通信は以下の状況において、ノイズや音途切れが発生したり、接続できなくなることがあります。
	- ヘッドセットとBluetooth機器の間に人体がある場合
	- この場合は、ヘッドセットのアンテナと同じ方向にBluetooth機器を置くと改善されます。
	- ヘッドセットとBluetooth機器の間に金属、壁などの障害物がある場合
	- $-$ 無線LANが構築されている場所や、電子レンジを使用中の周辺、その他電磁波が発生している場所など
- 送信機器のワイヤレス再生品質設定の変更や、ワイヤレス再生モードをSBC固定に変更することにより改善される 場合があります。詳しくは、送信機器の取扱説明書をご覧ください。
- Bluetooth機器と無線LAN(IEEE802.11b/g/n)は同一周波数帯(2.4 GHz)を使用するため、無線LANを搭載し た機器の近辺で使用すると、電波干渉のためノイズや音途切れが発生したり、接続できなくなることがあります。 この場合、次の対策を行ってください。
	- ヘッドセットとBluetooth機器を接続するときは、無線LANから10 m以上離れたところで行う。
	- 10 m以内で使用する場合は、無線LANの電源を切る。
	- ヘッドセットとBluetooth機器をできるだけ近付ける。
- スマートフォンで音楽を聞いているときは、不要なアプリをシャットダウンしたり、スマートフォンを再起動する と改善される場合があります。
- スマートフォンのBluetooth設定画面で周囲のBluetooth機器を検索しているときは、音が途切れることがありま す。Bluetooth機器の検索を停止してから、再度、再生などの操作を行ってください。

## **ノイズキャンセリング効果が得られない**

- ノイズキャンセリング機能がオンになっているか確認してください。
- ヘッドセットをぴったりと耳に装着させてください。
- ノイズキャンセリング機能は、飛行機・電車・オフィス・エアコンなどの低周波数域の騒音に効果的ですが、人の 話す声など、高周波数域の騒音に対しては、ノイズキャンセリング効果が感じられない場合があります。

### **関連項目**

- [ノイズキャンセリング機能とは](#page-95-0)
- [ノイズキャンセリング機能を使う](#page-96-0)

## **機器登録(ペアリング)できない**

- ヘッドセットとBluetooth機器の距離を1 m以内に近づけてください。
- お買い上げ時やヘッドセットを初期化した後、修理返却後などに1台目を登録するときはヘッドセットの電源を入れ ると自動的に機器登録モードになります。2台目以降の機器を登録する場合は、ヘッドセットの ボタンを7秒以上 押して機器登録モードに設定する必要があります。
- ヘッドセットを初期化した後や修理返却後に機器を登録しなおす場合、接続する機器にヘッドセットの登録情報が 残っていると機器登録できない場合があります(iPhoneなど)。その場合はヘッドセットの登録情報を接続する機 器から削除してから機器登録を行ってください。

### **関連項目**

- [ランプ表示](#page-15-0)
- [Bluetooth接続をするには](#page-26-0)
- [初期化する](#page-141-0)

## **ワンタッチ接続(NFC)が動作しない**

- スマートフォン/ウォークマンが反応するまでヘッドセットのN-Markに近づけたままにしてください。それでも反 応しない場合は、スマートフォン/ウォークマンをゆっくり前後左右に動かしてください。
- スマートフォン/ウォークマンのNFC機能がオンになっているか確認してください。
- スマートフォン/ウォークマンにケースを付けている場合は、ケースを外してください。
- NFCの受信感度は、お使いのスマートフォン/ウォークマンによって異なります。接続に何度も失敗する場合は、 スマートフォン/ウォークマンを操作して接続/切断してください。
- ■充電中はヘッドセットの電源が入らないためワンタッチ接続 (NFC) ができません。充電を終了してから使用して ください。
- 対応機種をご確認ください。 詳しくは、下記のウェブサイトをご覧ください。 <https://www.sony.jp/support/headphone/>

#### **関連項目**

- ■ワンタッチ (NFC) でスマートフォンと接続する (Android 4.1以降)
- [ワンタッチ\(NFC\)でウォークマンと接続する](#page-41-0)

## **Bluetooth接続ができない**

- ■ヘッドセットの電源が入っているか確認してください。
- 相手側Bluetooth機器の電源が入っていてBluetooth機能が有効になっていることを確認してください。
- ヘッドセットが前回接続していた別のBluetooth機器と自動的にBluetooth接続されたときは、接続に失敗すること があります。その場合は、前回接続していたBluetooth機器を操作して接続を切断してください。
- 相手側Bluetooth機器がスリープ状態になっていないか確認してください。スリープ状態になっている場合は解除し てください。
- Bluetooth接続が切断されていないか確認してください。切断されている場合は、もう一度Bluetooth接続を開始し てください。
- 接続相手機器側でヘッドセットとの接続履歴情報を削除した場合、再度機器登録(ペアリング)が必要です。

### **関連項目**

- [ランプ表示](#page-15-0)
- [Bluetooth接続をするには](#page-26-0)

# **音がひずむ**

■電子レンジや無線LAN機器などから離してください。

## **通信距離が短い(音声が途切れる)**

ヘッドセットを接続優先モードに設定してください。詳しくは、「[音質モードについて](#page-101-0)」をご覧ください。

接続する機器のアンテナ部と、ヘッドセット内蔵アンテナ部分との間に障害物がある場合は、障害物を避けてくだ さい。ヘッドセットのアンテナは、下記の図で示した部分に内蔵されています。

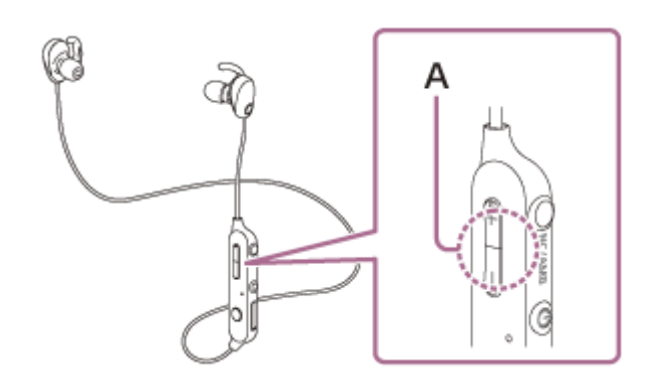

**A**: 内蔵アンテナの位置

- Bluetooth通信は以下の状況において、ノイズや音途切れが発生したり、接続できなくなることがあります。
	- ヘッドセットとBluetooth機器の間に人体がある場合
	- この場合は、ヘッドセットのアンテナと同じ方向にBluetooth機器を置くと改善されます。
	- ヘッドセットとBluetooth機器の間に金属、壁などの障害物がある場合
	- $-$ 無線LANが構築されている場所や、電子レンジを使用中の周辺、その他電磁波が発生している場所など
- 送信機器のワイヤレス再生品質設定の変更や、ワイヤレス再生モードをSBC固定に変更することにより改善される 場合があります。詳しくは、送信機器の取扱説明書をご覧ください。
- Bluetooth機器と無線LAN(IEEE802.11b/g/n)は同一周波数帯(2.4 GHz)を使用するため、無線LANを搭載し た機器の近辺で使用すると、電波干渉のためノイズや音途切れが発生したり、接続できなくなることがあります。 この場合、次の対策を行ってください。
	- ヘッドセットとBluetooth機器を接続するときは、無線LANから10 m以上離れたところで行う。
	- 10 m以内で使用する場合は、無線LANの電源を切る。
	- ヘッドセットとBluetooth機器をできるだけ近付ける。
- スマートフォンで音楽を聞いているときは、不要なアプリをシャットダウンしたり、スマートフォンを再起動する と改善される場合があります。

## **ヘッドセットを操作できない**

■ヘッドセットをリセットしてください。この操作をしても、機器登録情報は削除されません。

■ リセットをしても操作できないときは、ヘッドセットを初期化してください。

### **関連項目**

[リセットする](#page-140-0)

[初期化する](#page-141-0)

### **通話相手の声が聞こえない**

- ■接続先の機器とヘッドセットの電源が入っているか確認してください。
- ●接続先の機器とヘッドセットの音量が小さすぎるときは音量を上げてください。
- 通話中にヘッドセットから音が出るようになっているか、Bluetooth機器の音声設定を確認してください。
- Bluetooth機器を操作して接続しなおしてください。プロファイルは、HFPまたはHSPを選んでください。
- ■ヘッドセットで音楽を聞いているときは再生を停止して、ヘッドセットの ←ボタンを押して着信に応答してくださ い。

### **関連項目**

- [Bluetooth接続をするには](#page-26-0)
- [電話を受ける](#page-103-0)
- [電話をかける](#page-105-0)

## **通話相手からの声が小さい**

接続先の機器とヘッドセットの音量を調節してください。

# <span id="page-140-0"></span>**リセットする**

へッドセットの電源が入らない、または電源が入っているのに操作ができない場合は、充電中に (りボタンと-ボタン を同時に押してください。ヘッドセットがリセットされます。機器登録(ペアリング)情報は削除されません。 リセット後にヘッドセットを充電するには、マイクロUSBケーブルをいったんはずしてから、再度つないでください。

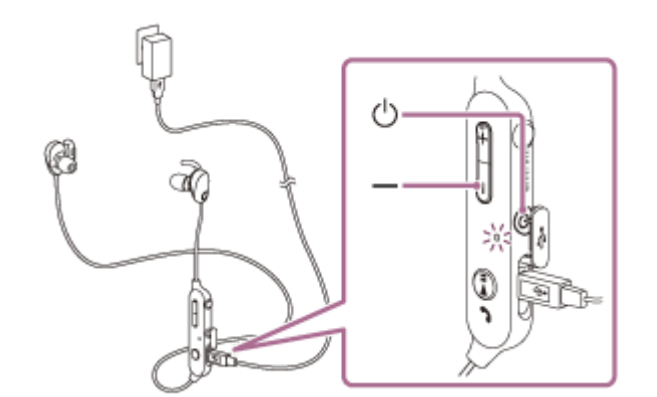

症状が改善されないときはヘッドセットを初期化してください。

**関連項目**

[初期化する](#page-141-0)

## <span id="page-141-0"></span>**初期化する**

マイクロUSBケーブルが接続されていない状態でヘッドセットの電源を切り、 (\*) ボタンと▶Ⅱボタンを同時に7秒以上 押し続けてください。

ランプ(青)が4回点滅し(●●●●●)、ヘッドセットが初期化されます。音量調節などを工場出荷時の設定に戻 し、すべての機器登録(ペアリング)情報を削除します。この場合は接続相手の機器からヘッドセットの登録を一度削 除して再度機器登録をしてください。

初期化しても動作が改善されないときは、ソニーの相談窓口またはお買い上げ店へお問い合わせください。

### **関連項目**

[電話・ファックスで問い合わせる](#page-119-0)